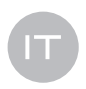

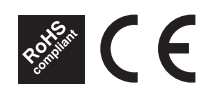

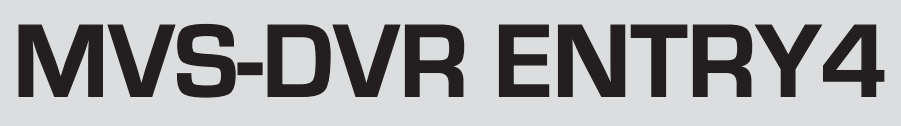

# Videoregistratore digitale H264 4 canali

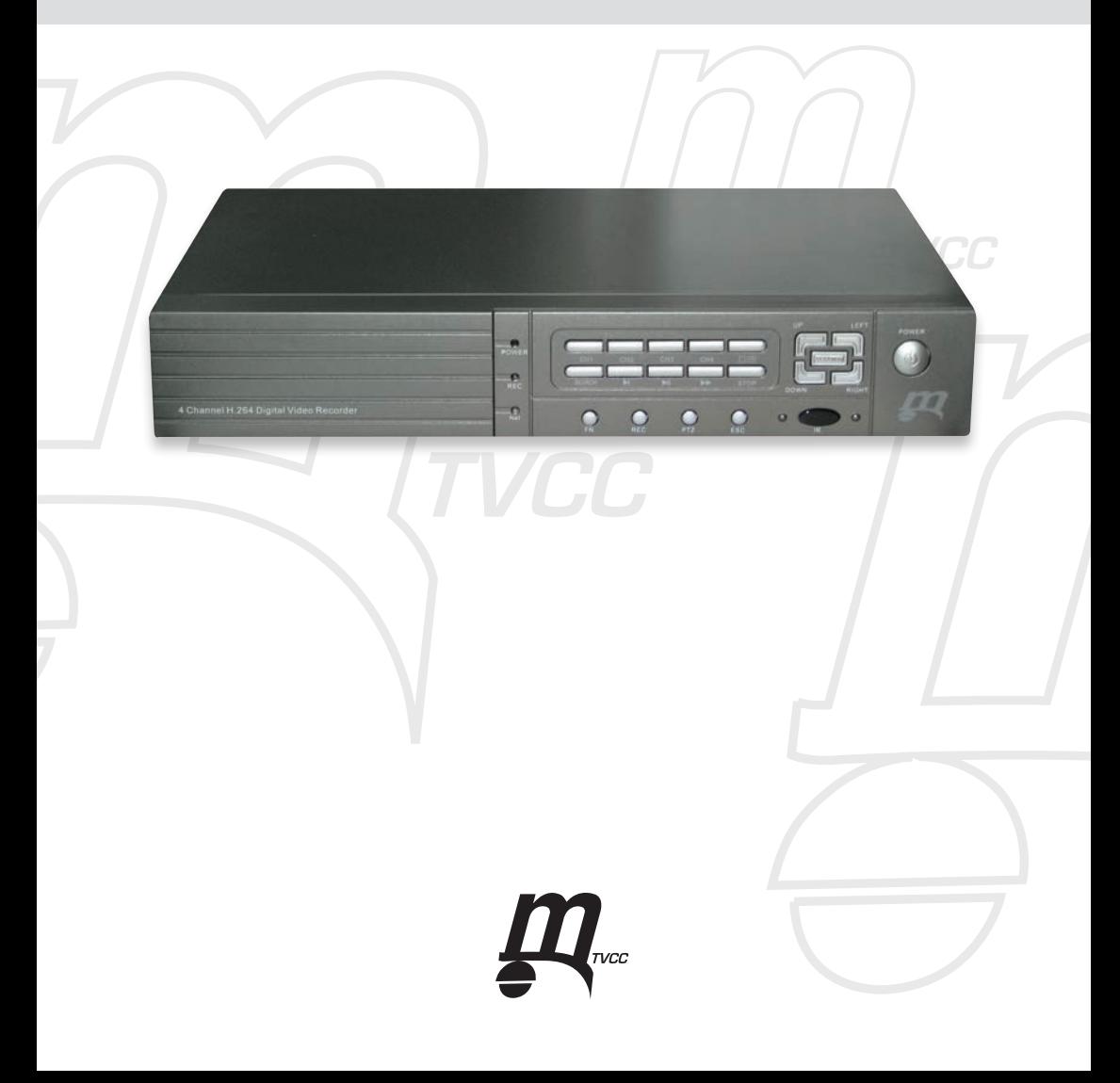

## **Premessa**

Vi ringraziamo per aver acquistato il nostro prodotto: vi forniremo la miglior assistenza possibile.

Nella presente specifica forse non tutte le funzioni sono implementate correttamente o spiegate in modo esauriente, oppure sono presenti errori di ortografia. Noi confidiamo sinceramente che Voi possiate proporci i vostri consigli ed opinioni: noi cercheremo di apportare miglioramento al prodotto.

La specifica è soggetta a modifiche senza preavviso.

#### **Avviso**

**Non rimuovere il coperchio: pericolo di scossa elettrica. Se occorre effettuare manutenzione, prendete contatto con personale di assistenza qualificato affinché le parti non vengano danneggiate.**

#### **Attenzione**

**Per evitare il pericolo d'incendio o di scossa elettrica, non mettere l'apparecchiatura in luoghi con acqua piovana od elevata umidità.**

**Avviso: l'apparecchiatura è stata collaudata per essere conforme alle norme per le apparecchiature digitali di Grado "A" riportate nella Sezione 15 della Specifica FCC. Queste norme sono studiate per fornire una protezione razionale, in modo da impedire all'apparecchiatura di produrre radiazione nociva durante il suo funzionamento in ambiente commerciale. L'apparecchiatura è in grado di produrre, utilizzare ed emettere energia onde radio. Se l'installazione e l'uso non sono conformi alle istruzioni d'uso, la comunicazione radioonde probabilmente subirà interferenze. Usando l'apparecchiatura in zona residenziale, è possibile che avvenga interferenza nociva. In tali condizioni, gli utenti sono obbligati a correggere l'interferenza a proprie spese.**

**Precauzioni FCC: al fine di assicurare una costante compatibilità, vi preghiamo di collegare il computer o l'apparecchiatura periferica mediante filo protettivo della comunicazione (schermato). È possibile che all'utente sia tolto il diritto d'uso dell'apparecchiatura se ad essa apporta modifiche non autorizzate dalle organizzazioni competenti sulla compatibilità.**

**Le apparecchiature digitali di Grado "A" della FCC sono in linea con tutti requisiti del Canada riguardo alle apparecchiature che provocano interferenze.**

# $\epsilon$

**Avvertimento per l'utente:**

**Questo è un prodotto per la comunicazione di Grado A che può causare interferenza di radiofrequenza quando usato in ambiente residenziale. In tale condizione, all'utente sarà chiesto di realizzare le contromisure idonee.**

## **Precauzioni prima dell'installazione e dell'uso**

- 4. Per l'installazione e la manutenzione del prodotto, rivolgersi a personale di assistenza qualificato o ad un operatore di enginering di sistema.
- 41 Non utilizzare il prodotto oltre le gamme di temperatura, umidità ed alimentazione elettrica previste nelle specifiche. La gamma di temperatura di esercizio dell'apparecchiatura è da 0°C a +50°C, mentre l'umidità relativa deve essere inferiore all'85%.

L'alimentazione in ingresso all'apparecchiatura è di 12Vcc/6A (8 canali), tensione 110Vca o 220VVca (opzionale a 16 canali.).

L'hard disk è soggetto, per la sua efficacia e durata, agli effetti della temperatura (in particolare quella alta); la temperatura ottimale di esercizio dell'apparecchiatura è fra +20 $\rm ^{o}C$  e +30 $\rm ^{o}C$ .

d. Utilizzare l'hard disk con cura.

> Non spostare l'hard disk mentre è in funzionamento. Non spostare l'hard disk dopo l'accensione e subito dopo lo spegnimento (attendere circa 30 secondi).

- Proteggere l'hard disk contro scariche elettrostatiche.
- Non accatastare né posizionare in verticale l'hard disk.
- Non manipolare l'hard disk con un cacciavite magnetico.
- $\ddot{\phantom{1}}$ Per pulirlo strofinare l'apparecchiatura con un panno asciutto.
- $\ddot{\bullet}$ Non bloccare la ventola dell'apparecchiatura.
- 4. Non mettere l'apparecchiatura vicino ad una fonte di calore.
- $\ddot{\phantom{1}}$ Proteggere la linea di corrente, in particolare presa e spina ed eventuali altri punti di contatto tra la linea generale e l'apparecchiatura.
- Prevenire la caduta di oggetti nell'apparecchiatura: ciò può provocare danni permanenti. Se accade questo genere  $\pm$ di incidente, togliere subito corrente e richiedere a personale di assistenza qualificato un intervento tempestivo.
- ÷. Trattare con cura l'apparecchiatura. Fare in modo che non subisca colpi.
- 4. Non mettere l'apparecchiatura in acqua, né esporla all'umidità. Se viene inumidita, agire immediatamente togliendo subito corrente e richiedendo a personale di assistenza qualificato un intervento tempestivo. L'umidità può danneggiare l'apparecchiatura.
- $\Delta \mathbf{E}$ Non sovraccaricare il cavo dell'apparecchiatura od il filo di prolunga: possibilità d'incendio o di scossa elettrica.
- ₩. Registrare e conservare le impostazioni: saranno d'ausilio in eventuali successive messe a punto se accadessero inconvenienti od alterazioni impreviste all'apparecchiatura.
- $\ddot{\phantom{1}}$ È vietato esercitare, sull'apparecchiatura o riguardo all'apparecchiatura, operazioni di copiatura, smontaggio, compilazione o reverse engineering, fornitura illegale a paesi dove i controlli sono impediti ed altre violazioni della proprietà intellettuale.

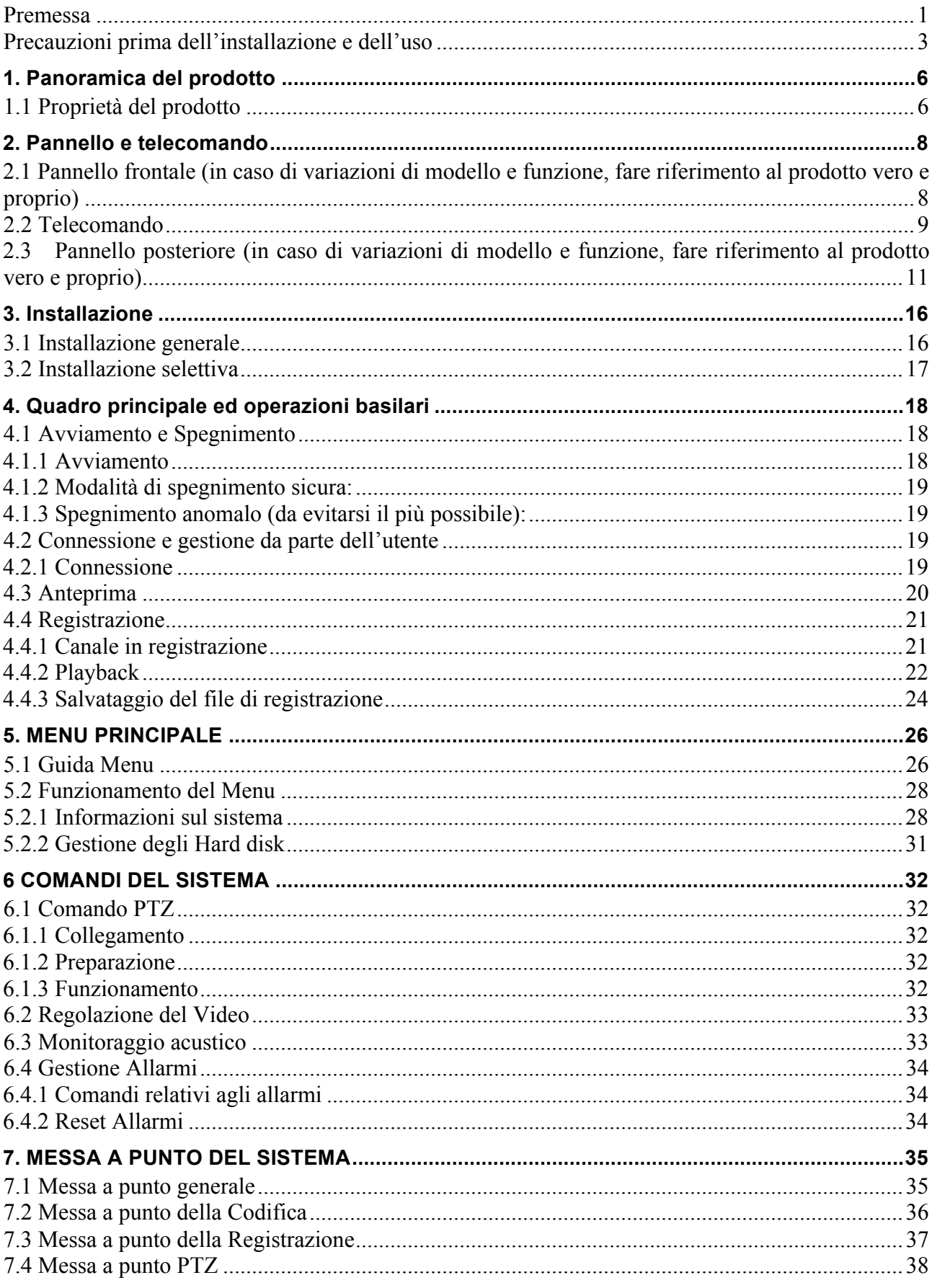

# Indice

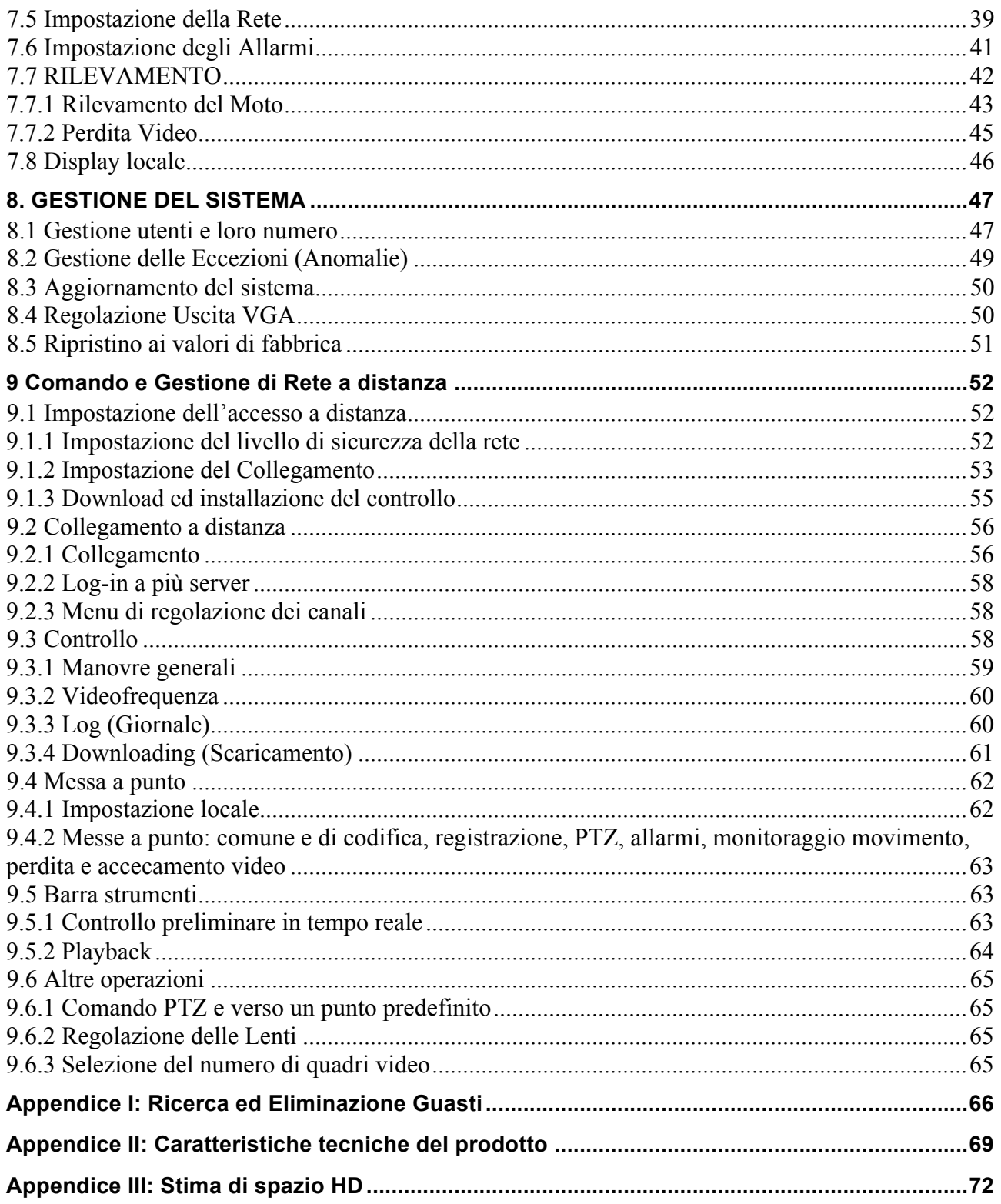

# **1. Panoramica del prodotto**

I registratori video/audio digitali H.264, progettati quale sistema di sorveglianza, sono costituiti da un insieme di registratore hard disk, multiplexer video, server web. Per conseguire la massima interconnettività ed interoperabilità, questa serie di registratori video/audio digitali sono tutti basati su apparecchiature di sorveglianza leader nell'industria, dalla rilevazione alla gestione. Con l'architettura del sistema allo stato dell'arte, un potente motore di compressione/decompressione ed intelligenti algoritmi di registrazione, il funzionamento in serie di 6 è facilmente ottenibile senza sacrificare le crescenti esigenze di funzionalità, prestazione, affidabilità e disponibilità nell'industria della sorveglianza.

# **1.1 Proprietà del prodotto**

sono collegabili 4/8 telecamere a colori o monocromatiche; il segnale può essere in formato PAL/NTSC.

Lo standard di compressione delle immagini è H.264 e la qualità di registrazione è regolabile.

Compressione/decompressione suono ADPCM.

Funzionamento con tre funzioni contemporanie: registrazione, playback, monitoraggio da rete remota.

Velocità di registrazione: per ciascun canale CIF, i frame al secondo sono 30 (NTSC) / 25 (PAL).

Velocità più rapida di playback: per ciascun canale CIF, i pezzi al secondo sono 30 (NTSC) / 25 (PAL); utilizzabile anche per playback a 4 canali.

Visualizzazione in tempo reale: ciascuna telecamera registra a 30 (NTSC) / 25 (PAL) frame per secondo.

Possibilità registrazione evento, registrazione programmata e registrazione manuale.

Possibilità di playback e di ricerca in base al tempo o all'evento (allarme, movimento e allarme sensore).

Funzione allarme accecamento, per impedire che le lenti siano deliberatamente schermate.

Diversi formati di visualizzazione: schermo intero oppure diviso in 4/8/9 quadri divisi. Funzioni SEQ e SEQ Allarmi.

Rilevamento motion con area e sensibilità di rilevamento regolabili.

Potente funzione di registrazione allarme sensorio, di cui è possibile impostare la condizione di commutazione da 0 a 1 (e da 1 a 0) ed il collegamento dei canali di registrazione.

6

Possibilità di montare un disco SATA con capacità massima di 2TB

Interfaccia USB2.0, attraverso la quale il file di registrazione possono essere salvati in un disco USB o in hard disk esterno.

USB DVD- R/W, applicabile alle funzioni di scrittura e salvataggio su compact disc (opzionale).

Interfaccia Ethernet per effettuare a distanza attraverso il browser di rete: monitoraggio (compreso quello acustico), playback, impostazioni, aggiornamento software . Interfaccia di comando PTZ (Pan, Tilt, Zoom), con protocolli PELCO-D e protocolli PELCO-P.

Diverse lingue selezionabili.

Possibilità di limitare i livelli di accesso ai vari utenti, blocco del sistema ed altre funzioni di sicurezza.

# **2. Pannello e telecomando**

# **2.1 Pannello frontale (in caso di variazioni di modello e funzione, fare riferimento al prodotto vero e proprio)**

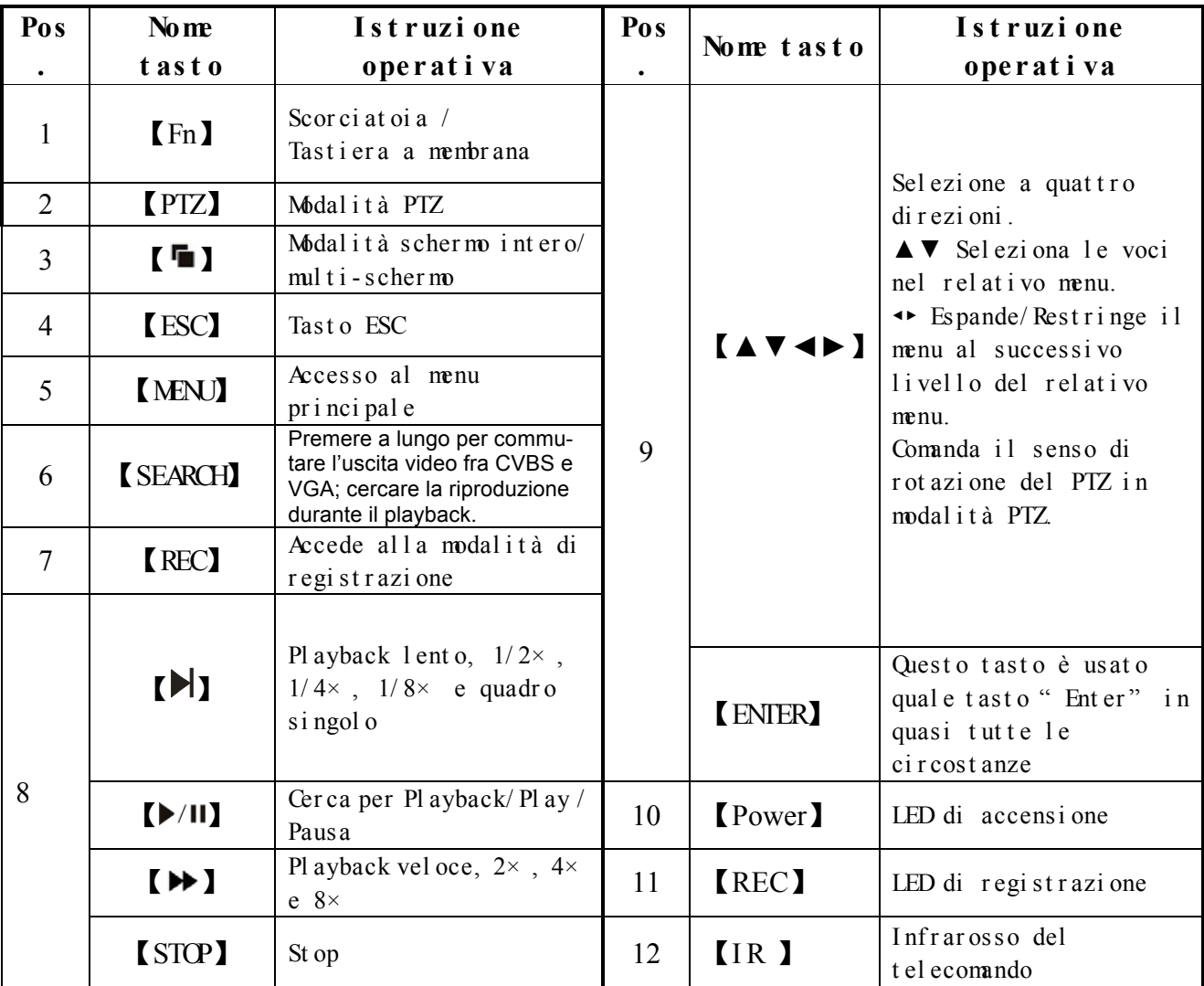

# **2.2 Telecomando**

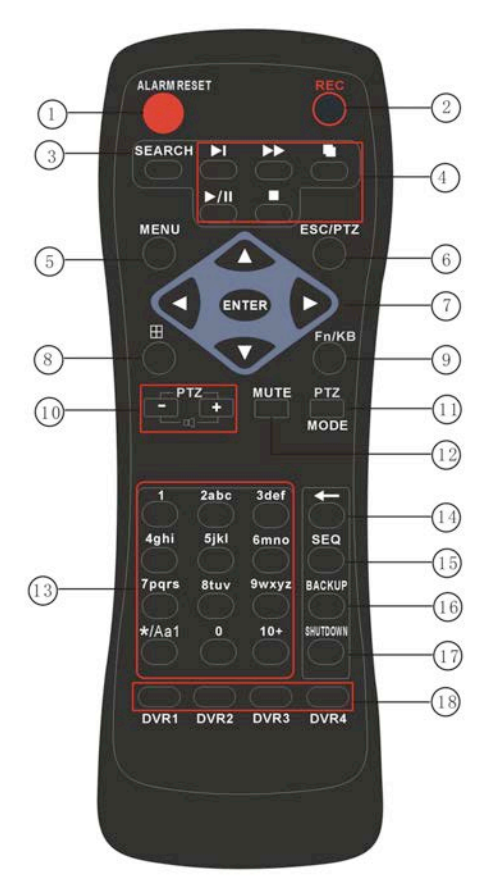

Il telecomando può essere utilizzato per svolgere tutte quante le funzioni eseguibili con i tasti del pannello frontale. Purché non vi sia ostruzione, la distanza efficace del telecomando è di 10 m circa (se l'apparecchiatura è dotata di telecomando).

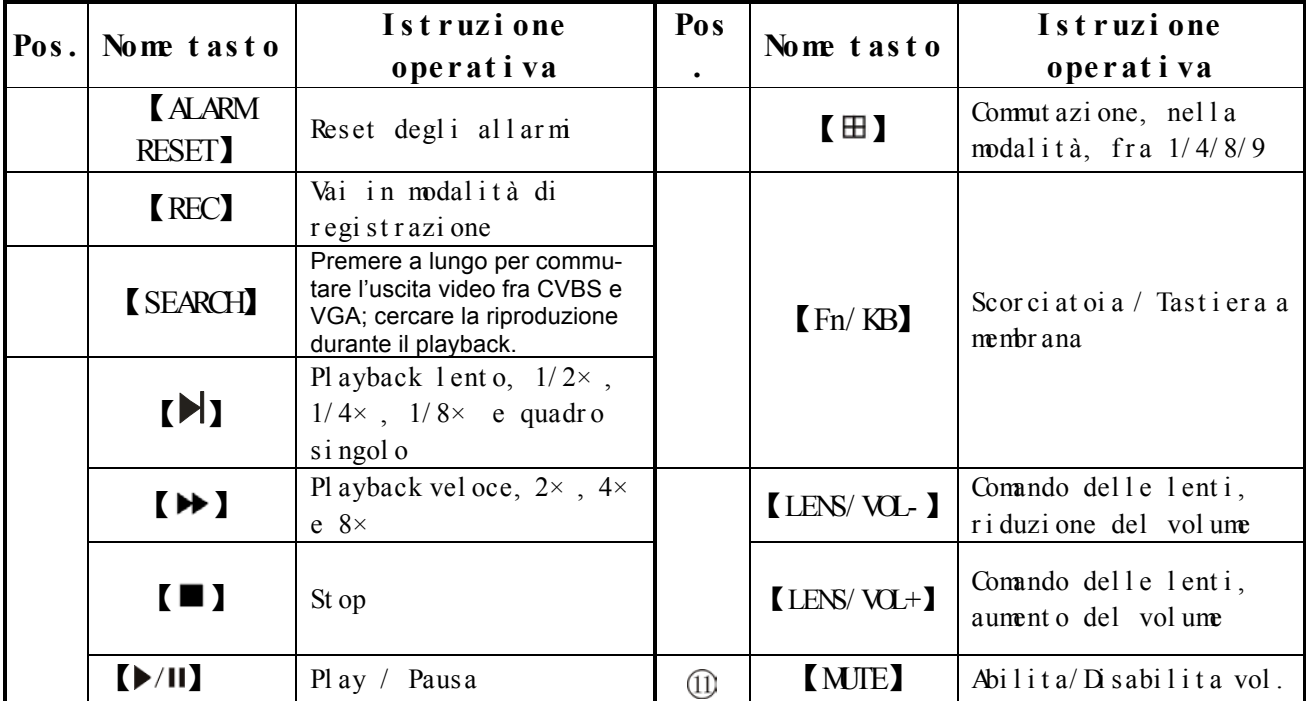

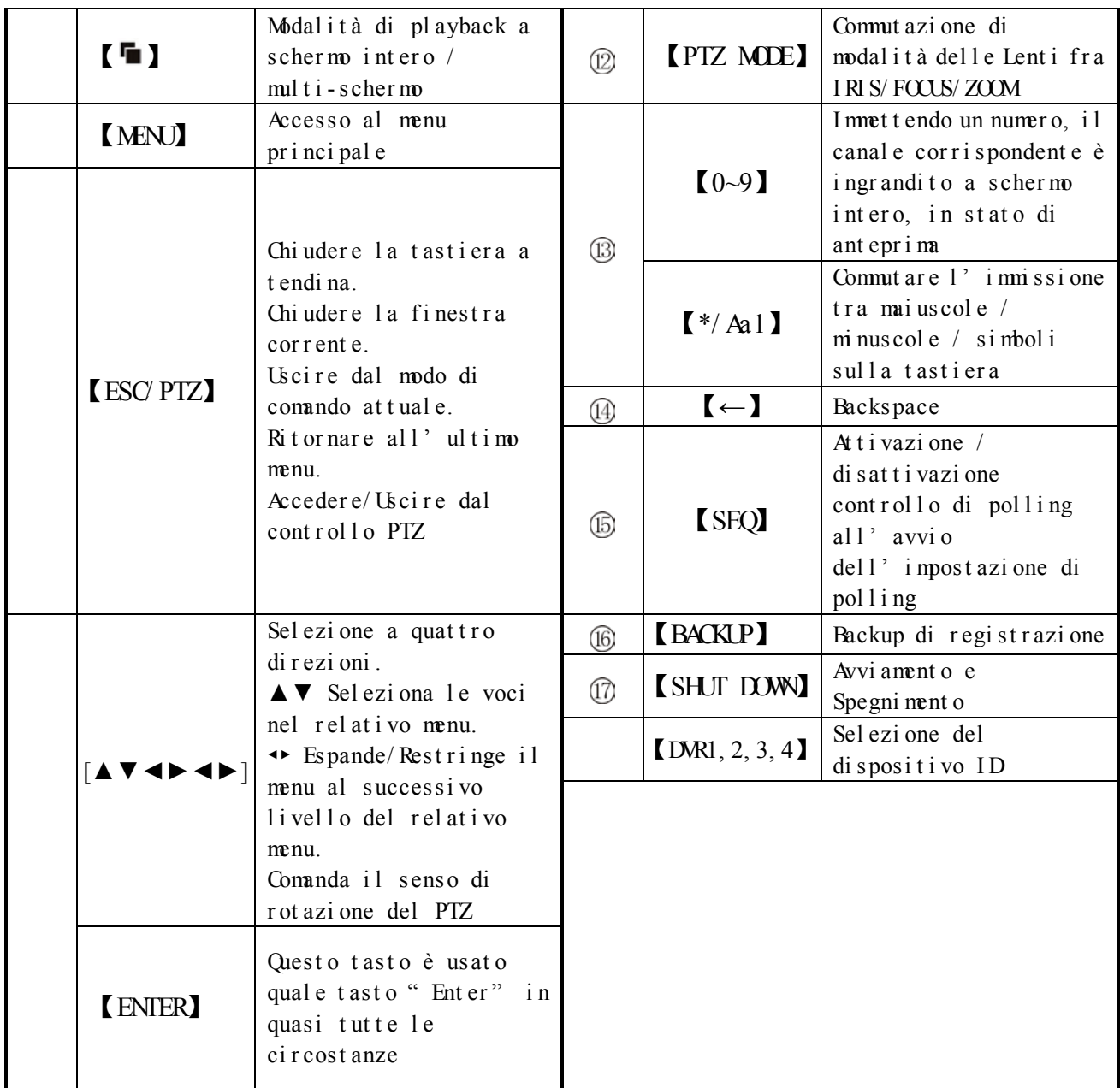

# **2.3 Pannello posteriore (in caso di variazioni di modello e funzione, fare riferimento al prodotto vero e proprio)**

# **Pannello posteriore dell'apparecchiatura a 4 canali**

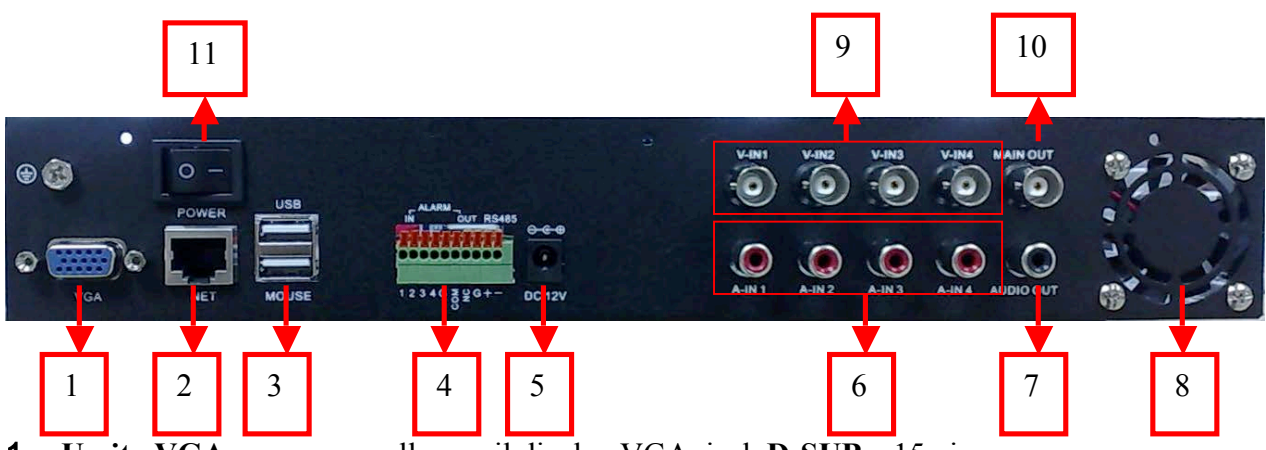

- 1. **Uscita VGA:** serve per collegare il display VGA, jack **D-SUB** a 15 pin.
- 2. **Uscita Ethernet**: serve per collegarsi in rete Ethernet **10/100Base-T** .
- 3. **Uscita USB e MOUSE**

USB: porta per il salvataggio del file di registrazione nel disco USB. MOUSE: porta di collegamento con il mouse.

#### 4. **Contatto d'allarme e contatto RS485**

#### **Contatto d'ingresso degli allarmi (ALARM IN 1-4)**

Può essere collegato a 4 ingressi d'allarme normalmente chiusi (**NC**) o normalmente aperti (**NO**).

4 canali d'ingresso degli allarmi senza limitazioni sui tipi d'ingresso (possono essere di tipo normalmente aperto o normalmente chiuso);

Il morsetto di terra del rilevatore d'allarme è collegato in parallelo al morsetto di

comunicazione (il rilevatore d'allarme riceverà corrente da un'alimentazione esterna);

Il morsetto di terra del rilevatore d'allarme è collegato in parallelo al morsetto di terra del videoregistratore con hard disk;

Il morsetto NC del rilevatore d'allarme è collegato al morsetto DVR d'ingresso allarme

(ALARM);

Quando il dispositivo d'allarme è alimentato da corrente esterna, deve essere collegato a terra insieme al videoregistratore con hard disk.

Circuito d'ingresso degli allarmi:

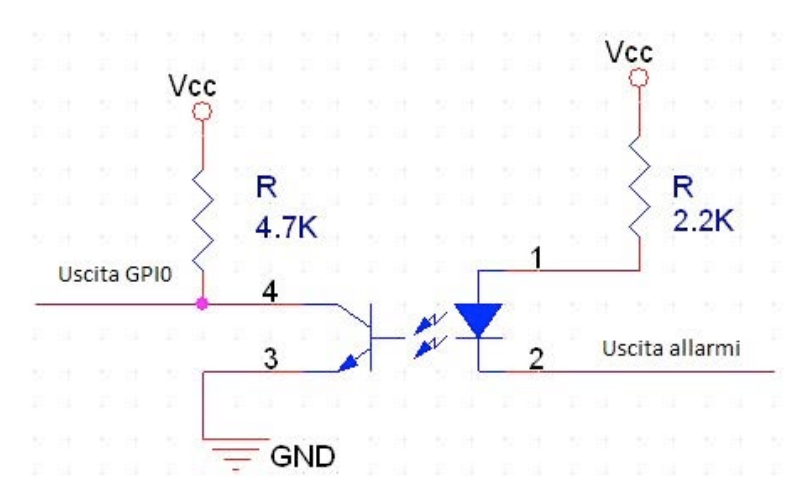

Collegamento d'ingresso degli allarmi:

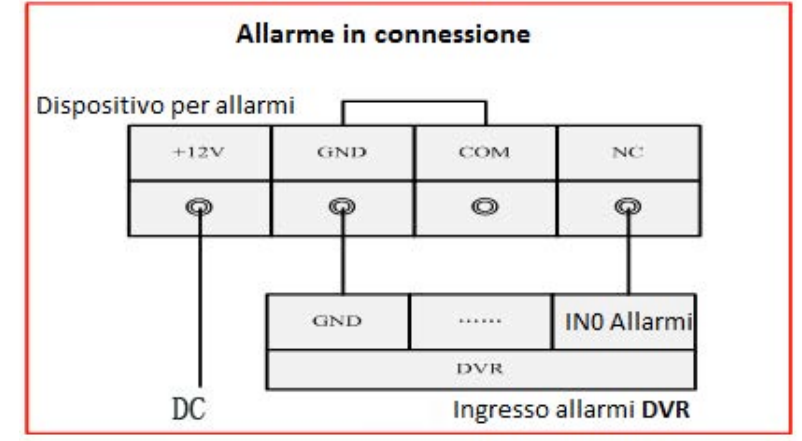

#### **Contatto d'uscita allarme (ALARM OUT)**

Uscita d'allarme per valore di commutazione a 4 canali, contatto normalmente aperto, l'alimentazione è richiesta dal dispositivo sensore d'allarme;

Circuito d'uscita allarmi:

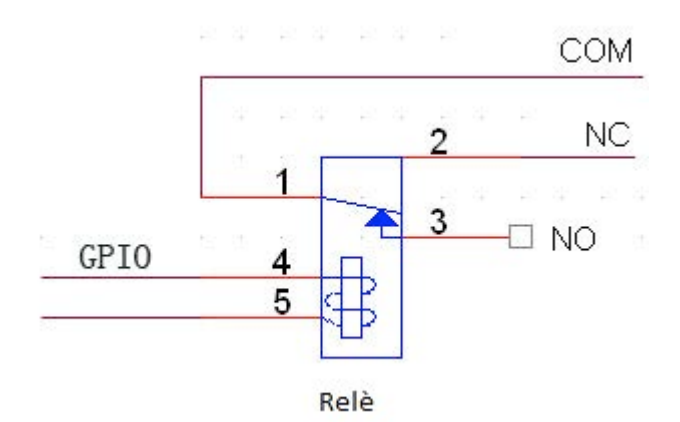

**Contatto RS-485:** per collegare alla telecamera **PTZ** [RS485+,RS485-]

- 5. **Presa alimentazione (POWER IN)**: 12Vcc/5A.
- 6. **Contatto d'ingresso audio (CH1-CH4):** questa serie di contatti RCA è usata per collegarsi ad

un microfono o altri dispositivi d'ingresso audio.

- 7. **Contatto d'uscita audio (AUDIO OUT):** questa serie di contatti BNC invia segnali acustici a dispositivi esterni, per esempio un ronzatore. Il playback della registrazione sonora dovrà essere disinserito per mezzo di questa serie di contatti.
- 8. **Ventilatore**: per prevenire l'innalzamento di temperatura del DVR.
- 9. **Contatto d'ingresso video (CH1-CH4):** questa serie di contatti BNC è usata per il collegamento delle telecamere.
- 10. **Contatto d'uscita video (MAIN OUT)**: serve per collegare il monitor.
- 11.**Interruttore di corrente**.

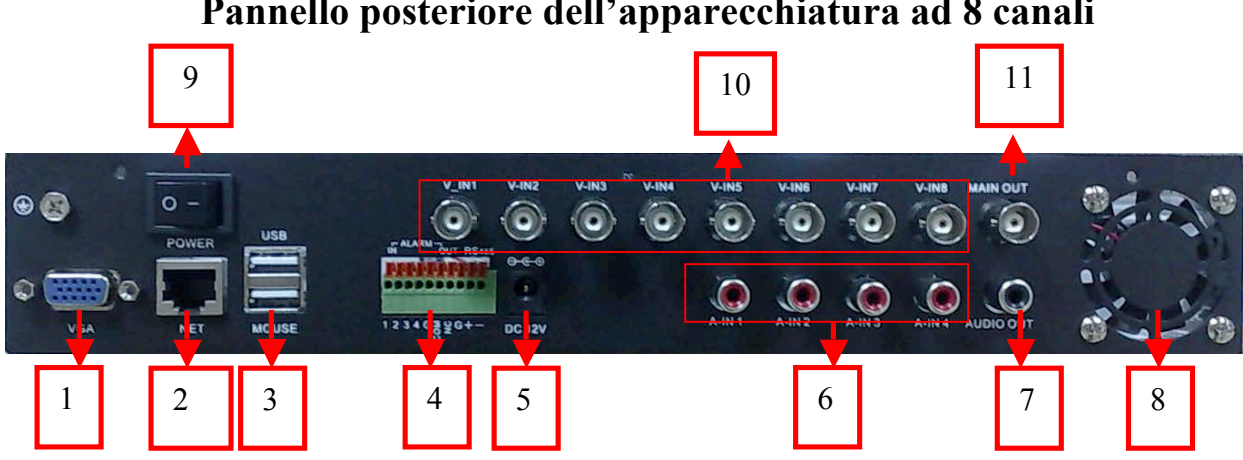

**Pannello posteriore dell'apparecchiatura ad 8 canali**

- 1. **Uscita VGA:** serve per collegare il display VGA, jack **D-SUB** a 15 pin.
- 2. **Contatto Ethernet**: serve per collegarsi a Ethernet **10/100Base-T**.
- 3. **Contatto USB e MOUSE**

Contatto USB: porta per il salvataggio del file di registrazione nel disco USB. Contatto MOUSE: porta di collegamento con il mouse.

#### 4. **Contatto d'allarme e contatto RS485**

#### **Contatto d'ingresso degli allarmi (ALARM IN 1-4)**

Può essere collegato a 4 ingressi d'allarme normalmente chiusi (**NC**) o normalmente aperti (**NO**).

4 canali d'ingresso degli allarmi senza limitazioni sui tipi d'ingresso (possono essere di tipo normalmente aperto o normalmente chiuso);

l morsetto di terra del rilevatore d'allarme è collegato in parallelo al morsetto di comunicazione (il rilevatore d'allarme riceverà corrente da un'alimentazione esterna);

Il morsetto di terra del rilevatore d'allarme è collegato in parallelo al morsetto di terra del videoregistratore con hard disk;

Il morsetto NC del rilevatore d'allarme è collegato al morsetto DVR d'ingresso allarme (ALARM);

Quando il dispositivo d'allarme è alimentato da corrente esterna, deve essere collegato a terra

insieme al videoregistratore con hard disk. Circuito d'ingresso degli allarmi:

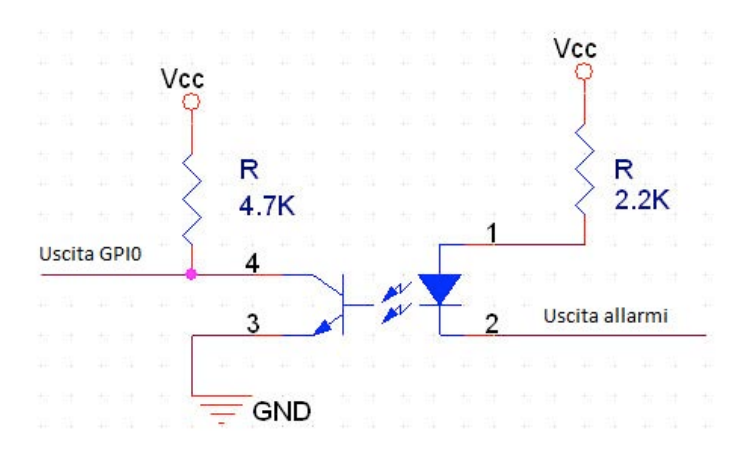

Collegamento d'ingresso degli allarmi:

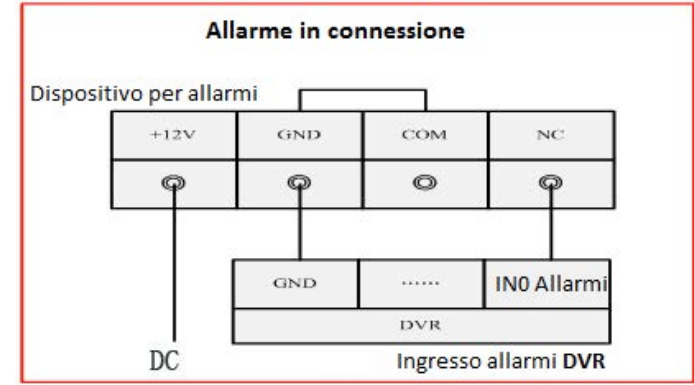

#### **Contatto d'uscita allarme (ALARM OUT)**

Uscita d'allarme per valore di commutazione a 4 canali, contatto normalmente aperto, l'alimentazione è richiesta dal dispositivo sensore d'allarme; Circuito d'uscita allarmi:

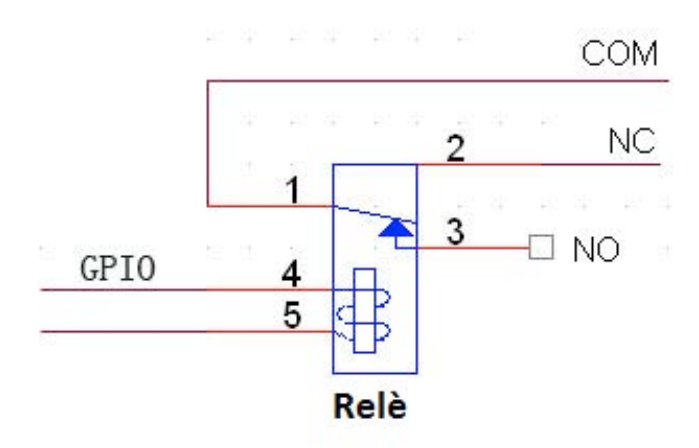

**Contatto RS-485:** per collegare alla telecamera **PTZ** [RS485+,RS485-]

- 5. **Presa di alimentazione (POWER IN):** 12Vcc/5A
- 6. **Contatto d'ingresso audio (CH1-CH4):** questa serie di contatti BNC è usata per collegarsi ad

un microfono e ad altri dispositivi d'ingresso audio.

- 7. **Contatto d'uscita audio (AUDIO OUT):** questa serie di contatti BNC invia segnali acustici a dispositivi esterni, per esempio un ronzatore. Il playback della registrazione sonora dovrà essere disinserito per mezzo di questa serie di contatti.
- 8. **Ventilatore**.
- 9. **Interruttore di accensione**.
- 10. **Contatto d'ingresso video (CH1-CH8):** questa serie di contatti BNC è usata per il collegamento alle telecamere.
- 11. **Contatto d'uscita del display principale (MAIN OUT):** serve per collegare l'uscita monitor.

# **3. Installazione**

La seguente procedura di installazione deve essere eseguita da personale qualificato o da un operatore di engineering di sistema.

# **3.1 Installazione generale**

Per collegare fra di loro i vari organi, vogliate riferirvi allo schema di collegamento rappresentato dalla seguente figura (pertanto bisogna tenere presente la reale composizione dell'apparecchiatura).

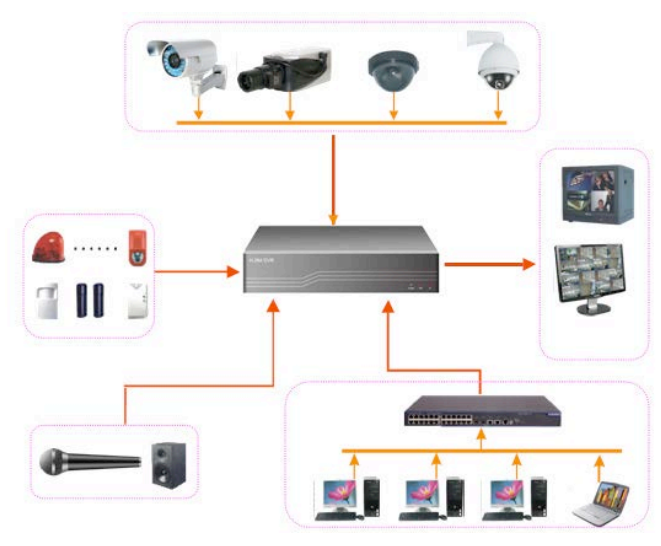

- **Telecamera**: le telecamere sono collegate attraverso cavo coassiale.
- **Display principale**: il display principale è collegato al monitor mediante contatto **BNC**, oppure è collegato al display **VGA** mediante l'opzionale contatto **VGA**. Il display principale è utilizzato per la visualizzazione di ciascun video in tempo reale playback.
- **Hard disk:** Per installare l'hard disk, procedere come segue:

Innanzitutto, disinserire l'alimentazione locale ed aprire il coperchio con un cacciavite. 1. Fissare l'hard disk (3.5") con il cacciavite come illustrato nella figura.

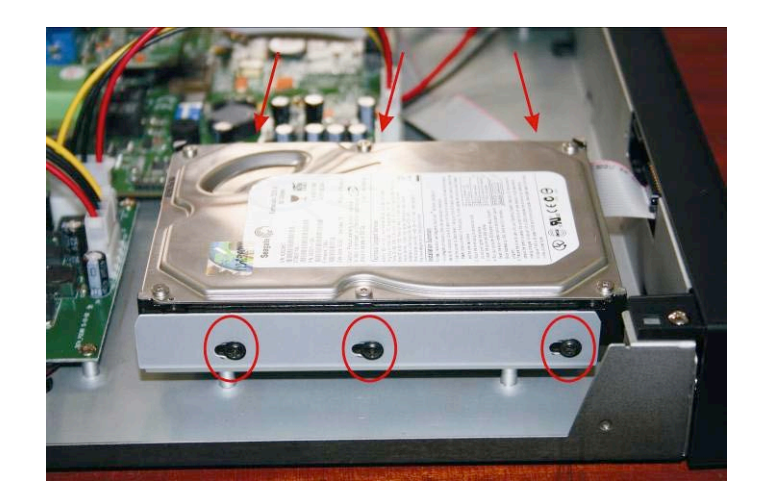

2. Collegare la linea di alimentazione e il cavo di uscita come illustrato nella figura.

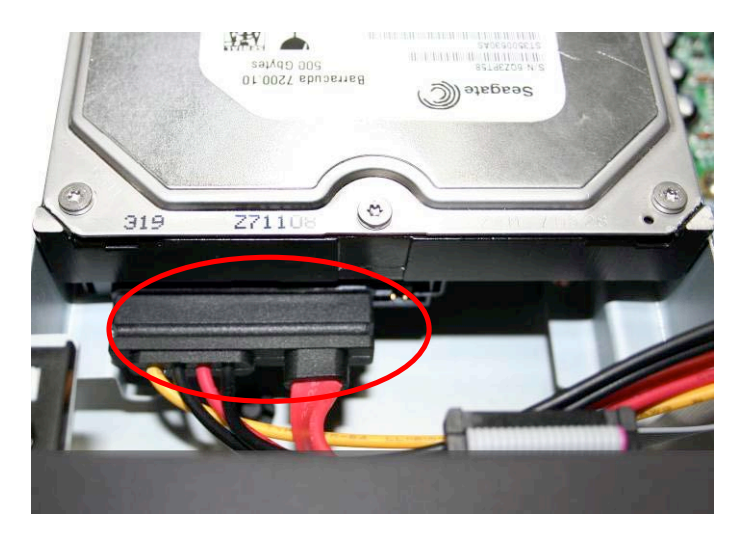

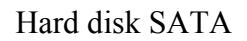

3. Richiudere e serrare il coperchio dell'apparecchiatura.

#### **Precauzioni:**

**1. Gli hard disk sono utilizzabili solo per la registrazione. Vogliate riferirvi alle istruzioni di formattazione hard disk nella sezione riguardante la gestione degli hard disk.**

**2. Per installare o rimuovere un hard disk, disinserire l'alimentazione locale .**

**Alimentazione**: inserire la spina a 12Vcc/5A in una presa (come quella attaccata all'adattatore di alimentazione).

## **3.2 Installazione selettiva**

- $\ddot{}$ **Ingresso audio:** collegare il contatto ingresso audio (**AUDIO IN CH1-CH4**) alla telecamera o ad altre uscite audio della sorgente sonora. L'ingresso audio deve essere impostato alla corrispondente telecamera.
- ÷. **Uscita audio:** collegare il contatto uscita audio (**AUDIO OUT 1-2**) al ronzatore.
- a. **Ingresso d'allarme:** collegare l'ingresso d'allarme all'organo esterno, quale un sensore od un emettitore di impulsi magnetico tipo *reed switch*.
- a. **Uscita d'allarme:** collegare l'uscita d'allarme #**1** al segnale d'allarme normalmente chiuso (**NC**) o normalmente aperto (N**O**). Al massimo è consentito collegare quattro dispositivi d'uscita allarme.
- ÷. **Ethernet**: collegare il contatto Ethernet ad Ethernet **10/100Base-T** . Per le relative impostazioni, riferirsi alle istruzioni contenute nella sezione di impostazioni della rete.
- and the **Interfaccia di backup USB 2.0**: è possibile collegarla ad un U-DISK o ad un hard disk mobile , i quali sono usati quale dispositivo di backup per le operazioni di salvataggio.
- ÷. **Telecomando a raggi infrarossi (I/R)**: il registratore digitale è azionabile da telecomando (se compreso nella fornitura).
- $\pm$ **Telecamera PTZ**: Il sistema è applicabile a vari generi di telecamera **PTZ**, fra cui **Pelco-D, Pelco-P** Vogliate riferirvi alla sezione di messa a punto PTZ.

# **4. Quadro principale ed operazioni basilari**

# **4.1 Avviamento e Spegnimento**

# 4.1.1 Avviamento

Se la spia dell'alimentazione [POWER] è spenta, procedere come segue:

- 1. Inserire la spina (se non è già inserita) e l'apparecchiatura dovrebbe partire. Se invece rimane spenta, passare al passo successivo.
- 2. Accendere l'interruttore dell'apparecchiatura.

 Se la spia dell'alimentazione [POWER] è accesa rossa, l'apparecchiatura può partire solo premendo leggermente il tasto [POWER].

Dopo l'avviamento, l'uscita video si mette automaticamente in modalità di visione multi-quadro. Se la durata dell'avviamento è entro il tempo impostato per la registrazione temporizzata, la funzione di registrazione dovrà essere avviata automaticamente dal sistema.

Se il sistema non ha l'hard disk prima dell'avviamento, dopo il login apparirà il messaggio seguente:

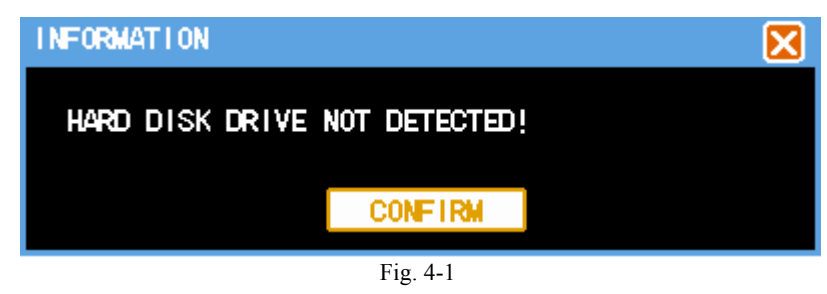

## 4.1.2 Modalità di spegnimento sicura:

Entrare in [MAIN MENU]  $\rightarrow$  selezionare "system shut-down" in [LOGOUT]. (Fig. 4-2)

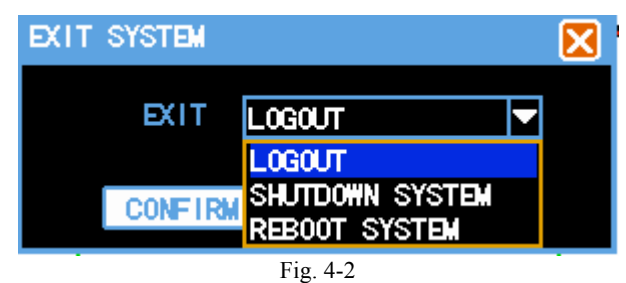

4.1.3 Spegnimento anomalo (da evitarsi il più possibile):

#### **A. Spegnimento dell'interruttore**

Si deve evitare il più possibile di disinserire l'alimentazione elettrica direttamente attraverso l'interruttore situato sul pannello posteriore mentre l'apparecchiatura è in funzionamento (specialmente quando è in registrazione).

#### **B. Estrazione della spina dalla rete**

Bisogna impedire il più possibile di staccare la spina dalla presa di corrente mentre

l'apparecchiatura è in funzionamento (specialmente quando è in registrazione).

Attenzione! Un'alimentazione elettrica anomala può risultare dannosa per l'hard disk del videoregistratore.

Pertanto occorre che l'alimentazione sia regolare o stabilizzata.

# **4.2 Connessione e gestione da parte dell'utente**

#### 4.2.1 Connessione

#### **Come entrare nella modalità menu?**

Premere il tasto "MAIN MENU" per entrare nell'interfaccia menu principale dell'apparecchiatura.

Cliccare il tasto destro del mouse e selezionare "main menu" per entrare nell'interfaccia menu principale dell'apparecchiatura.

Premere su "PLAY BACK" per entrare nell'interfaccia operativa di playback.

Premere su "SET RECORDING" per entrare nell'interfaccia operativa della registrazione manuale.

Premere su "PTZ CONTROL" per entrare nell'interfaccia operativa del comando PTZ.

Il sistema offre tre livelli utente – "admin", "user" e "default" – i quali non possono

essere cancellati. La password iniziale per l'utente "**admin**", quello con l'autorizzazione più elevata per svolgere tutte le operazioni, è **666666**. La password iniziale per l'utente "**user**", che è in grado di compiere registrazione, playback, backup, impostazione parametri ed altre operazioni, è **123456**; tuttavia, non gli è consentito di aggiungere nuovi utenti, né di apportare aggiornamenti al sistema. Il livello "default" è automatico per l'utente con autorizzazione minima, il quale ha solo diritto alla sorveglianza. (Riferirsi alla Fig. 4-3)

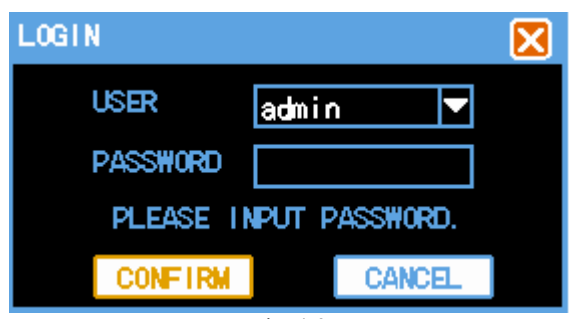

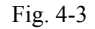

#### **ATTENZIONE:**

### **Misure di sicurezza per le password: è consentito immettere il codice solo 5 volte ogni 30 minuti, altrimenti a tale codice sarà bloccato l'accesso.**

Avvertenza: ai fini della sicurezza, modificare tempestivamente le password iniziali del sistema. Per aggiungere o modificare il codice d'accesso (la password) degli utenti, vedere la sezione "Gestione utenti".

L'accesso: mentre il pannello frontale ed il telecomando dell'hard disk del videoregistratore sono utilizzabili direttamente per immettersi, per poter utilizzare la tastiera a membrana bisogna cliccare il tasto sinistro entro la casella d'ingresso.

**Attenzione: disinserendo l'alimentazione elettrica o forzando lo spegnimento del sistema mentre il videoregistratore è in fase di registrazione continua, registrazione temporizzata e registrazione d'allarme, la registrazione realizzata prima della mancanza di corrente sarà conservata automaticamente dal videoregistratore e lo stato operativo esistente prima dello spegnimento sarà automaticamente ripristinato alla riaccensione.**

#### **4.3 Anteprima**

A connessione avvenuta, si entra direttamente **n**el quadro di anteprima. Il quadro di anteprima si sovrappone a data e ora attuali e visualizza il nome e lo stato di ciascun canale. I significati delle icone di stato dei canali sono:

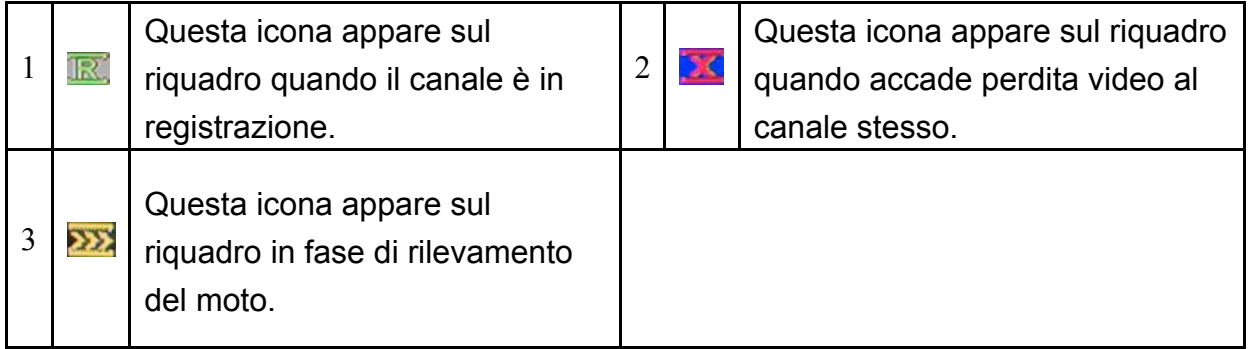

# **4.4 Registrazione**

La modalità di registrazione è selezionabile dall'utente secondo le proprie necessità. Il simbolo di registrazione è visualizzato nel riquadro del canale secondo la modalità di registrazione assunta dal canale.

### 4.4.1 Canale in registrazione

**Attenzione! All'utente si richiede di attivare la propria autorizzazione per esercitare la registrazione. Accingendosi ad utilizzare l'hard disk, accertarsi che sia installato ed idoneamente formattato.**

#### **1) Entrare nell'interfaccia operativa della registrazione**

Cliccare il tasto destro del mouse sotto lo stato di anteprima e selezionare "recording control" nel menu viasualizzato, oppure entrare nell'interfaccia operativa della registrazione attraverso "main menu"  $\rightarrow$  "recording control". Si può anche entrare direttamente nell'interfaccia operativa del comando premendo il tasto "REC" sotto lo stato di anteprima (Fig. 4-4).

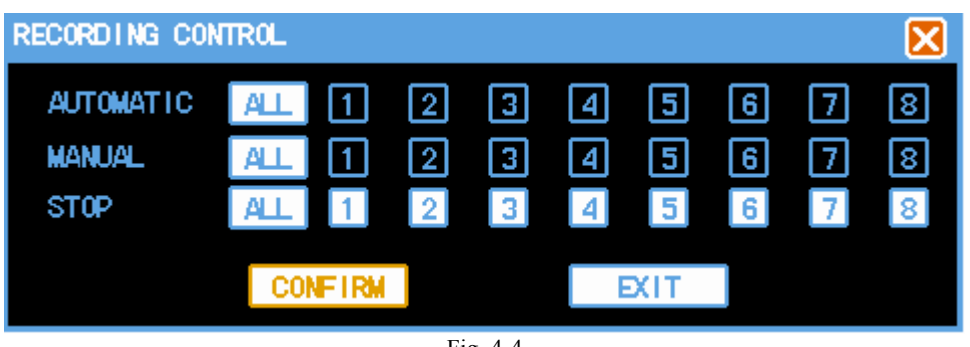

Fig. 4-4

#### **2) Istruzione per l'interfaccia operativa della registrazione**

**[AUTOMATIC]** Con questa modalità, il canale effettua la registrazione in base alle condizioni – temporizzazione, rilevamento del movimento e allarme – impostate nella messa a punto della registrazione;

**[MANUAL]** Con la priorità più alta, la normale registrazione sarà eseguita attraverso il

canale corrispondente dopo aver premuto manualmente il tasto indipendentemente

dallo stato attuale di ciascun canale;

**[STOP]** Tutti i canali cessano di registrare;

**[All]** Tutti i canali possono essere selezionati.

#### 4.4.2 Playback

Il sistema è dotato di due modalità di playback, ovvero playback rapido e playback avanzato. In stato di playback, il file può essere riprodotto selettivamente o secondo una sequenza di tempo.

#### **1) Playback rapido**

Il playback rapido è realizzabile premendo il tasto "PLAY" sotto il riquadro anteprima, o cliccando il tasto destro del mouse e selezionando "PLAY BACK" nel menu visualizzato.

#### **2) Playback avanzato**

Il playback avanzato è realizzabile selezionando "MAIN MENU" → "PLAY BACK". Il DVR a 4 canali può effettuare non solo il playback indipendente di uno dei 4 canali, ma anche il playback simultaneo e comparativo dei quattro canali in base ad una sequenza di tempo. Analogamente, il DVR a 8 canali può effettuare non solo il playback indipendente di uno degli 8 canali, ma anche il playback simultaneo e comparativo degli otto canali in base ad una sequenza di tempo.

#### **3) Ricerca** (Fig. 4-5)

| RECORD ING SEARCH               |                |           |      |             |              | ⊠                 |
|---------------------------------|----------------|-----------|------|-------------|--------------|-------------------|
| <b>DATE</b><br><b>SEARCH</b>    | NO.            | CН        | TYPE | <b>SIZE</b> | <b>START</b> | END               |
| 2009<br>2<br>12<br>l            | 1              | 02        | N    | 196. 34M    | 23:49:01     | 00:49:02          |
| <b>START</b><br>TIME            | $\overline{2}$ | 01        | N    | 16.90M      | 23:49:01     | 00:49:02          |
|                                 | 3              | 02        | N    | 196.87M     | 22:49:01     | 23:49:02          |
| œ<br>٥о<br>٥о                   | 4              | 01        | N    | 16.59M      | 22:49:01     | 23:49:01          |
| <b>TIME</b><br>END.             | 5              | 02        | Ν    | 143. 57M    | 21:49:01     | 22:49:02          |
| 23<br>59<br>59                  | 6              | 01        | N    | 17. 33M     | 21:49:01     | 22:49:02          |
|                                 | 7              | 02        | N    | 128. O1M    | 20:49:01     | 21:49:01          |
| <b>TYPE</b><br>Ы<br>ΔY          | 8              | 01        | N    | 19. O 3M    | 20:49:01     | 21:49:01          |
| FILE SELECT                     | 9              | 02        | N    | 1.40M       |              | 20:48:22 20:49:01 |
|                                 | 10             | 01        | Ν    | 254, 25K    |              | 20:48:22 20:49:01 |
| SEARCH TYPE                     | 11             | 02        | N    | 98. 76W     | 20:08:39     | 20:46:31          |
| МΠ<br>ॼ                         | 12             | 01        | N    | 16.58M      |              | 20:08:39 20:46:31 |
| <b>SEARCH</b><br><b>CHANNEL</b> | 13             | 02        | N    | 41.27M      |              | 19:52:07 20:08:24 |
|                                 | 14             | 01        | N    | 48M<br>5.   |              | 19:52:07 20:08:24 |
| 4<br>з<br>2.                    | 15             | 02        | Ν    | 15.<br>60M  | 19:45:49     | 19:51:55          |
| 7<br>6<br>8<br>51               | 16             | 01        | N    | 15.54M      | 19:06:21     | 19:51:55          |
| <b>SEARCH</b>                   |                | 001 / 072 |      |             | <b>PLAY</b>  | EX 11             |

Fig. 4-5

**[SEARCH DATE]** Data di registrazione in cui si desidera cercare.

**[START TIME]/ [END TIME]** Durata richiesta per la ricerca; il tempo d'inizio deve essere minore di quello finale.

**[SEARCH TYPE]** Indicare il tipo di registrazione da cercare. Tutto quanto è selezionabile: registrazione normale, registrazione allarme sensore e registrazione rilevamento del moto.

**[SEARCH CHANNEL]** Fra i 4 (8) canali, è possibile selezionarne uno o più canali.

**[FILE SELECT]** Selezionare il file richiesto nella lista di ricerca e cliccare il tasto "play", od effettuare un doppio clic direttamente sul file che interessa.

**[TIME LIMIT]** Non selezionare dei file nella casella della lista, impostare la data di ricerca, l'ora iniziale e quella finale, oltre che i canali che si richiede di riprodurre simultaneamente; poi cliccare il tasto "play" per riprodurre.

**Attenzione! Quando si richiede la riproduzione sincrona, purché alcuni file siano selezionati, l'operazione è eseguibile cliccando "search" per cercare di nuovo il file e poi eliminando la selezione.**

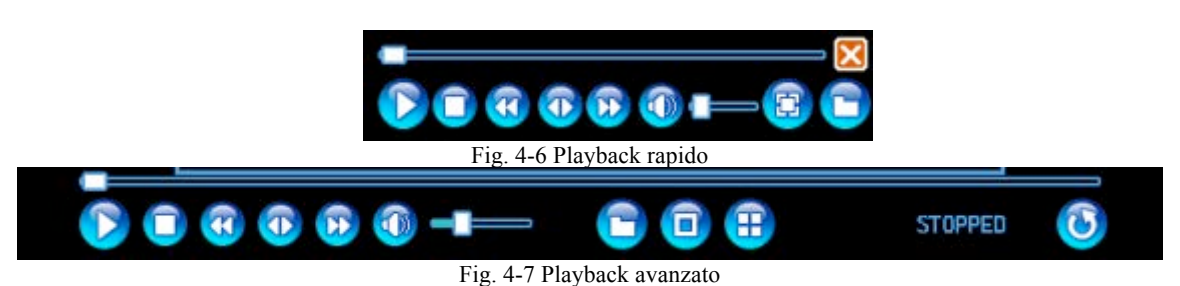

**4) Barra di comando della riproduzione** (Fig. 4-6 e Fig. 4-7)

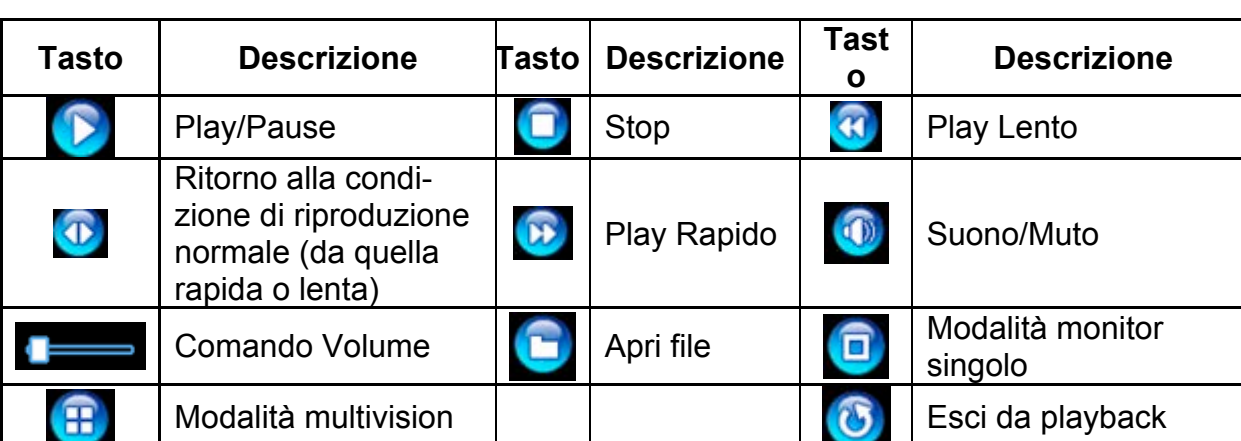

Descrizione:

1. Velocità, canale, ora, stato di avanzamento ed altre informazioni sulla riproduzione del file corrente sono visualizzate nel riquadro della barra di comando del playback. 2. Il comando di playback è valido per tutti i canali in modalità di playback contrastante, secondo un tempo preciso. È valido per il canale attualmente selezionato quando il playback è selezionato secondo il file.

3. Il sistema salterà oltre l'entità di tempo durante la quale non è avvenuta nessuna registrazione da parte di alcun canale, nell'ambito della modalità di playback sincrono basato sul tempo.

4. Il posizionamento può essere eseguito usando il mouse per spostare la barra di avanzamento.

#### **Attenzione! Il volume è regolabile con i tasti VOL+ e VOL- del telecomando.**

## 4.4.3 Salvataggio del file di registrazione

"MAIN MENU"  $\rightarrow$  "FILE BACKUP" (Fig. 4-8)

La registrazione effettuata sull'hard disk del videoregistratore può essere salvata in un dispositivo di memoria USB, oppure scaricandola via internet o mediante altri accorgimenti.

Di seguito si parlerà dell'operazione di backup sull'hard disk del videoregistratore. Il salvataggio attraverso la rete, riferirsi al capitolo 9, "Comando e Gestione di Rete a distanza" .

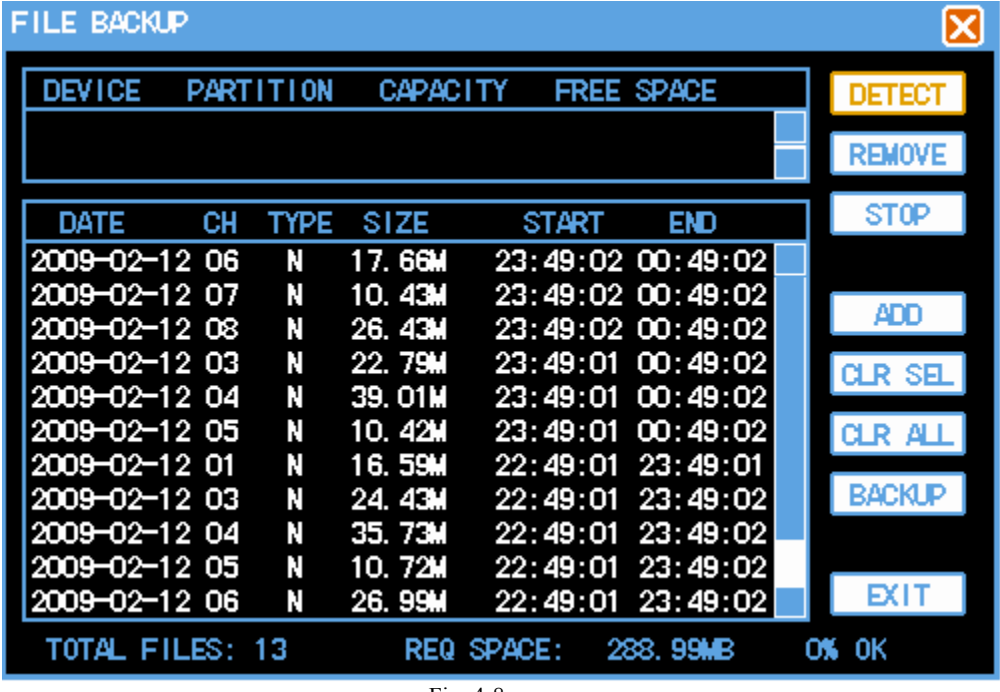

Fig. 4-8

**[DETECT]** Cliccare il tasto "detect", se il sistema è collegato al dispositivo di backup; tipo, partizione, capacità ed altre informazioni sul dispositivo saranno visualizzate nella casella elenco. Questo perché il dispositivo appena inserito deve essere controllato.

**[REMOVE]** Il dispositivo di backup caricato sarà rimosso in modo sicuro cliccando il tasto "remove".

**[STOP]** fa cessare l'attuale operazione di backup; però, tale interruzione non può avvenire nel bel mezzo di una scrittura.

**[ADD]** Ricerca del file che si richiede salvare.

**[CLR SEL]** Cancellazione di uno o più file selezionati nella casella elenco dei file di backup. Questa operazione modifica solo l'elenco dei file di backup, senza eliminare i file stessi.

**[CLR ALL]** Svuotamento della casella elenco, nella quale non rimarrà alcun file. I file stessi però non sono eliminati.

**[BACKUP]** Con questo comando, tutti i file contenuti nella casella elenco vengono salvati sul dispositivo di backup assegnato. Attenzione: quest'ultimo deve essere di capacità sufficiente.

Il file registrato può essere cercato secondo un criterio di tempo, canale, tipo di ricerca ed altre informazioni; le informazioni di ricerca saranno visualizzate nella casella elenco. File multipli possono essere aggiunti contemporaneamente; i file da salvare saranno visualizzati nella lista di file della casella di dialogo "file backup" dopo l'operazione di selezione.

| RECORD ING SEARCH               |      |     |      |         |          | ⊠                 |
|---------------------------------|------|-----|------|---------|----------|-------------------|
| SEARCH DATE                     | NO.  | CН  | TYPE | SIZE    | START    | END               |
| 2009<br>2<br>12<br>I<br>I       | 0001 | 06  | Ν    | 17.66M  |          | 23:49:02 00:49:02 |
|                                 | 0002 | 07  | N    | 10. 43W |          | 23:49:02 00:49:02 |
| <b>TIME</b><br><b>START</b>     | 0003 | Œ.  | Ν    | 26.43M  |          | 23:49:02 00:49:02 |
| $\infty$<br>$\infty$<br>∞<br>ч  | 0004 | 01  | Ν    | 16.90M  | 23:49:01 | 00:49:02          |
| <b>TIME</b><br>END              | 0005 | 02  | N    | 196.34M | 23:49:01 | 00:49:02          |
|                                 | 0006 | 03  | N    | 22.79M  | 23:49:01 | 00:49:02          |
| 23<br>59<br>59                  | 0007 | 04  | N    | 39.01M  | 23:49:01 | 00:49:02          |
| <b>SEARCH</b><br><b>TYPE</b>    | 0008 | 05  | N    | 10.42M  | 23:49:01 | 00:49:02          |
|                                 | 0009 | 01  | Ν    | 16.59M  | 22:49:01 | 23:49:01          |
| AП                              | 0010 | 02  | N    | 196.87M | 22:49:01 | 23:49:02          |
| <b>SEARCH</b><br><b>CHANNEL</b> | 0011 | 03  | N    | 24.43M  | 22:49:01 | 23:49:02          |
|                                 | 0012 | 04  | Ν    | 35.73M  | 22:49:01 | 23:49:02          |
| 4<br>з                          | 0013 | 05  | N    | 10. 724 | 22:49:01 | 23:49:02          |
| 6<br>8                          | 0014 | 06  | N    | 26.99M  | 22:49:01 | 23:49:02          |
| <b>SEARCH</b>                   |      | 001 | 090  |         | APPEND   | EXIT              |

**APACITY** SPACE **PARTITION DET** 1008NB<br>3.81GB **DISK**  $810B$ **ATA DVDR** FORMATION x۲ START BACKUP, WILL NOTIFY AFTER FINISH! **RACKLE TOTAL FILES REQ SPACE** 32 49HB  $\alpha$ 

Fig. 4-9 Backup search

Fig. 4-10 Start backing

Durante l'operazione di backup, lo svolgimento dell'attuale backup sarà visualizzato in tempo reale nell'angolo in basso a destra.

I file di registrazione salvati possono essere verificati dall'utente. Il formato comune per il nome del file di registrazione è: numero di canale, seguito da secondi, minuti, ora, giorno, mese, anno.

**Nota! Durante l'operazione di backup, lo svolgimento dell'attuale backup sarà visualizzato in tempo reale nell'angolo in basso a destra della finestra di backup. Durante il backup, le altre operazioni possono essere eseguite. Ad ultimazione del backup, apparirà automaticamente sul video il relativo messaggio.**

# **5. MENU PRINCIPALE**

# **5.1 Guida Menu**

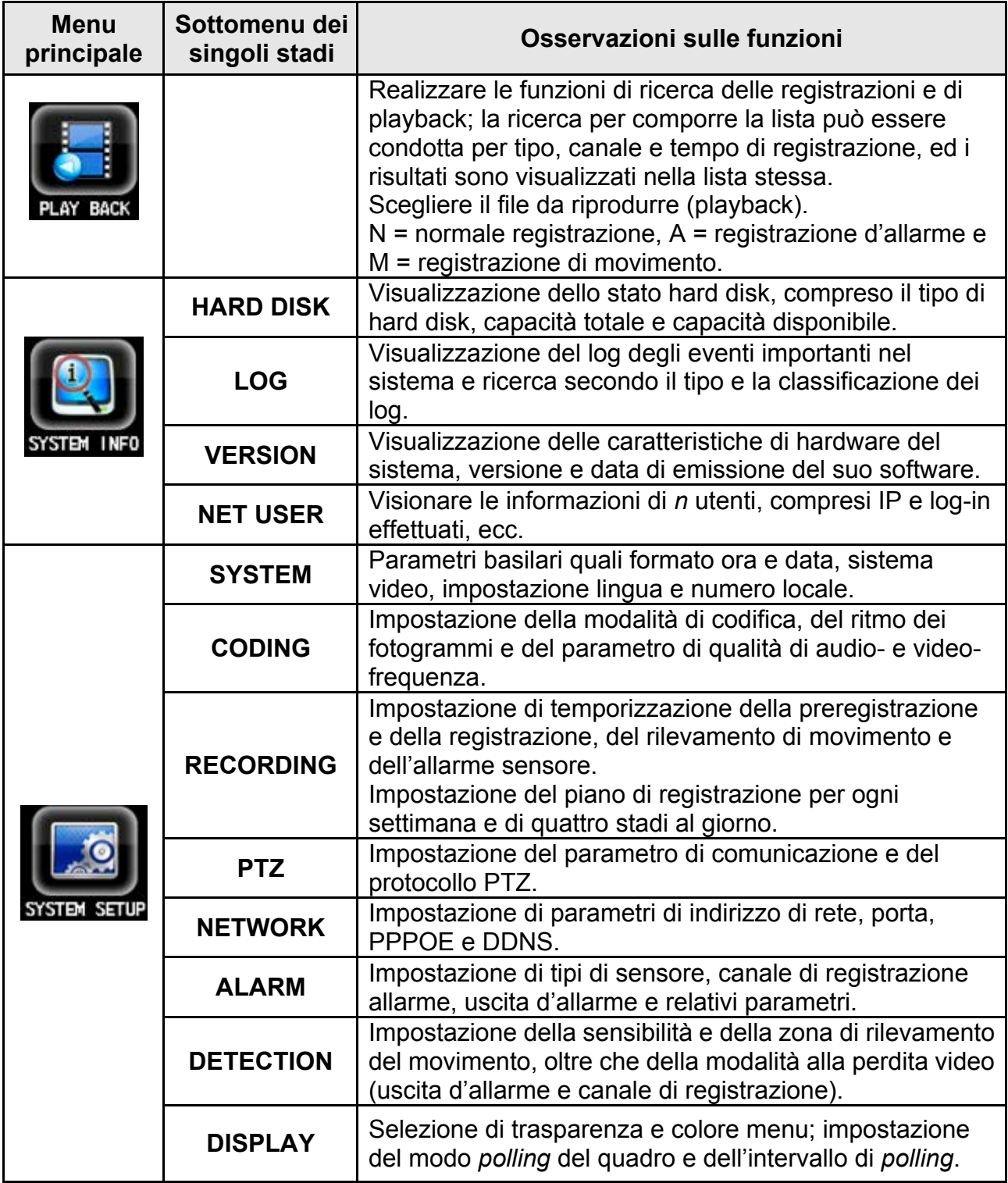

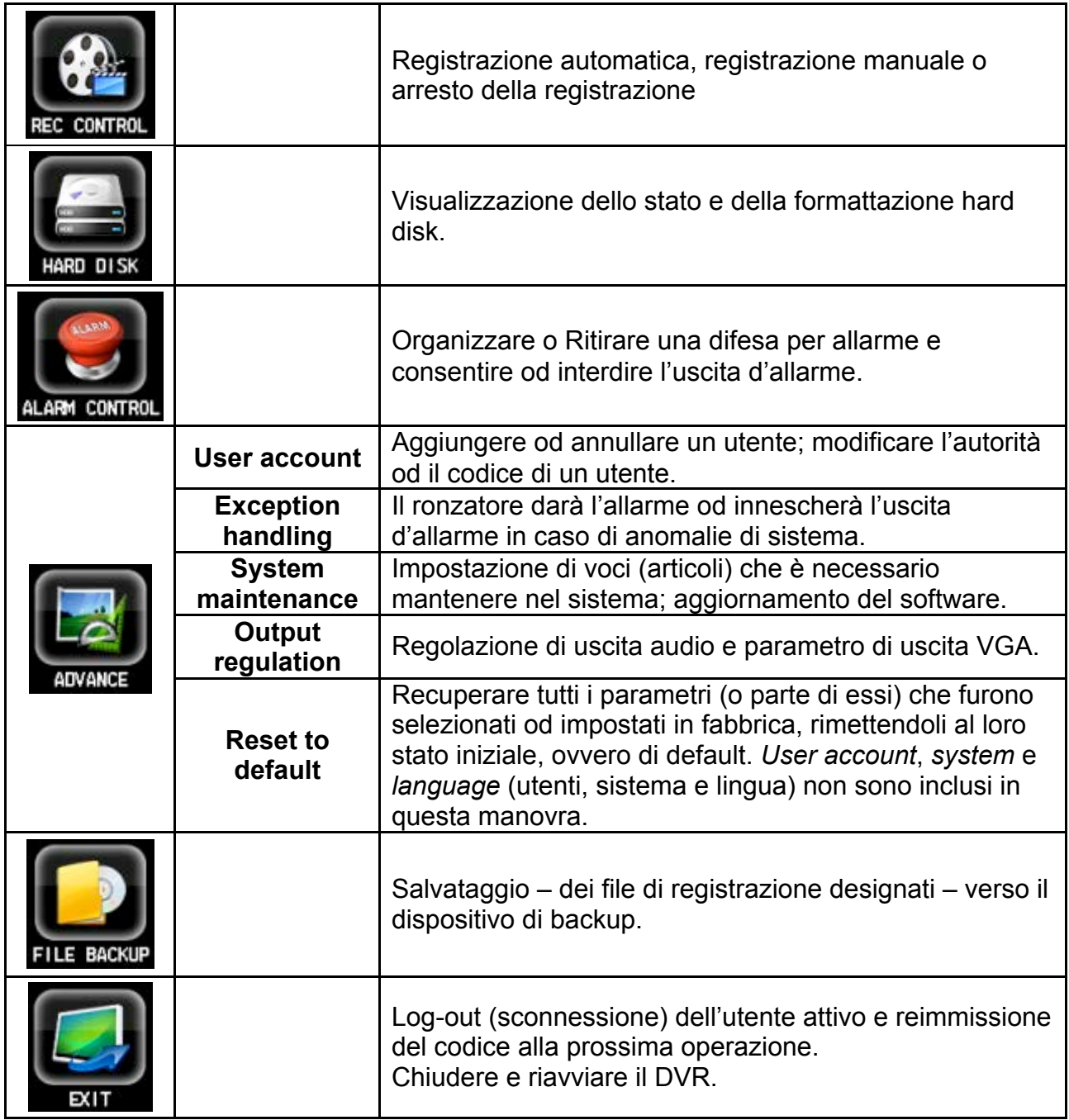

# **5.2 Funzionamento del Menu**

"MAIN MENU", MENU PRINCIPALE (Fig. 5-1)

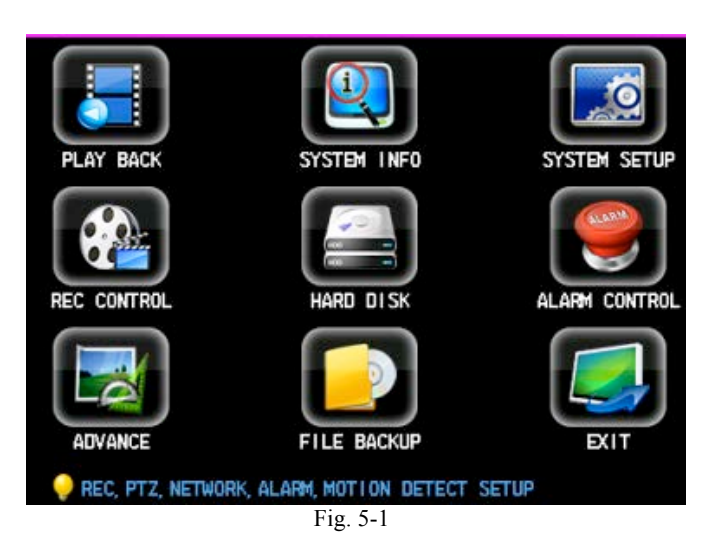

"MAIN MENU" comprende nove funzioni: playback, informazioni sul sistema, messa a punto del sistema, comando di registrazione, gestione drive hard disk, controllo allarmi, opzioni avanzate, backup dei file e log-out (uscita).

#### **Descrizione:**

Tutte le impostazioni dei seguenti sottomenu avranno effetto solo dopo essere state salvate.

Se la casella di verifica è stata compilata, significa che la funzione è stata scelta e che quelle non compilate non sono state scelte.

#### 5.2.1 Informazioni sul sistema

"MAIN MENU"  $\rightarrow$  "SYSTEM INFO" (Fig. 5-2)

Le informazioni sul sistema comprendono: informazioni su hard disk, informazioni di

log, informazioni sull'edizione ed utente in linea.

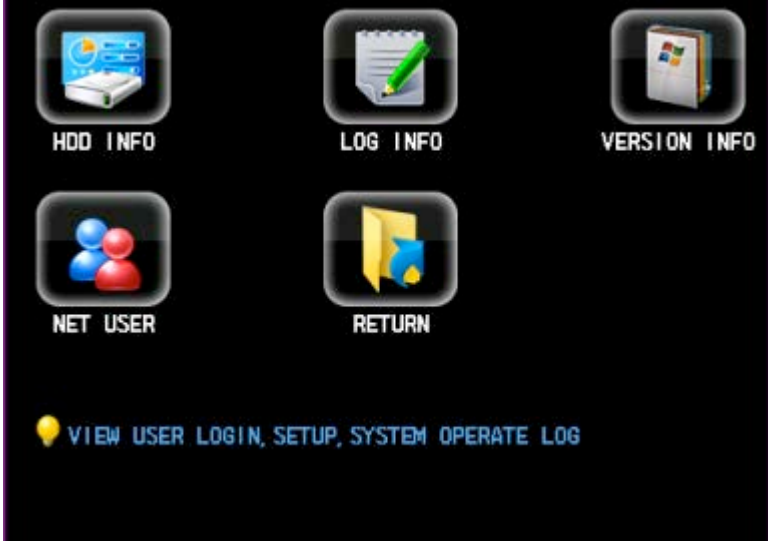

Fig. 5-2

#### **(1) Informazioni hard disk**

"MAIN MENU"  $\rightarrow$  "SYSTEM INFO"  $\rightarrow$  "HARD DISK" (Fig. 5-3)

Visualizzazione dello stato dell' hard disk del sistema, nonché della capacità totale e capacità disponibile.

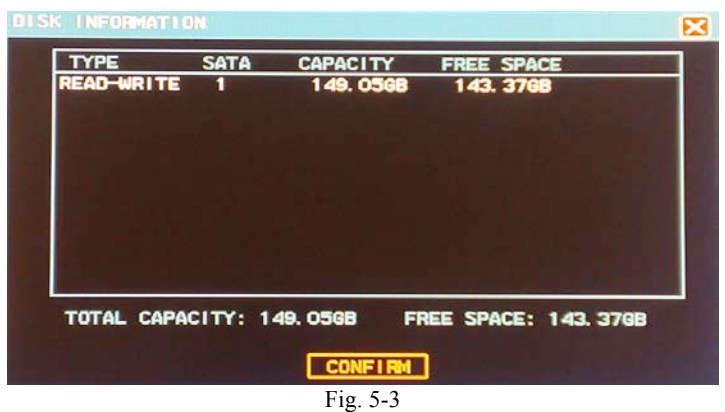

#### **(2) Informazioni di Log**

"MAIN MENU"  $\rightarrow$  "SYSTEM INFO"  $\rightarrow$  "LOG" (Fig. 5-4)

Visualizzazione del log del sistema per la comodità di visione ed login degli utenti. Le voci [LOG TYPE] [ALL], [SYSTEM OPERATION], [SYSTEM SETUP], [DATA MANAGEMENT], [ALARM EVENT], [RECORD OPERATION] e [USER MANAGEMENT] sono opzionali.

[STARTING TIME] Impostazione del tempo d'inizio per la ricerca di log.

[END TIME] Impostazione del tempo finale per la ricerca di log.

Premere il tasto "Search" dopo aver impostato il tempo ed il tipo di log: il sistema visualizzerà nella lista il log richiesto; premere "<<" o ">>" per girare la pagina verso sinistra o verso destra.

| LOG INFORMATION |             |               |    |         |   |    |
|-----------------|-------------|---------------|----|---------|---|----|
| LOG TYPE        | AП          |               |    |         |   |    |
| START TIME      | 2009<br>I   | $02 - 25$     | œ  | œ       | н | œ  |
| <b>END TIME</b> | 2009<br>I   | $02 - 25$     | 23 | 59<br>H |   | 59 |
| <b>DATE</b>     | <b>TIME</b> | EVENT         |    |         |   |    |
| 2009-02-25      | 14:35:32    | SYSTEM SETUP  |    |         |   |    |
| 2009-02-25      | 14:16:58    | LOGIN:admin   |    |         |   |    |
| 2009-02-25      | 14:13:06    | LOGIN:admin   |    |         |   |    |
| 2009-02-25      | 13:58:57    | LOGIN:admin   |    |         |   |    |
| 2009-02-25      | 13:58:41    | LOGOUT:admin  |    |         |   |    |
| 2009-02-25      | 13:58:12    | SYSTEM SETUP  |    |         |   |    |
| 2009-02-25      | 11:59:47    | LOGOUT:admin  |    |         |   |    |
| 2009-02-25      | 11:56:46    | LOGIN:admin   |    |         |   |    |
| 2009-02-25      | 11:56:44    | LOGOUT:admin  |    |         |   |    |
|                 |             |               |    |         |   |    |
| 001/002         |             | <b>SEARCH</b> |    | EXI1    |   |    |

Fig. 5-4

#### **(3) Informazioni sulla versione**

"MAIN MENU"  $\rightarrow$  "SYSTEM INFO"  $\rightarrow$  "VERSION" (Fig. 5-5)

Visualizzazione dell'edizione del software di sistema, dell'edizione MCU, dell'edizione hardware, della data di emissione e così via.

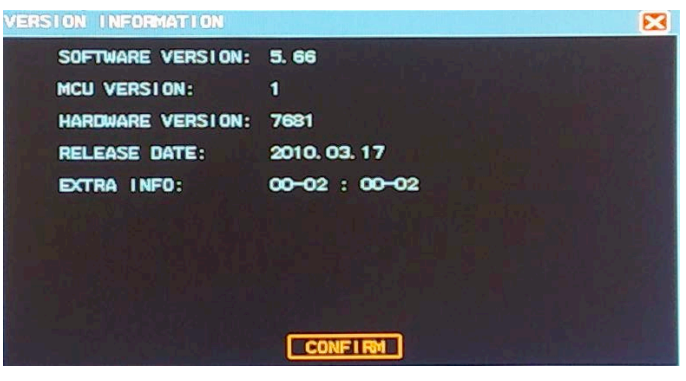

Fig. 5-5

#### **(4) Utente in linea**

"MAIN MENU"  $\rightarrow$  "SYSTEM INFO"  $\rightarrow$  "NET USER" (Fig. 5-6)

Si vedranno le informazioni degli utenti di rete che si sono connessi al DVR locale, compreso il loro nome e IP (Internet Protocol).

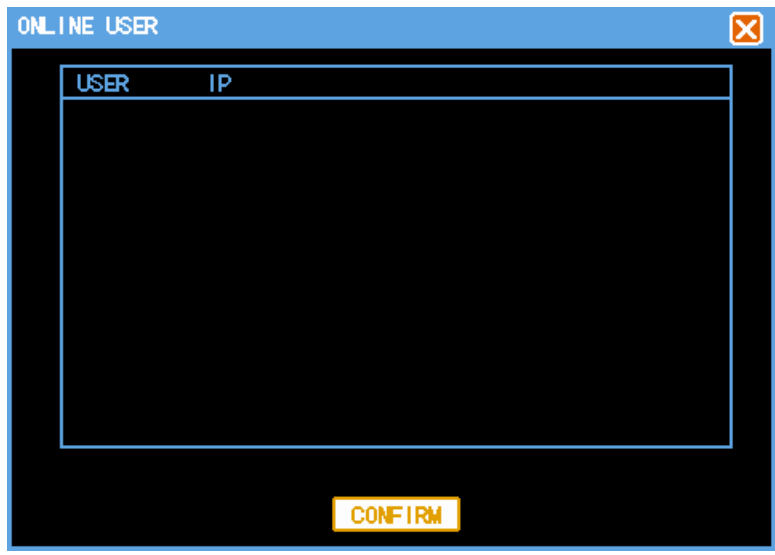

Fig. 5-6

## 5.2.2 Gestione Hard disk

```
"MAIN MENU" \rightarrow "HARD DISK" (Fig. 5-7)
```
Visualizza le caratteristiche dell' hard disk: tipo, capacità totale e capacità disponibile. Premere il tasto di amministrazione per attivare l' hard disk, una volta formattato, viene riconosciuto.

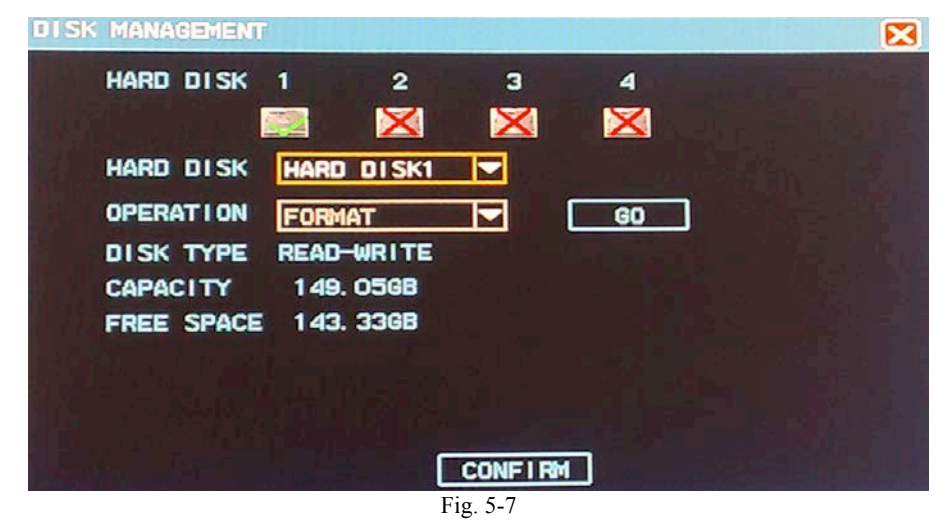

**Attenzione! Prima di formattare l' hard disk, fermare tutte le registrazioni.**

# **6 COMANDI DEL SISTEMA**

# **6.1 Comando PTZ**

#### 6.1.1 Collegamento

1) Collegare la linea di comando all'interfaccia RS-485 del DVR. Prestare attenzione all'ordine A e B.

2) Collegare la linea del video all'ingresso video del DVR.

3) Alimentare elettricamente.

## 6.1.2 Preparazione

1) Impostare l'indirizzo di comando e scegliere il relativo protocollo di comando.

2) Commutare il quadro attuale al corrispondente canale di visualizzazione.

## 6.1.3 Funzionamento

Cliccare il tasto destro del mouse per entrare nel menu sotto il quadro di monitoraggio in tempo reale e scegliere "PTZ control" o premere il tasto "PTZ" per entrare nel quadro di comando (Fig. 6-1 e Fig. 6-2).

Fig. 6-1

**[PTZ]** Portare il mouse sulle ubicazioni superiore, inferiore, sinistra e destra del quadro attuale: lo schermo mostrerà la freccia nella direzione corrispondente; quindi, premendo e dirigendo il mouse, si può entrare nella corrispondente ubicazione di comando. Il movimento attraverso il pannello può essere esercitato mediante i tasti ←↑→↓ del telecomando.

**[SPEED]** Regolare la velocità di rotazione del PTZ attraverso una barra a scorrimento, soprattutto per il comando del senso di spostamento. Più lungo è il passo, più veloce sarà la velocità di rotazione.

**[-IRIS+]** Regolare il diaframma.

**[-FOCUS+]** Mettere a fuoco finemente.

**[-ZOOM+]** Zoom in e out delle lenti. L'ingrandimento può essere modificato nel quadro attuale usando la rotella del mouse.

**Attenzione! Usare il tasto MODE per commutare fra le modalità di diaframma, messa a fuoco e zoom. Per il telecomando, usare i tasti LENS+ e LENS-.**

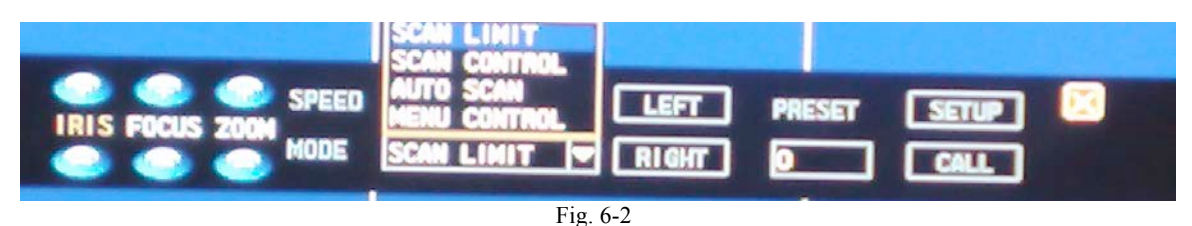

[MODE] <Boundary-scan> Comando per spostare ad un determinato punto onde impostare il limite di sinistra; poi spostarla all'altro punto orizzontalmente per impostare il limite di destra.

<Automatic scan> può comandare la scansione automatica al limite sinistro o destro dopo l'avviamento.

#### **Nota: Le funzioni operative necessitano di essere supportate dalle telecamere e di rispettare il protocollo.**

[PRESET] Regolare la direzione e l'angolazione della telecamera, immettere i corrispondenti numeri di impostazione, poi cliccare sul tasto "Setting": in questo modo viene selezionato il punto di default.

Immettere il numero del punto prestabilito (di cui sopra) e cliccare sul tasto "Transfer": la telecamera si dirigerà automaticamente all'ubicazione corrispondente al punto prestabilito.

## **6.2 Regolazione del Video**

Cliccare il tasto destro del mouse nel quadro di monitoraggio in tempo reale per

entrare nel menu e scegliere "video regulation" (Fig. 6-3).

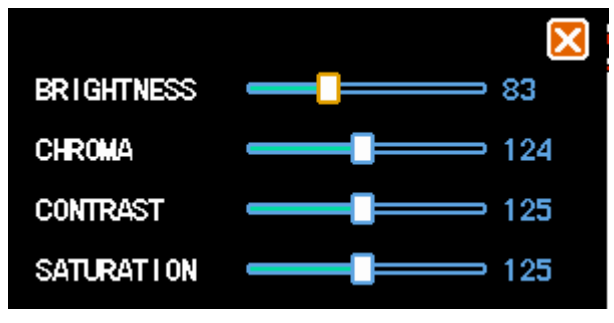

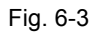

Regolare la luminosità, la cromaticità, il contrasto e la saturazione del quadro attuale, usando la rotella del mouse od i tasti  $\leftarrow \rightarrow$  per una regolazione fine.

# **6.3 Monitoraggio acustico**

Il monitoraggio della rumorosità del sito può essere stabilito nel quadro di monitoraggio in tempo reale. Cliccare il tasto destro del mouse sul quadro del canale di monitoraggio per entrare nel menu, poi scegliere "Start monitoring". Se il monitoraggio acustico del canale è avviato, il menu di scelta mostra "Close monitoring".

# **6.4 Gestione Allarmi**

6.4.1 Comandi relativi agli allarmi

"MAIN MENU"  $\rightarrow$  "ALARM CONTROL" (Fig. 6-4)

[AUTOMATIC] La difesa deve essere stabilita e ritirata secondo il piano impostato per gli allarmi.

[MANUAL] La priorità è massima. Selezionando il modo Manuale d'allarme, i corrispondenti canali saranno in stato di allarme.

[CLEAR] lo stato di allarme (cioè Off), l'ingresso d'allarme non avrà effetto.

[OUTPUT] Funziona quando c'è un allarme solo se la corrispondente uscita d'allarme è abilitata.

[ALL] significa che tutti i canali possono essere selezionati.

Impostare la porta d'uscita d'allarme. I quadretti bianchi sono quelli selezionati (On). Premere il tasto Confirm per memorizzare e poi uscire; oppure premere il tasto Cancel per memorizzare e uscire.

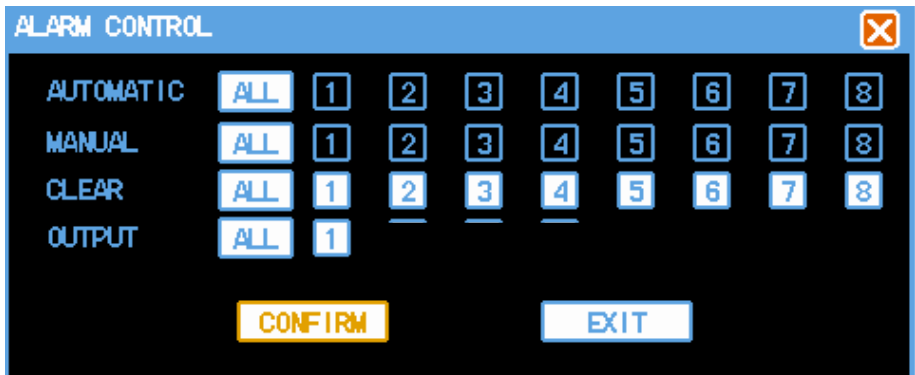

Fig. 6-4

#### 6.4.2 Reset Allarmi

Cliccare con il tasto destro del mouse sul quadro di monitoraggio in tempo reale, per entrare nel menu; scegliere "All clear" per entrare nel quadro successivo (Fig. 6-5).

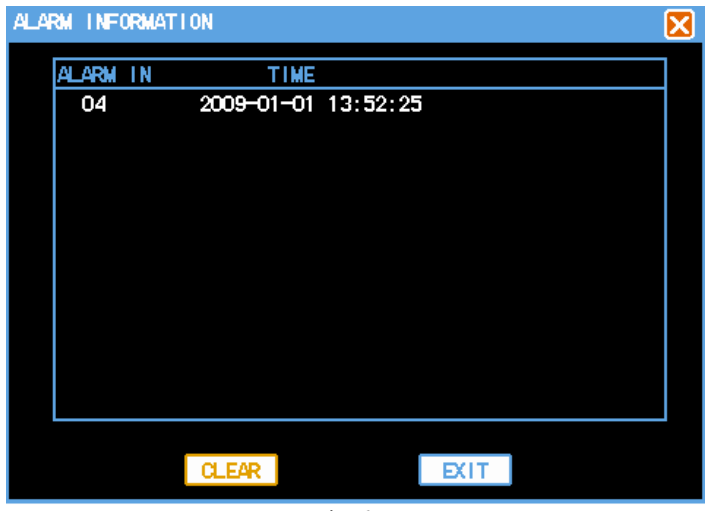

Fig. 6-5

Cliccare sul tasto "Clear" per fermare l'attuale registrazione d'allarme e l'uscita d'allarme; cosicché l'allarme potrà scattare nuovamente.

#### **Descrizione delle icone:**

Grigio significa che tutti i canali d'ingresso allarme sono (disattivati).

Verde significa che uno o più canali d'allarme sono (pronti).

Rosso significa che uno o più ingressi d'allarme sono scattati. Cliccare sull'icona per entrare nella finestra "All clear" e visionare le specifiche informazioni d'allarme.

# **7. MESSA A PUNTO DEL SISTEMA**

"MAIN MENU"  $\rightarrow$  "SYSTEM SETUP" (Fig. 7-1)

Come si può vedere nell'immagine seguente, la pagina di messa a punto del sistema comprende: SISTEMA, CODIFICA, REGISTRAZIONE, PTZ, RETE, ALLARMI, RILEVAMENTO e DISPLAY.

**Attenzione! Alla funzione di messa a punto sistema hanno accesso solo gli utenti con la necessaria autorizzazione.**

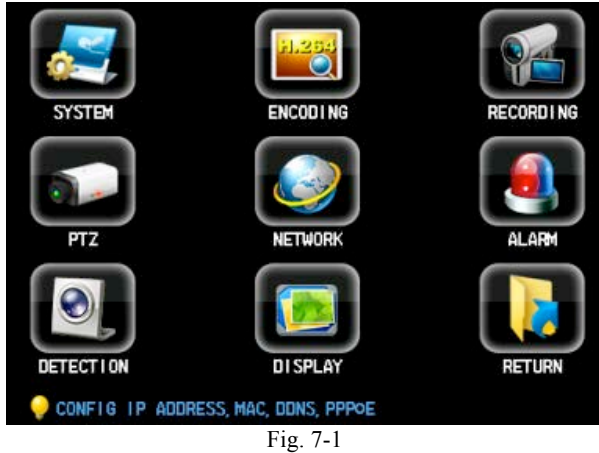

# **7.1 Messa a punto generale**

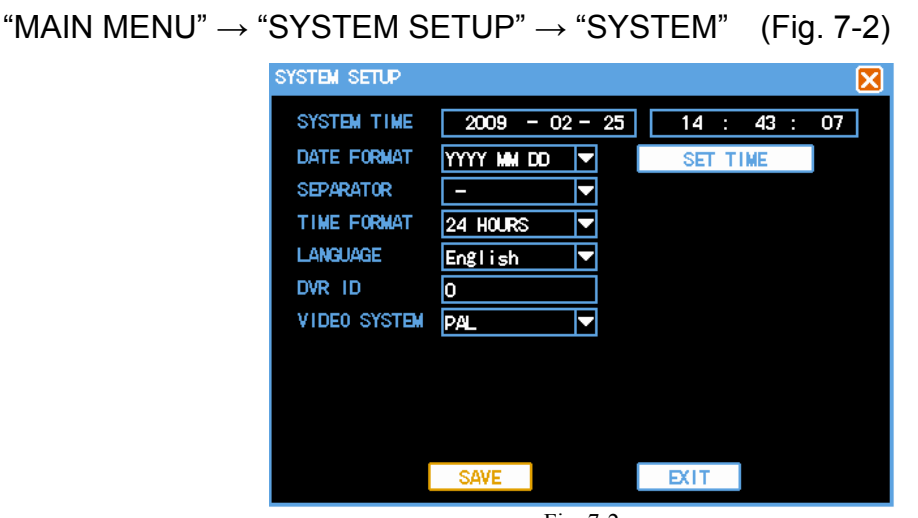

Fig. 7-2
[SYSTEM TIME] serve per modificare la data e l'ora attuali del sistema; apportata la modifica, effettuare un clic col tasto destro su "Time setting" per memorizzarla.

[DATE FORMAT] serve per scegliere il formato di visualizzazione della data fra tre possibilità: anno-mese-giorno, mese-giorno-anno e giorno-mese-anno.

[SEPARATOR] È possibile scegliere fra tre divisori della data: "-", "/", "."; selezionando per esempio "." la data sarà ovviamente divisa da punti, cioè 20.07.2011.

[TIME FORMAT] È possibile scegliere fra il formato a 12 o 24 ore.

"MAIN MENU"  $\rightarrow$  "SYSTEM SETUP"  $\rightarrow$  "SYSTEM" (Fig. 7-2)

[LANGUAGE] visualizza la selezione della lingua.

[DVR ID] è usato nella situazione in cui il telecomando opera su diversi DVR. Serve solo per la condizione in cui l'indirizzo sul telecomando sia uguale a quello del DVR ID. [VIDEO SYSTEM] offre due sistemi: PAL e NTSC. La scelta effettuata diventa operative solo riavviando il sistema.

**Attenzione! Per l'impostazione dell'ora, tutte le registrazioni correnti devono essere interrotte.**

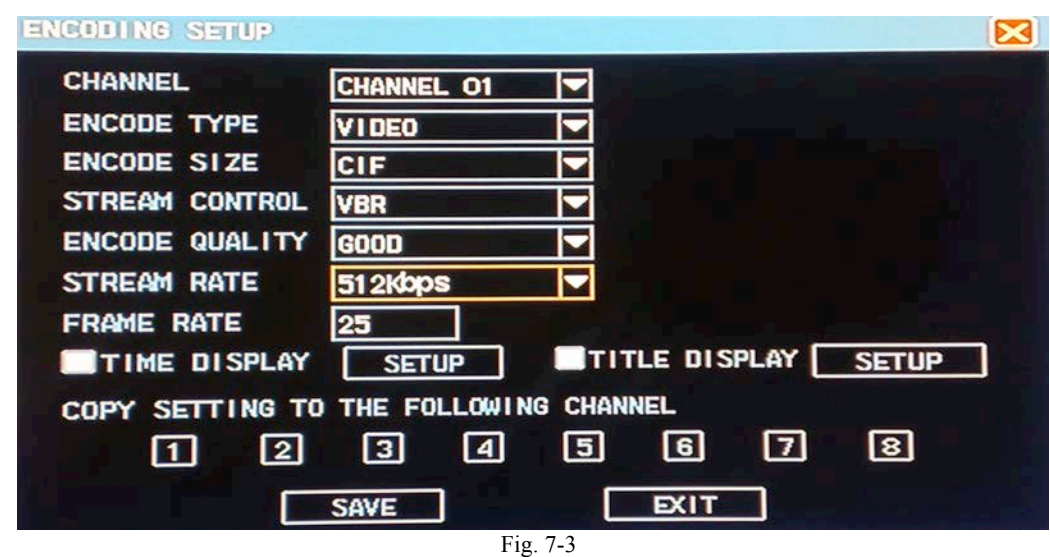

## **7.2 Messa a punto della Codifica**

[CHANNEL] Scegliere i canali da configurare. "All" significa che tutti i canali configurati.

[ENCODE TYPE] "Video" è solo per la registrazione visiva (a video), mentre

"Video-Audio" è per registrazione visiva e uditiva .

[ENCODE SIZE] La grandezza della codifica comprende CIF, HD1 e D1.

[STREAM CONTROL] Il controllo di flusso comprende CBR e VBR.

[ENCODE QUALITY] La qualità di codifica suddivisa in 6 livelli a scelta: *best, better, good, middle, bad, worse* (ottima, migliore, buona, media, cattiva, peggiore).

[STREAM RATE] Selezionare un codice per il flusso di dati: più il valore è alto, migliore sarà la registrazione e maggiore sarà lo spazio di memoria occupato sull' HD.

[FRAME RATE] Ritmo dei fotogrammi: 1÷25 fotogrammi/s (PAL) o 1÷30 fotogrammi/s (NTSC).

[Time superposition] e [Characters superposition]: La visualizzazione dell'ora e del titolo del canale è disponibile per ciascun canale. Se selezionata, significa che l'ora ed il canale sono visibili sul video. Cliccare sul tasto Setting per impostare l'ora ed i titoli dei canali da visualizzare sul video; poi trascinare l'ora od il titolo del canale nell'ubicazione appropriata. Quando si riproducono i file di registrazione, le informazioni di orario e canale di registrazione saranno visualizzate sullo schermo.

[Copy setting to the following channel] (Copiare le impostazioni al canale successivo): Gli utenti possono copiare le impostazioni del canale agli altri canali, realizzando per essi la stessa messa a punto.

**Attenzione! Se il controllo di flusso dei dati è impostato in modalità dinamica, significa che il valore di impostazione [Code rate] è il limite superiore (massimo) del flusso di dati.**

### **7.3 Messa a punto della Registrazione**

"MAIN MENU"  $\rightarrow$  "SYSTEM SETUP"  $\rightarrow$  "RECORDING" (Fig. 7-4)

Quantunque il piano di registrazione normalmente prestabilito in fabbrica sia di 24 ore continuative, la registrazione è configurabile secondo il tipo (tempo di registrazione, registrazione del movimento e registrazione allarmi) ed i periodi di tempo specificati o desiderati.

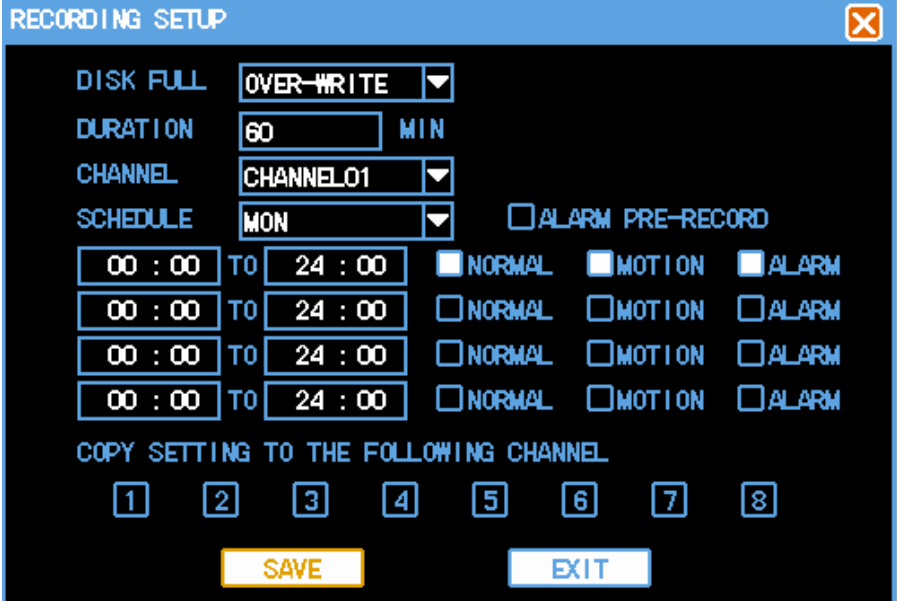

Fig. 7-4

[DISK FULL] Quando il disco fisso di registrazione è pieno, come può il sistema funzionare? "Automatic overlaying" (sovrascrittura automatica) significa che il sistema sovrapporrà la sua registrazione continua sui primi file registrati, in modo da proseguire con la registrazione. "STOP" significa che il sistema ferma la sua attuale registrazione.

[DURATION] significa l'intervallo di tempo per formare i file di registrazione. La gamma a impostazione è da 5÷120 minuti.

[CHANNEL]/ [SCHEDULE] menu a tendina. Scegliere il relativo numero di canale/settimana per impostare; "ALL" significa impostazione di tutti i canali.

[ALARM PRE-RECORD]: Registrazione dei 5 secondi antecedenti l'allarme.

[TIME QUANTUM] (Entità di Tempo) Significa le modalità di registrazione da parte del canale entro l'entità di tempo: si possono impostare sino a quattro entità di tempo. Il tempo per la stessa modalità di registrazione in differenti entità di tempo è ripetibile, e la gamma d'impostazione di tempo varia da 00:00 a 24:00. Premere il tasto Save dopo aver impostato i parametri di tutti i canali.

[NORMAL], [MOTION] e [ALARM] servono per impostare modalità di registrazione; sono disponibili scelte singole o multiple.

[COPY SETTINGS TO THE FOLLOWING CHANNELS] Gli utenti possono copiare le impostazioni di un canale agli altri canali, i quali assumeranno la stessa messa a punto di registrazione.

Attenzione! Gli utenti devono salvare le impostazioni di tutti i canali.

"MAIN MENU"  $\rightarrow$  "SYSTEM SETUP"  $\rightarrow$  "PTZ" (Fig. 7-5)

### **7.4 Messa a punto PTZ**

PTZ SETUP ⊠ **CHANNEL** CHANNEL01 F DEV ADDRESS o **PROTOCOL**  $Pelco\_D$ Е **BAUD RATE** 9600bp1 H DATA BIT  $\overline{\mathbf{8}}$ ⋥ STOP BIT ⋥ **CHECK** ਜ **NONE** FLOW CONTROL **NONE** Ы COPY SETTING TO THE FOLLOWING CHANNEL 田 同  $\sqrt{4}$ 冋  $\sqrt{2}$ 同 间 छि। **EXIT** Fig. 7-5

[CHANNEL] Scegliere il canale collegato alla telecamera; "ALL" significa l'impostazione di tutti i canali.

[DEV ADDRESS] è l'impostazione di indirizzo corrispondente alla telecamera con gamma da 0÷255.

Avviso: Questo indirizzo deve essere uguale a quello della telecamera, altrimenti quest'ultima non può essere comandata.

[PROTOCOL] Scegliere i corrispondenti protocolli di comando: Pelco\_P1, Pelco\_P2, Pelco P3, Pelco D1, Pelco D2, Pelco D3. Il protocollo di default è Pelco D1.

[BAUD RATE] Scegliere il baud rate (la velocità di trasmissione) della telecamera,

cosicché PTZ e telecamera del relativo canale possono essere controllati. La gamma è di 1200÷115200, il valore di default 9600.

[DATA BIT] La gamma è da 5 a 8, il valore di default 8.

[STOP BIT] 1 e 2; di default è 1.

[CHECK] *None, Parity Odd, Even Parity* (Nessuna, Parità Dispari, Parità Pari). Di default: None, nessuna.

[FLOW CONTROL] None (nessuno**)**, Xon/Xoff, HD and Default as None.

[FLOW CONTROL] None, Xon/Xoff, HD. Di default: None, nessuna.

[COPY SETTINGS TO THE FOLLOWING CHANNELS] Gli utenti possono copiare le impostazioni di un canale agli altri canali, i quali assumeranno la stessa messa a punto PTZ.

**Avviso: Le impostazioni di parametri PTZ devono essere salvate separatamente per ogni canale.**

## **7.5 Impostazione della Rete**

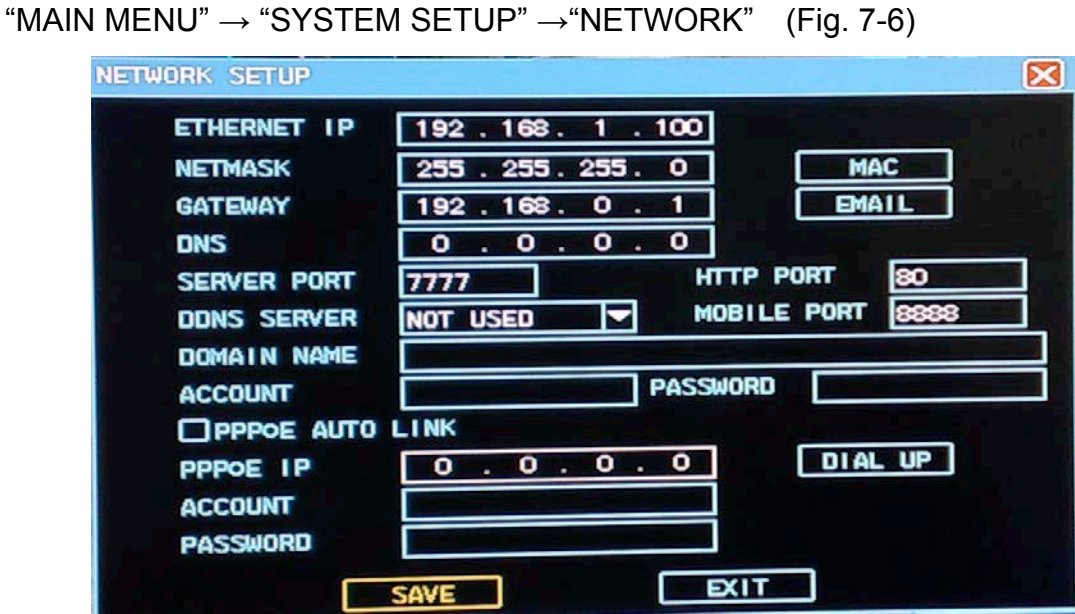

Fig. 7-6

[ETHERNET IP] Premere il tasto del numero od utilizzare la tastiera per modificare i valori del parametro IP (il Protocollo Internet si imposta solo qui).

[NETMASK] Impostazione dell'indirizzo di maschera rete IP.

[MAC] Impostazione dell'indirizzo Fisico della scheda di rete; l'ingresso digitale dovrebbe adottare il sistema esadecimale. (Fig. 7-7)

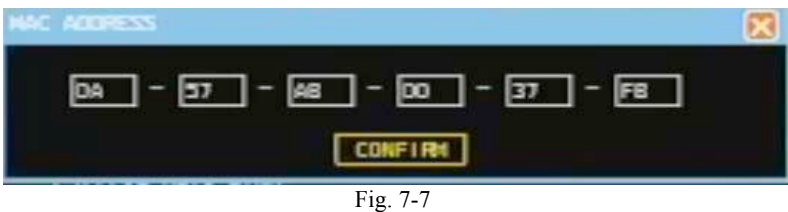

[GATEWAY] Impostazione di gateway IP.

[EMAIL] Le voci compilabili sono: SSL Email, SMTP Server, Sender Address (Indirizzo Mittente), Sender User (Utente Mittente), Sender Password e Confirm Password, e Receiver Address (Indirizzo del Destinatario).

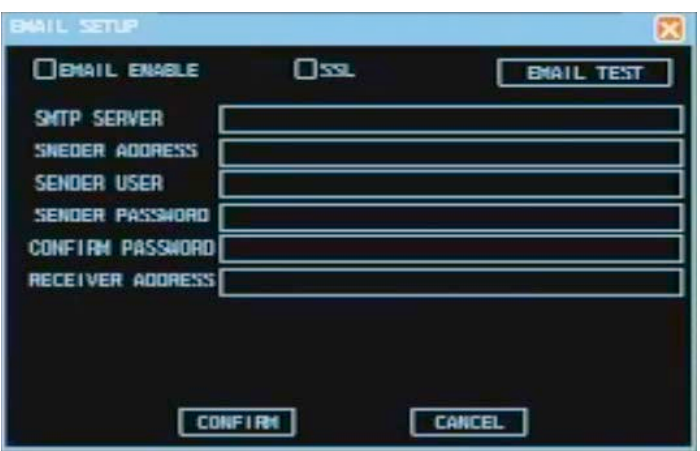

[DNS] Impostazione del DNS per IP del server.

[SERVER PORT] di default è 7777. Impostare questa porta secondo l'effettiva esigenza degli utenti, poi riavviare per la convalida.

[HTTP PORT] Generalmente di default è 80. L'eventuale modifica diventa operativa riavviando il DVR. Se il numero di questa porta è modificato, la porta HTTP deve essere visualizzata per l'accesso (come per esempio http://192.168.0.117:1234).

[Enabling DDNS] (Abilitazione DDNS) attraverso il *dynamic domain name resolution server*. Supporto di 3322 risoluzione nome utilità dinamica libere di CN (account registrato http://www.3322.org).

[PPPOE AUTO LINK] Immettere il nome dell'account ed il codice di PPPOE offerto

dall'ISP (Internet Service Provider); quindi cliccare "Dial-up" (composizione) per avviare il collegamento; dopodiché, "PPPOE IP" visualizzerà automaticamente l'acquisito IP dinamico di WAN. Scegliere "Auto-enabling of PPPOE": il DVR cercherà di collegarsi con PPPOE.

Attenzione! Se la composizione e l'allacciamento con PPPOE hanno avuto buon esito, l'accesso a distanza al DVR da parte degli utenti è disponibile secondo lo IP indicato su [PPPOE IP]. L'accesso è disponibile attraverso lo IP scheda di rete in LAN.

### "MAIN MENU"  $\rightarrow$  "SYSTEM SETUP"  $\rightarrow$  "ALARM SETTING" (Fig. 7-8) ALARM SETUP x ALARM INPUT INPUT 01 DEVICE TYPE  $N/0$ ALARM RESET AFTER  $\sqrt{10}$ **SEC**  $\Box$ seq display RECORDING CH 囨 ৰো 间 Π ञि । डा 71 । हो ALARM DEV OUT П **SCHEDULE MON** О  $\overline{\textbf{00}}$  :  $\overline{\textbf{00}}$  | to |  $24:00$  DEV OUTPUT T<sub>0</sub>  $24:00$   $\Box$ DEV OUTPUT  $\Box$ csd cutput  $00:00$ COPY SETTING TO THE FOLLOWING CHANNEL 冚 छ। बि जि 冋 छि IзI l 6 I **SAVE EXIT** Fig. 7-8

**7.6 Impostazione degli Allarmi**

[ALARM INPUT] Scegliere il pertinente numero di canale allarme; "ALL" significa impostazione di tutti i canali.

[DEVICE TYPE] (Tipo di Dispositivo) Scegliere il tipo normalmente aperto / normalmente chiuso d'ingresso allarme (modalità di uscita della tensione). [ALARM RESET AFTER] (Reset Allarmi Dopo …) Impostare il ritardo di tempo (5÷255s). Il sistema ritarderà automaticamente di tale tempo dopo che l'allarme sensore è stato cancellato, poi chiuderà l'allarme e l'uscita di collegamento. [SEQ DISPLAY] Il *polling* dei singoli quadri sarà visualizzato per i canali di registrazione, se il segnale d'allarme è inviato. Il tempo di polling dovrebbe essere impostato in [system setup] ed in [output mode].

[RECORDING CH] Scegliere i canali di registrazione richiesti (selezione secondaria è opzionale). Il sistema avvierà automaticamente la registrazione di un allarme, quand'esso accade, se il sistema si trova in modalità "Auto-recording" (riferirsi alla

sezione 4.4.1) e se la "Alarm recording" in "Recording setup" è entro il tempo effettivo (per i particolari, riferirsi alla sezione 7.3).

[ALARM DEV OUT] Uscita di collegamento allarme quando scatta un allarme.

[SCHEDULE] Impostare l'entità di tempo d'uscita d'allarme per settimana, indicando l'uscita d'allarme consentibile od il messaggio a video entro l'entità di tempo pertinente.

[DEV OUTPUT] Nell'entità di tempo selezionata, i relativi dispositivi d'uscita allarme possono essere interbloccati quando accade l'allarme.

[OSD OUTPUT] Nell'entità di tempo selezionata, lo schermo presenterà la pertinente informazione all'accadimento di un allarme.

[COPY SETTINGS TO THE FOLLOWING CHANNELS] Gli utenti possono copiare le impostazioni di un canale agli altri canali, i quali acquisiranno la stessa messa a punto per gli allarmi.

 **Attenzione! Gli utenti devono salvare le impostazioni di ogni singolo canale separatamente.**

## **7.7 RILEVAMENTO**

"MAIN MENU"  $\rightarrow$  "SYSTEM SETUP"  $\rightarrow$  "DETECTION" (Fig. 7-9) Descrizione:

1) Non c'è alcuna impostazione di zona e di sensibilità.

2) Il quadro del canale visualizzerà i contrassegni di rilevamento di movimento, perdita video e accecamento video durante il processo da rilevamento canale a cambio di videata.

3) Trascinare il cursore del mouse sino alla zona di rilevamento del moto per selezionarla. La zona di rilevamento può essere impostata premendo il mouse e trascinandola nella parte inferiore destra; la zona di rilevamento può essere annullata premendo il tasto destro del mouse e trascinandola nella parte inferiore destra. Cliccare il tasto "Save" nel menu di verifica video dopo di essere usciti dall'impostazione delle zone.

### 7.7.1 Rilevamento del Movimento

Analizzando il video (Fig. 7-9), si potrà vedere se i segnali mobili (la cui sensibilità è regolabile) sono stati rilevati dal sistema: ciò darà la certezza che l'allarme di rilevamento del movimento è partito.

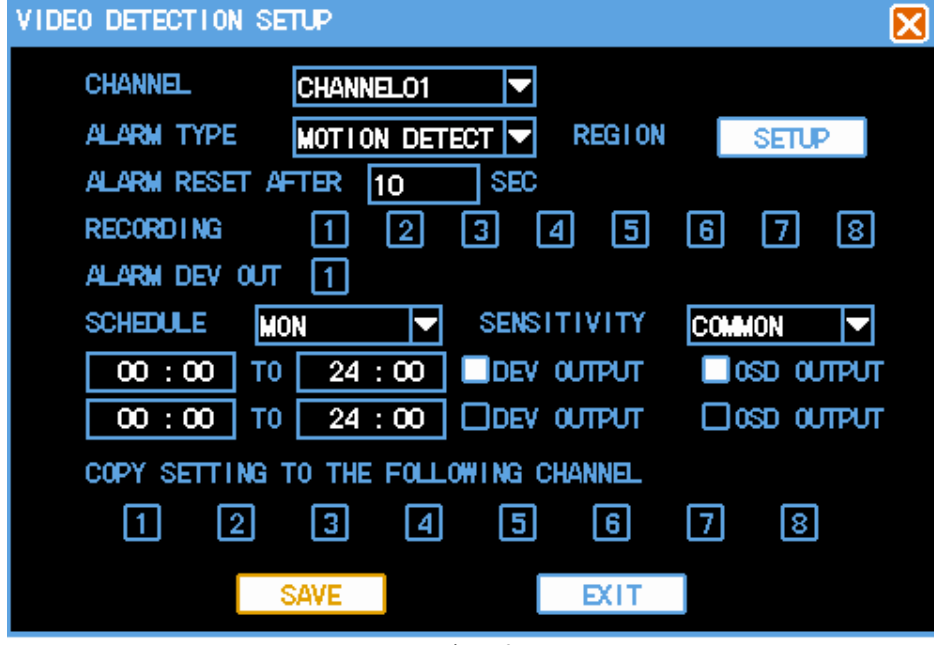

Fig. 7-9

[CHANNEL] Scegliere i canali richiesti per le zone di rilevamento del movimento; "ALL" significa l'impostazione di tutti i canali.

[ALARM TYPE] Scegliere il tipo di rilevamento e di impostazione: rilevamento di movimento.

[ALARM RESET AFTER] (Reset Allarmi Dopo …) Impostare il ritardo di tempo dell'allarme (5÷255s). Dopo l'allarme di perdita video, il sistema ritarderà automaticamente secondo il tempo così stabilito; poi fermerà la registrazione. [RECORDING] Scegliere i canali di registrazione richiesti (selezione secondaria è disponibile). Il sistema avvierà automaticamente la registrazione di rilevamento del movimento, quand'esso accade, se il sistema si trova in modalità "Auto-recording" (riferirsi alla sezione 4.4.1) e se la "Motion detection recording" in "Recording setup" è entro il tempo effettivo (per i particolari, riferirsi alla sezione 7.3).

[ALARM DVR OUT] La pertinente uscita di collegamento allarme sarà attivata durante il rilevamento del movimento.

[SCHEDULE] Impostare l'entità di tempo d'uscita d'allarme per settimana, indicando l'uscita d'allarme consentibile od il messaggio a video entro l'entità di tempo pertinente.

[SENSITIVITY] La sensibilità è impostabile a vari livelli: highest, higher, general, low e lower (massima, elevata, media, bassa e inferiore).

[DEV OUTPUT] Nell'entità di tempo selezionata, i relativi dispositivi d'uscita allarme possono essere interbloccati quando accade l'allarme di rilevamento del movimento. [OSD OUTPUT] Nell'entità di tempo selezionata, lo schermo presenterà un apposito messaggio all'accadimento di un allarme di rilevamento del movimento.

[COPY SETTINGS TO THE FOLLOWING CHANNELS] Cliccare per copiare agli altri canali dopo aver impostato lo stato di registrazione, cosicché si copiano le impostazioni del canale agli altri canali, i quali acquisiranno la stessa messa a punto per il rilevamento del movimento.

[REGION] Cliccare su questa voce per accedervi. Il suo campo di impostazione è diviso in 352 zone (22×16).

La zona verde è l'area difesa in quanto a rilevamento del movimento, mentre quella bianca è l'area indifesa. La zona di rilevamento può essere impostata premendo il tasto sinistro del mouse e trascinandola nella parte inferiore destra; la zona di rilevamento può essere annullata premendo il tasto destro del mouse e trascinandola nella parte inferiore destra. Premere il tasto Save dopo di essere usciti dalla zona di rilevamento del moto. (Fig. 7-10)

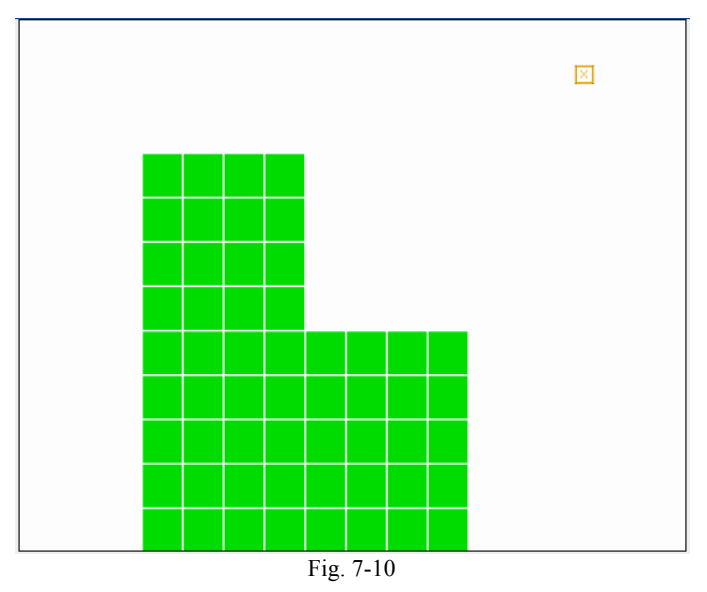

**Attenzione! È possibile copiare solo i parametri del tipo di rilevamento corrente, non comprensivi della zona rilevamento.**

### 7.7.2 Perdita Video

In caso di perdita od interruzione dell'immagine video, il sistema reagirà in modo consono alle seguenti previe impostazioni (Fig. 7-11).

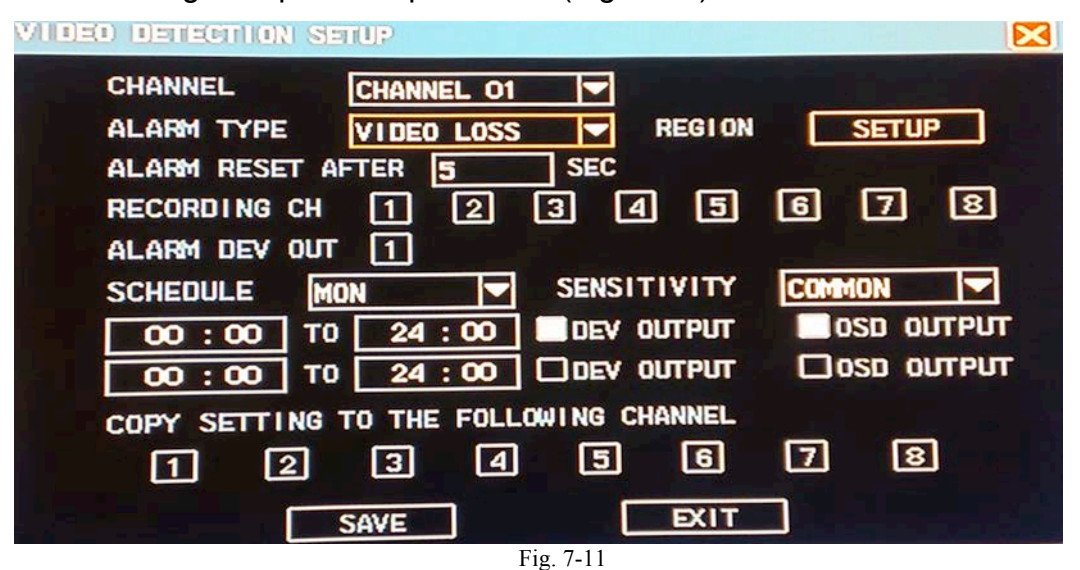

[CHANNEL] Scegliere i canali ai quali occorre impostare la perdita video; "ALL" significa impostazione di tutti i canali.

[ALARM TYPE] Scegliere il tipo di rilevamento: *Video lost* (perdita video).

[Channel] Indica i canali abilitati in caso di perdita video.

[ALARM RESET AFTER] (Reset Allarmi Dopo …) Impostare il ritardo di tempo dell'allarme (5÷255s). Dopo l'allarme di perdita video, il sistema ritarderà automaticamente secondo il tempo così stabilito; poi fermerà e l'uscita di collegamento.

[ALARM DEV OUT] La corrispondente uscita di collegamento allarme sarà attivata durante la perdita video.

[SCHEDULE] Impostare l'entità di tempo d'uscita d'allarme per settimana, indicando l'uscita d'allarme consentibile od il messaggio a video entro l'entità di tempo pertinente.

[DEV OUTPUT] Nell'entità di tempo selezionata, i relativi dispositivi d'uscita allarme possono essere interbloccati quando accade l'allarme.

[OSD OUTPUT] Nell'entità di tempo selezionata, lo schermo presenterà un apposito messaggio all'accadimento di un allarme.

[COPY SETTINGS TO THE FOLLOWING CHANNELS] Gli utenti possono copiare le impostazioni del canale agli altri canali, i quali assumeranno la stessa messa a punto per l'allarme di perdita video.

### **7.8 Display locale**

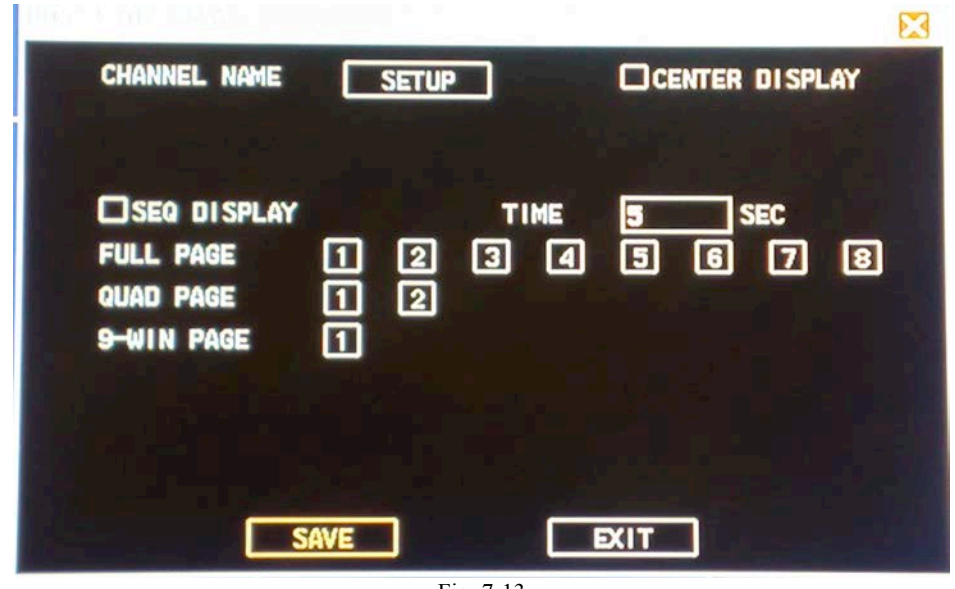

"MAIN MENU"  $\rightarrow$  "SYSTEM SETUP"  $\rightarrow$  "DISPLAY" (Fig. 7-13)

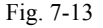

[CHANNEL NAME] Cliccare sul nome del canale per modificarne il tasto, quindi entrare nel menu *channel name* ed il nome di tutti i canali può essere modificato. [CENTER DISPLAY] Se selezionato, il nome del canale può essere visualizzato al centro dello schermo; oppure no, se deselezionato.

[SEQ DISPLAY] Avvio della funzione *polling* dei canali, la quale sarà indicata nel quadro di anteprima dopo l'uscita dal menu.

[TIME] Il tempo di *polling* può essere impostato con un intervallo di 5÷120s. Il menu di *polling* comprende: visione singola, oppure 4 o 9 schermi. I riquadri radio nella linea quadro singolo indicano i canali di *polling*; quelli nella linea quadro quadruplo indicano le pagine di *polling* (canali 1, 2, 3, 4 per la pagina 1 e canali 5, 6, 7, 8 per la pagina 2); quelli nella linea a 9 quadri indicano menu a 8 canali sulle pagine di *polling*. L'ordine di *polling* è nel senso seguente: quadro singolo, 4 e 9 quadri.

# **8. GESTIONE DEL SISTEMA**

"MAIN MENU" → "ADVANCED" contiene i sottomenu seguenti: gestione degli utenti, gestione delle eccezioni (anomalie) , aggiornamento del sistema, regolazione uscita VGA, ripristino di default, ritorno alla videata precedente. (Fig. 8-1)

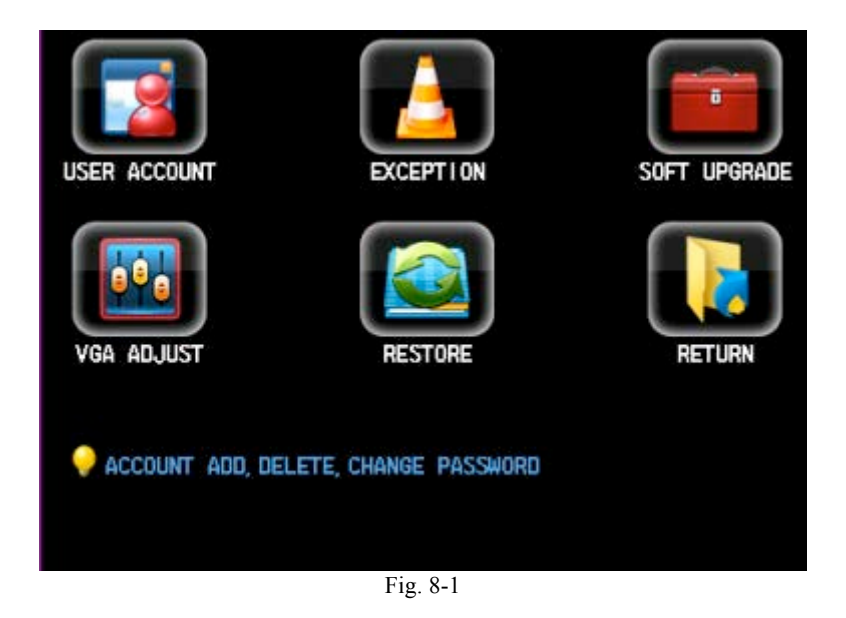

## **8.1 Gestione utenti e loro numero**

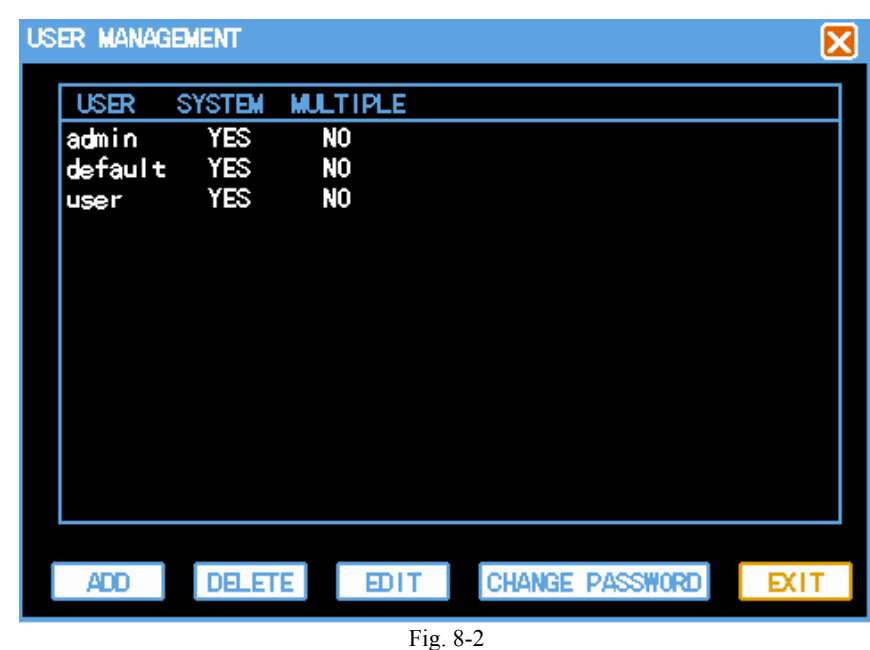

"MAIN MENU"  $\rightarrow$  "ADVANCED"  $\rightarrow$  "USER ACCOUNT" (Fig. 8-2)

La lunghezza massima per il nome di ciascun utente è di 8 byte dopo omissione dello

spazio iniziale e finale. Il nome può consistere di lettere, numeri od altri simboli. Il numero massimo di utenti è 12, senza ripetizione del nome di qualche utente. L'utente *admin* può modificare le password ed i diritti di tutti gli utenti, mentre gli altri utenti sono solo in grado di modificare le proprie password e di visionare i propri diritti. Modifica di password: selezionare il numero di account utente da modificare, immettere la corrente password dell'utente ed immettere la nuova password del numero di account e confermare la password. Premere il tasto "CONFIRM" per la modifica della password, la quale può essere di 0÷8 caratteri. (Fig. 8-3 e Fig. 8-4) **Attenzione! La** *current password* **si riferisce alla password dell'utente affinché possa connettersi al sistema (log-in); l'utente** *admin* **è in grado di modificare – usando la propria password – la password degli altri utenti.**

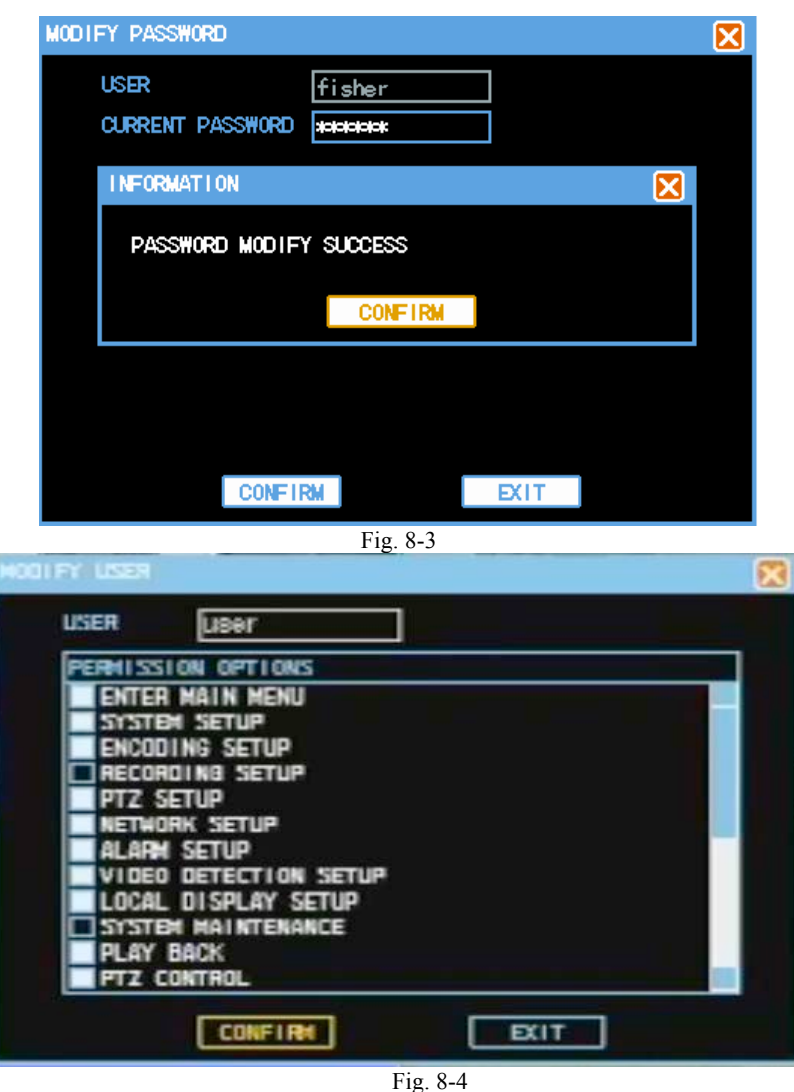

Aggiunta di Utenti: la videata seguente (Fig. 8-5) serve per aggiungere nuovi utenti ed i loro diritti di controllo. Entrando in essa, sarà possibile aggiungere utenti, immettere nome e password utente nonché la password di conferma (le due password devono essere identiche), quindi assegnare diritti idonei all'utente nell'elenco PERMISSION OPTIONS.

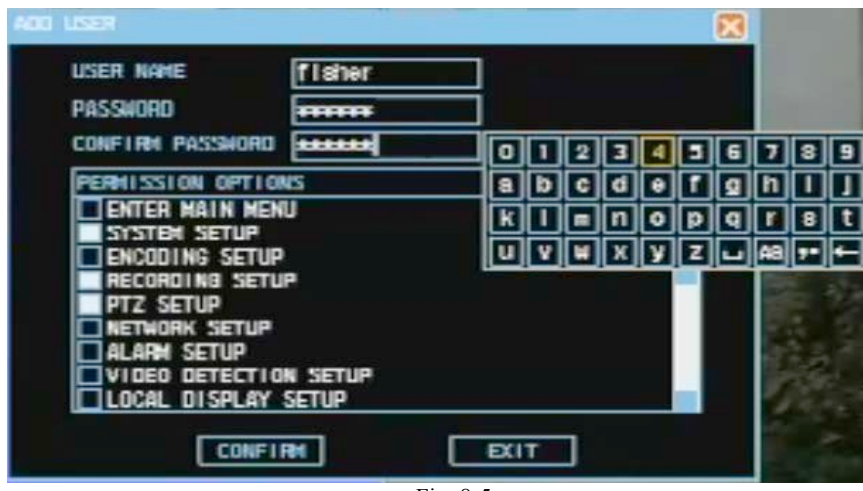

Fig. 8-5

All'origine, cioè prima che si apportino modifiche al sistema, ci sono tre utenti: *admin*, utente, e quello di default (quest'ultimo non può essere cancellato. Fra loro, *admin* è colui che ha facoltà suprema ed è delegato ad intraprendere tutte le operazioni, mentre l'utente di default ha un compito d'ordine: in questo contesto, la sua mansione è puramente quella di monitoraggio. Non c'è log-in da parte dell'utente; inoltre, l'utente corrente ha effettuato il log-out, poi il sistema realizzerà automaticamente il log-in con questo numero di account (utente). L'utente può compiere delle operazioni che non richiedono il log-in modificando i diritti di questo numero di account.

## **8.2 Gestione delle Eccezioni (Anomalie)**

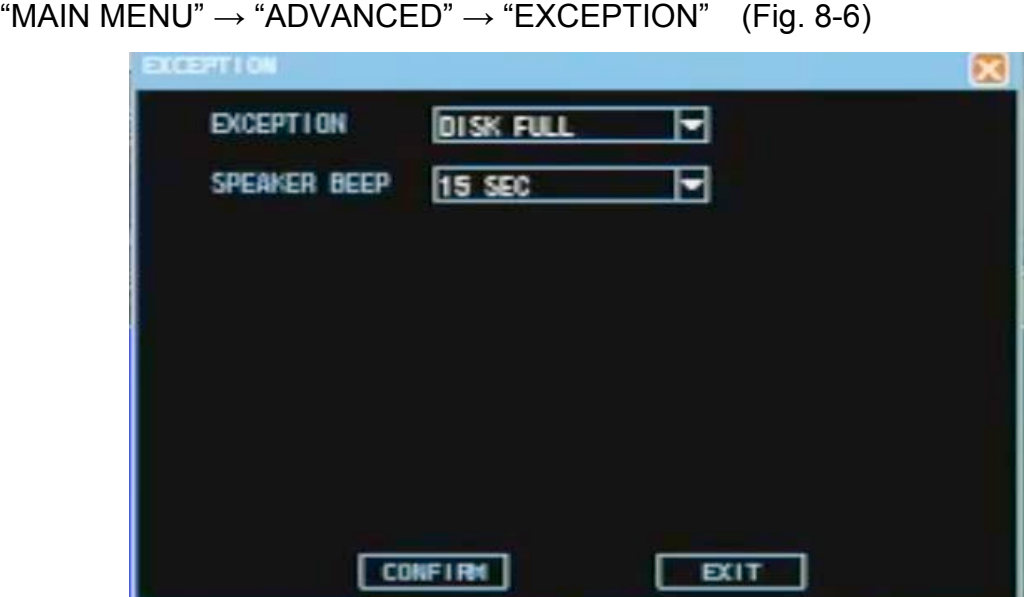

### Fig. 8-6

[EXCEPTION] Selezionare il tipo di eccezione: Disco pieno, errore disco, perdita video, oscuramento video, rilevamento di movimento, allarme sensore.

[SPEAKER BEEP] Abilitazione/Disabilitazione del suono del ronzatore all'accadimento di qualche eccezione. È possibile impostarlo con durata 5s, 15s, 30s, 1min, 5min oppure OFF (inattivo).

**Nota: Le informazioni particolareggiate sulle eccezioni avvenute sono consultabili nel log del sistema.**

### **8.3 Aggiornamento del sistema**

"MAIN MENU"  $\rightarrow$  "ADVANCED"  $\rightarrow$  "SOFT UPGRADE" (Fig. 8-7)

Cliccare "UPGRADE": il sistema verificherà ed aggiornerà i file automaticamente.

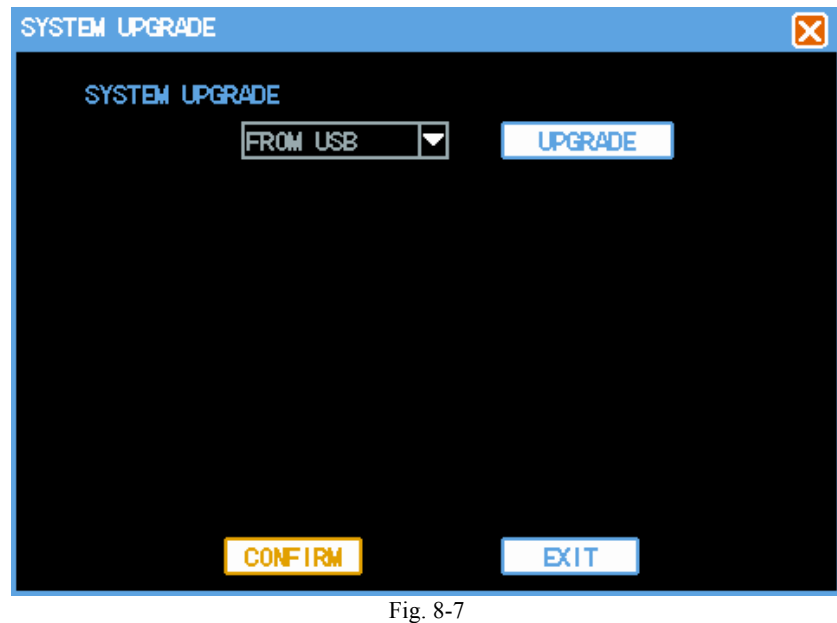

## **8.4 Regolazione Uscita VGA**

"MAIN MENU"  $\rightarrow$  "ADVANCED"  $\rightarrow$  "VGA ADJUST" (Fig. 8-8)

Serve per regolare l'uscita VGA: luminosità, contrasto, saturazione, risoluzione e volume.

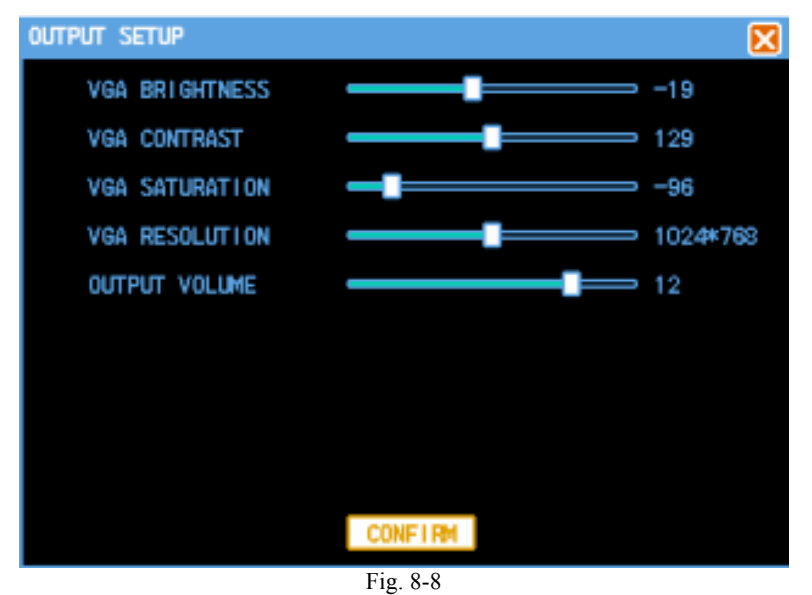

**Attenzione! Se in "Reset to default" si seleziona "local display", la regolazione dell'uscita può essere riportata alle impostazioni originali di fabbrica.**

## **8.5 Ripristino ai valori di fabbrica**

"MAIN MENU"  $\rightarrow$  "ADVANCED"  $\rightarrow$  "RESTORE DEFAULT" (Fig. 8-9) Il sistema ripristina lo stato configurazione di default prestabilito dal fabbricante. Le eventuali modifiche necessarie potranno poi essere apportate attraverso i vari menu del sistema.

**Attenzione! Sono esclusi da questo ripristino: il colore dei menu, la lingua, il formato ora e data, la modalità video, ed il numero degli account utenti.**

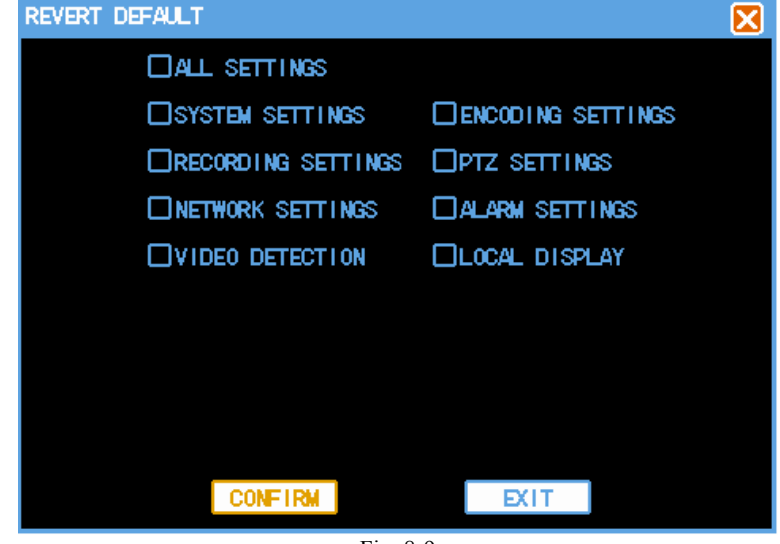

Fig. 8-9

# **9 Comandi e Gestione del DVR da remoto**

### **9.1 Impostazione dell'accesso a distanza**

9.1.1 Impostazione del livello di sicurezza della rete

Prima di comandare l'impianto, bisogna programmare il livello di sicurezza della rete

eseguendo le operazioni seguenti:

- (1) Aprire IE browser per scegliere la "Internet option" nel menu "Tool".
- (2) Scegliere l'etichetta "Security" nella casella di dialogo che è apparsa. (Fig. 9-1)

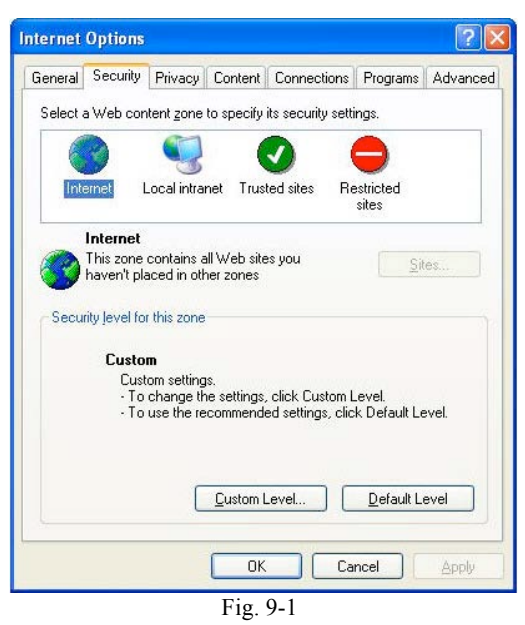

(3) Cliccare "Custom level" per accedere all'impostazione della sicurezza. (Fig. 9-2)

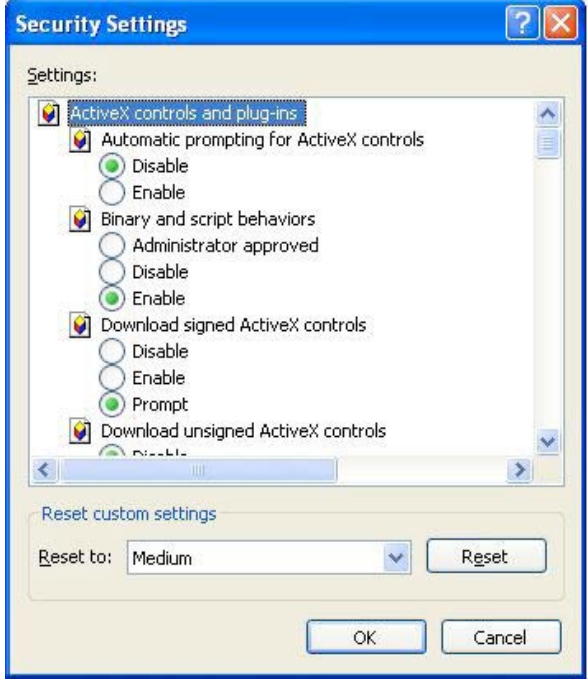

Fig. 9-2

### **Impostare** *ActiveX controls and plug-ins* **(comandi e connessioni ActiveX)**

- $\checkmark$  Messaggi automatici del comando ActiveX
- $\checkmark$  Realizzare lo script del comando ActiveX contrassegnato sicuro per tale operazione.
- $\checkmark$  Inizializzare e realizzare lo script del comando ActiveX che non è contrassegnato sicuro per realizzare lo script.
- $\checkmark$  Comportamento del sistema binario e dello script.
- $\checkmark$  Download del comando ActiveX non firmato.
- $\checkmark$  Download del comando ActiveX firmato.
- $\checkmark$  Svolgere il controllo/comando ActiveX e l'unità inseribile.

### **È estremamente importante abilitare ("enable") le voci di cui sopra.**

## **Attenzione! Prima di comandare l'impianto, disinserire il sistema di protezione ed il software antivirus.**

### 9.1.2 Impostazione del Collegamento

L'accesso a distanza all'hard disk di registrazione dovrebbe avvenire attraverso la rete. Nel collegamento via rete all'area locale, l'indirizzo IP del computer lato *client* deve trovarsi nella stessa sezione di rete utilizzata dall'hard disk di registrazione. Mentre Vi trovate collegati alla rete a vasta area, assicuratevi semplicemente che due lati possano accedere alla rete pubblica, quindi realizzare il collegamento attraverso l'indirizzo IP od il nome del dominio dinamico. Quanto segue tratta soprattutto del metodo per collegare ed impostare la rete di area locale.

**1 :** Cliccare con il tasto destro del mouse "Network neighborhood", poi cliccare "Attribute" nel menu che è appena apparso per aprire la "Network connection" (il collegamento alla rete).

**2 :** Doppio clic per aprire "Local connection" (collegamento locale). (Fig. 9-3)

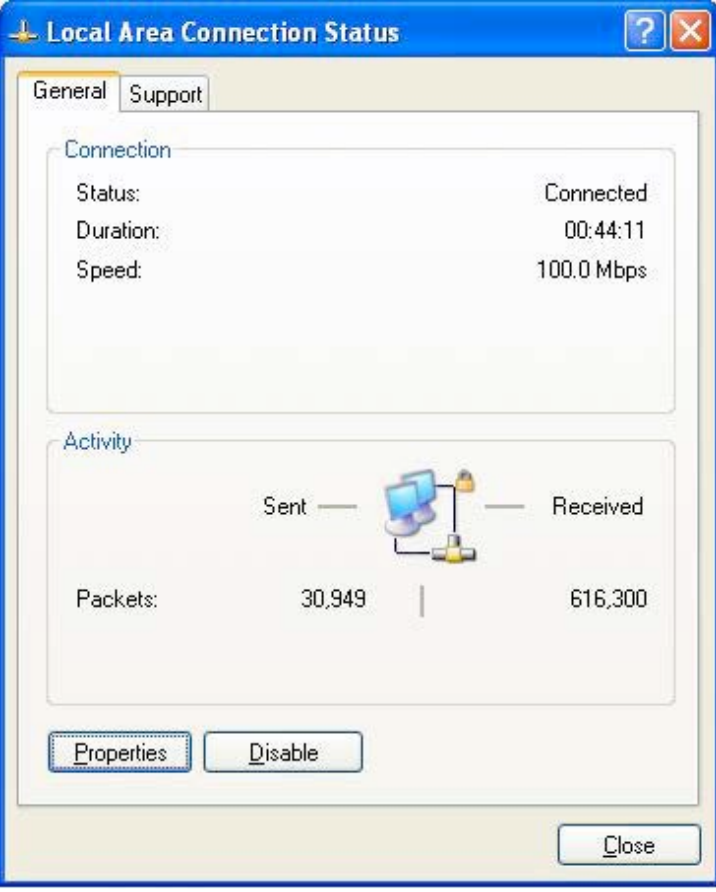

Fig. 9-3

**3 :** Cliccare "Attribute". (Fig. 9-4)

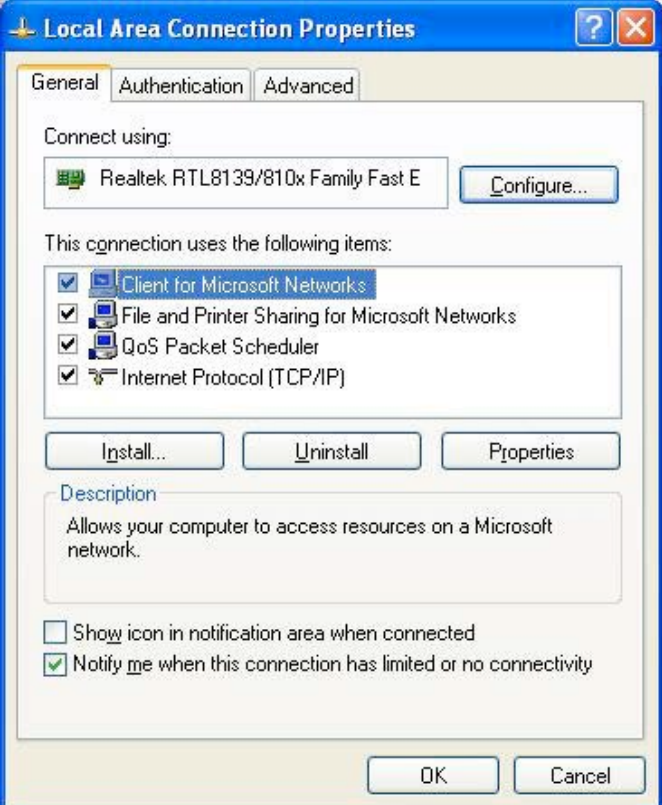

Fig. 9-4

**4 :** Doppio clic su "Internet protocol (TCP/IP)". (Fig. 9-5)

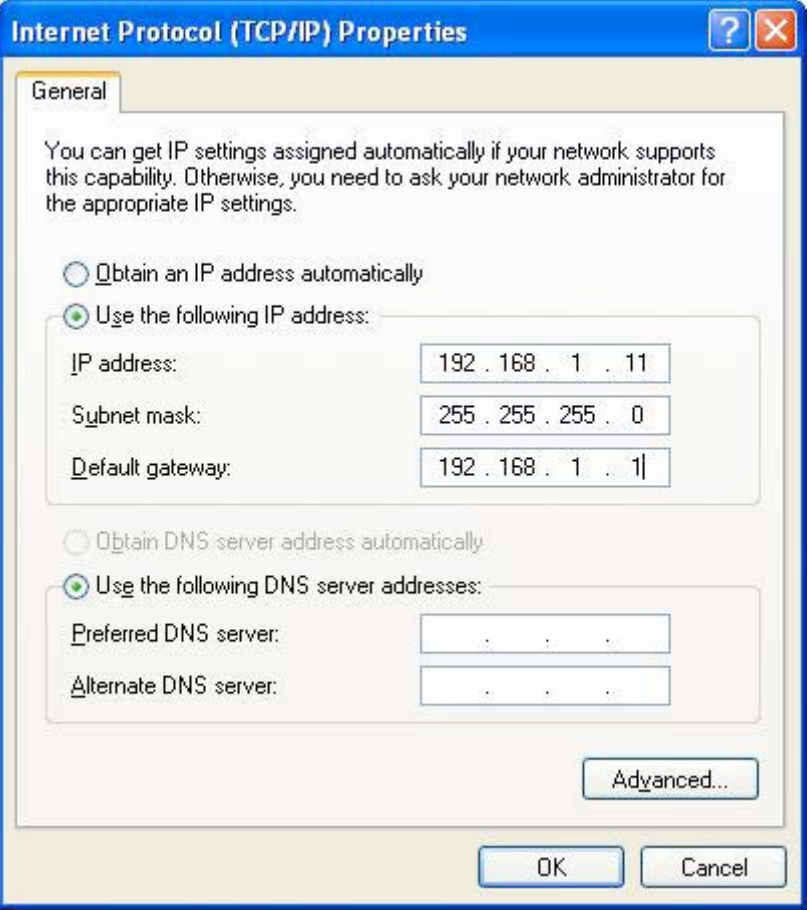

Fig. 9-5

**5 :** Nel PC, esaminare indirizzo IP, subnet mask e default gateway. (I parametri in Fig. 9-5 variano secondo le condizioni d'uso specifiche dell'utente.)

**6 :** Impostare nel DVR il corrispondente indirizzo IP, subnet mask e default gateway (vedi la sezione 7.5 Impostazione della Rete). Mentre subnet mask e default gateway nel DVR sono uguali a quelli del PC, l'indirizzo IP deve essere nella stessa sezione di rete, ma non può essere identico a quello usato: altrimenti provocherà conflitti di indirizzo IP. Prendendo ad esempio la figura di cui sopra, l'indirizzo IP dovrebbe essere: 192.168.0.X, dove X non può essere 40 o 1 (e nemmeno altri indirizzi IP attualmente in uso); inoltre, non può superare 255. Subnet mask è 255.255.255.0 e gateway è 192.168.0.1.

### 9.1.3 Download ed installazione del controllo

Terminate le suddette impostazioni, aprire il browser di IE, immettere http://192.168.0.X (192.168.0.X è l'indirizzo IP impostato nel DVR) e confermare. Se la porta http di impostazione del DVR è stata modificata, sarà obbligatorio aggiungere il segno di due punti (:) più il numero di porta (presumendo che l'attuale numero di porta

sia P), come http://192.168.0.X:P, per una connessione corretta. Successivamente, selezionare "Install the ActiveX control": la rete scaricherà ed installerà automaticamente il controllo. (Fig. 9-6).

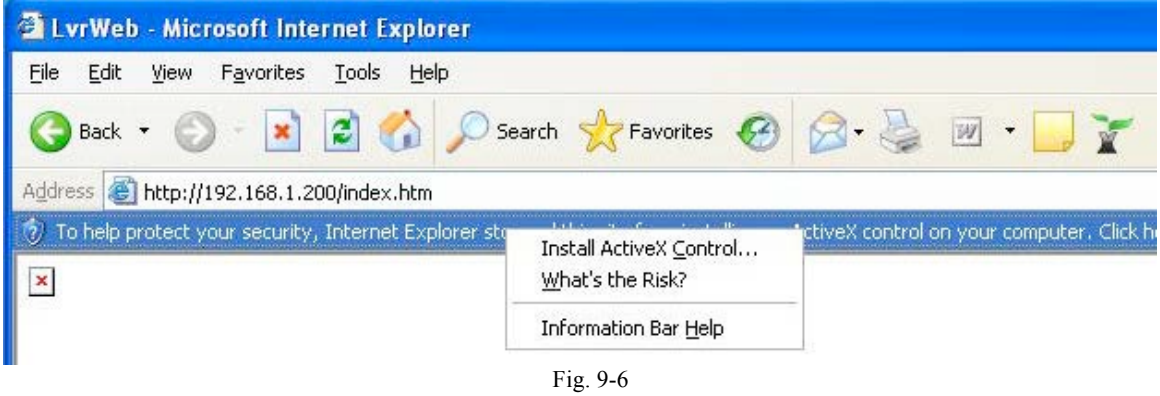

## **9.2 Collegamento a distanza**

### 9.2.1 Collegamento

Terminato lo scaricamento del controllo, apparirà automaticamente la videata

seguente del controllo. (Fig. 9-7)

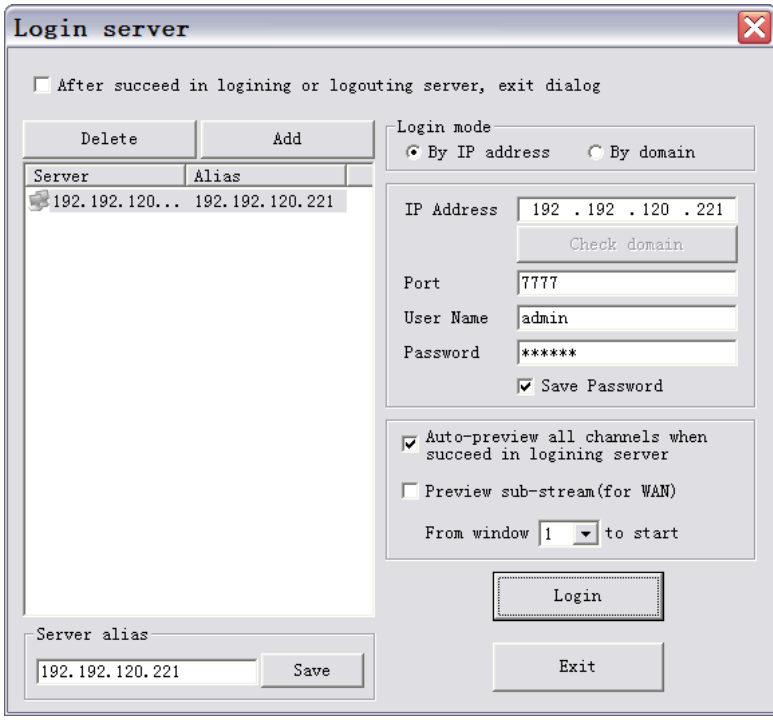

Fig. 9-7

[Login mode] Sono previste due modalità di log-in.

Connettersi secondo l'indirizzo IP: compilare l'indirizzo IP (il quale deve essere diverso da quello impostato per la rete DVR);

Connettersi secondo il nome di dominio: compilare il nome di dominio DDNS impostato nella rete dell'host computer (computer principale) oppure il nome di dominio mappato dal router. "Verify the domain name" è in grado di verificare se il nome di dominio è effettivo;

[Port] Il numero di porta immesso deve essere diverso da quello impostato per la rete; [User name/password] Per default, il nome utente è admin;

[Auto-preview all the channels when succeed in logging server] Tutti i canali a video si avviano automaticamente ad avvenuto log-in nel server (se possibile, non avviare se ci si connette attraverso la rete a vasta area);

[Preview sub-stream (for WAN)] Attiva il flusso secondario quando ci si connette a WAN.

[After succeed in login or logout server, exit dialog] Ad avvenuto log-in nel server, la finestra di log-in si chiuderà automaticamente;

L'host computer corrispondente a "Delete" può essere annullato;

[Server alias]: Impostate Voi stessi l'alias dell'host computer e cliccate "Save" affinché l'utente possa gestirle;

Selezionare "Login" dopo aver immesso i relativi parametri. (Fig. 9-8)

Se l'operazione di log-in fallisce, appaiono i messaggi di cui alle figure seguenti.

Verificare indirizzo IP, numero di porta, nome utente e password. (Fig. 9-8)

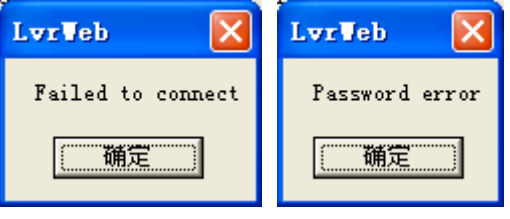

Fig. 9-8

Invece, con log-in riuscito, la visualizzazione sarà come segue (Fig. 9-9).

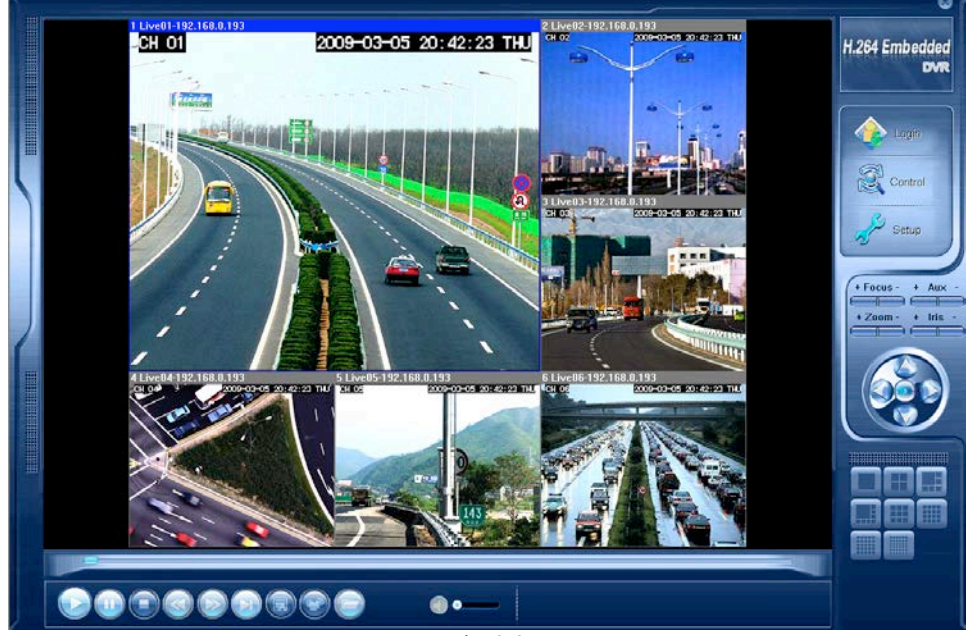

Fig. 9-9

### 9.2.2 Log-in a più server

È possibile connettersi simultaneamente con altri server cliccando il tasto "Log on" sulla destra dello schermo.

### 9.2.3 Menu di regolazione dei canali

Cliccando il tasto destro nella finestra di anteprima, apparirà il menu di incidenza sui canali. (Fig. 9-10)

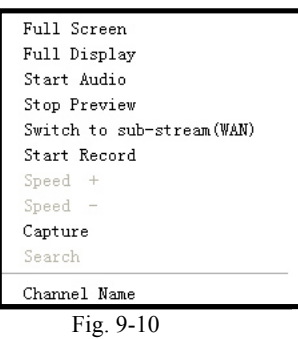

[Full Screen] Ingrandire l'intera interfaccia di controllo affinché la sua visualizzazione sia a schermo intero.

[Full Display] Nascondere i righelli di comando affinché le finestre di visualizzazione abbiano l'intero video a disposizione.

[Start Audio] Abilitazione audio.

[Stop preview] Fermare l'anteprima del canale attuale.

[Switch to sub-stream(WAN)] Commutare a sottoflusso su WAN.

[Start Record] Memorizzare nel PC il video in tempo reale.

[Speed +] Accelerare la velocità di riproduzione in stato di playback.

[Speed -] Rallentare la velocità di riproduzione in stato di playback.

[Capture] Memorizzare nel PC l'immagine video attuale (foto istantanea).

[Search] Cercare dei file di registrazione (ricerca sia locale sia a distanza).

[Channel Name] Impostare il nome del canale corrispondente al DVR (cambierà anche il nome del canale dove la visione preliminare si sovrappone alla registrazione).

## **9.3 Controllo**

Cliccando il menu di comando a distanza "Control" sulla destra dello schermo, appare una finestra di dialogo per la selezione del server. (Fig. 9-11)

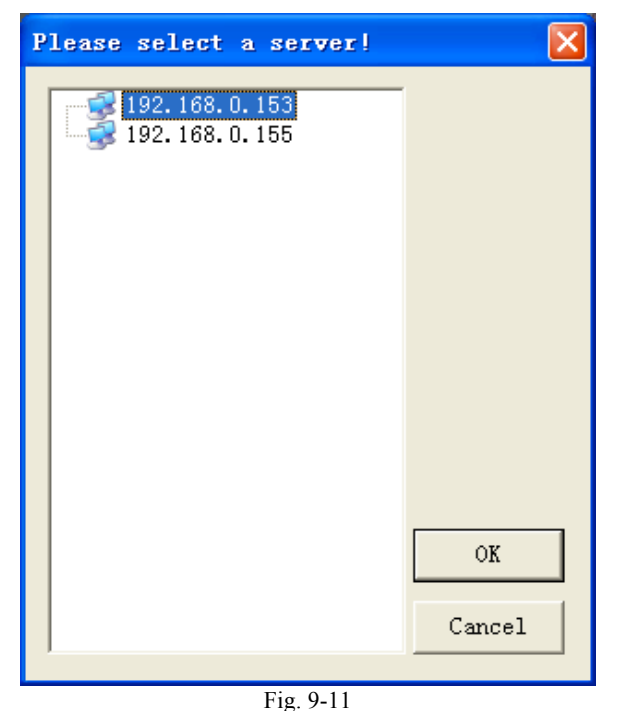

Scegliere il server da controllare: si entra così nel controllo del suo stato.

### 9.3.1 Manovre generali

Riavviare il server, controllare e riavviare l'host computer.

Fermare il server, controllare e fermare l'host computer.

Aggiornamento a distanza; avviare il programma di aggiornamento locale per

aggiornare il file che debba essere preparato.

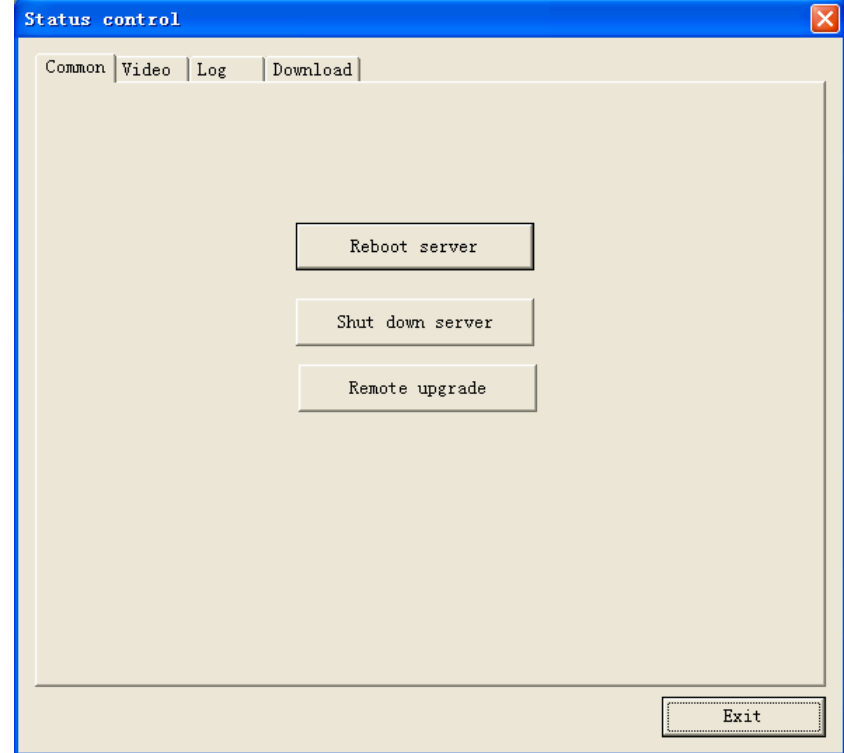

Fig. 9-12

## 9.3.2 Videofrequenza

Regolare a distanza il grado di luminosità, cromaticità, contrasto e saturazione della videofrequenza in modo da ottenere il miglior effetto video. (Fig. 9-13)

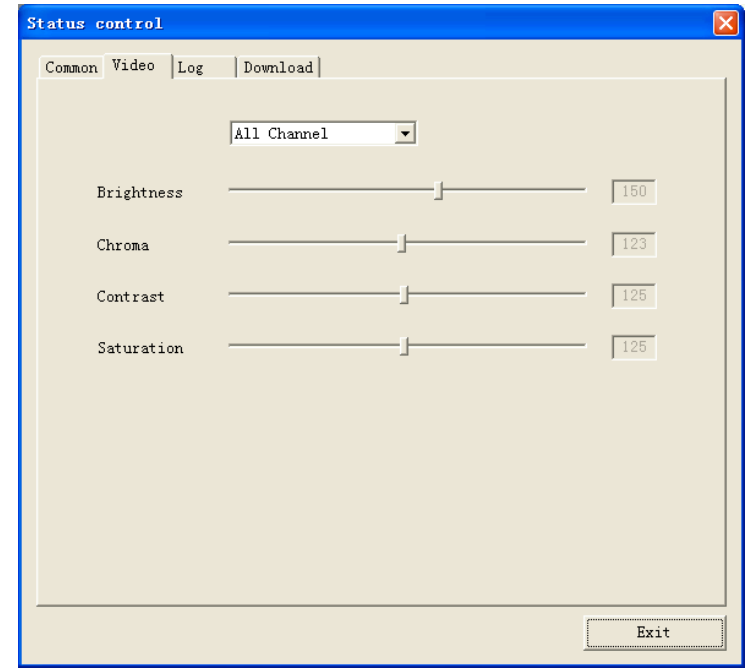

Fig. 9-13

9.3.3 Log L'utente può esaminare i log nel DVR. (Fig. 9-14)

| Status control             |                                              |                                            |                |
|----------------------------|----------------------------------------------|--------------------------------------------|----------------|
| Common Video Log           | Download                                     |                                            |                |
| Start time                 | 2010-2-26 $\bullet$ 0:00:00 $\pm$ 1 Log type |                                            | All log        |
| End time                   | 2010-2-26 图 23:59:59下一                       |                                            | Search         |
| Log type                   | Oprating                                     | Time                                       | Event          |
| Alarm log<br>System log    | Video loss<br>Device power-on                | 2010-02-26 15:56:52<br>2010-02-26 15:56:38 | CH:3           |
| System log<br>User log     | Device reboot<br>Add user                    | 2010-02-26 15:56:10<br>2010-02-26 14:20:31 | admin<br>admin |
| User log                   | Delete user                                  | 2010-02-26 14:19:36                        | admin          |
| User log<br>Setting log    | Add user<br>Display setting                  | 2010-02-26 14:19:00<br>2010-02-26 12:06:26 | admin          |
| Setting log<br>Setting log | Display setting<br>Normal setting            | 2010-02-26 12:05:59<br>2010-02-26 11:25:32 |                |
| Setting log                | Normal setting                               | 2010-02-26 11:24:58                        |                |
| Alarm log                  | Video loss                                   | 2010-02-26 09:44:27                        | CH:1           |
|                            |                                              |                                            |                |
|                            |                                              |                                            |                |
|                            |                                              |                                            |                |
|                            |                                              |                                            |                |
|                            |                                              |                                            |                |
|                            |                                              |                                            | Download       |
|                            |                                              |                                            |                |
|                            |                                              |                                            | Exit           |
|                            |                                              |                                            |                |

Fig. 9-14

[Starting time]/ [Terminal time] Scegliere il relativo periodo di tempo.

[Log type] Tutti i log oppure dei log per categoria – sistema, configurazione, dati, allarmi, registrazione o gestione utenti – sono selezionabili.

### 9.3.4 Downloading (Scaricamento)

Comandando a distanza, l'utente può scaricare dei file dal DVR, salvarli localmente per la memorizzazione o la riproduzione. (Fig. 9-16)

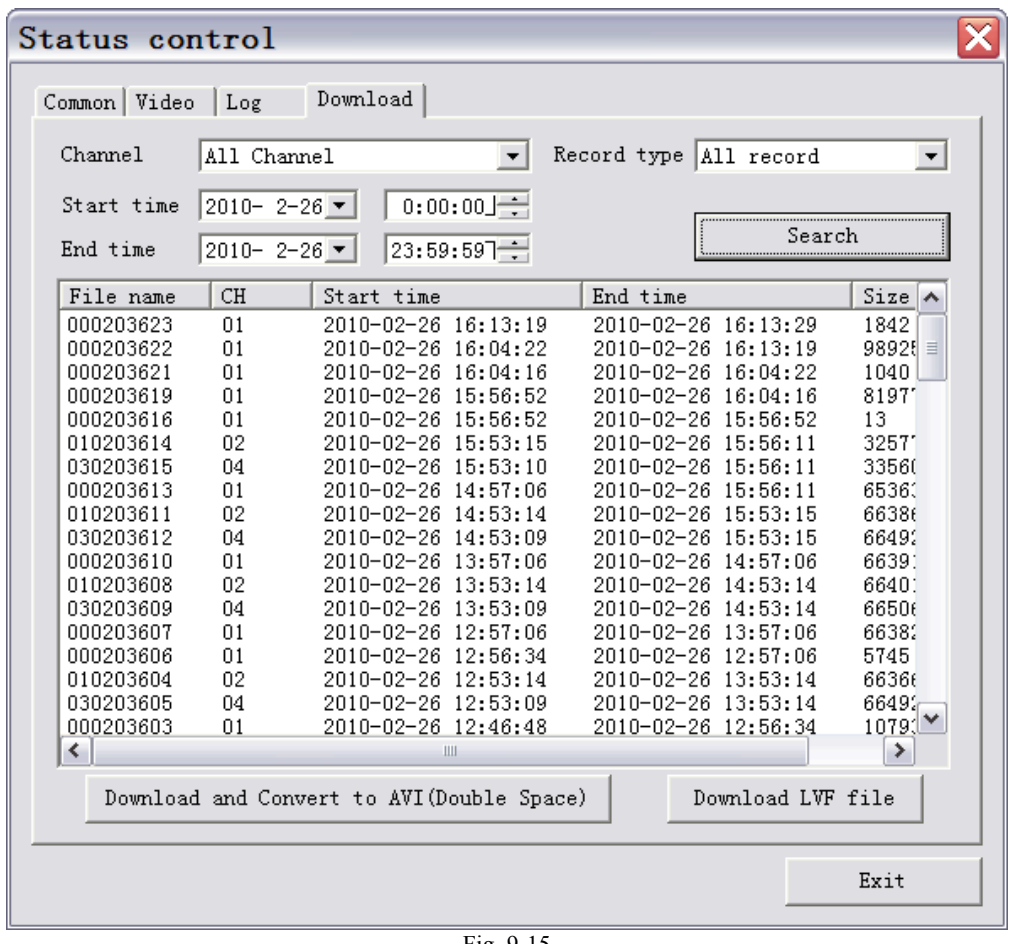

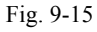

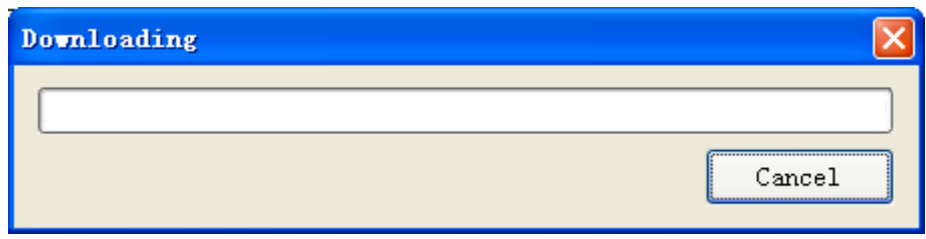

Fig. 9-16

[Channel] Scegliere il canale da cercare.

[Recording type] Tutte le registrazioni, oppure le registrazioni normali, d'allarme e di movimento.

[Starting time]/ [End time] Scegliere il relativo periodo di tempo.

[Download and Convert to AVI (Double Space)] Scaricare un file LVF e convertirlo in file AVI.

[Download LVF file] Solamente scaricare un file LVF.

### **9.4 Messa a punto**

**Scegliere [Save] per salvare l'impostazione corrente; scegliere invece [Save all] per salvare tutte le impostazioni.** Cliccare "Setting" sulla destra per entrare nella videata *Setting* (impostazioni). (Fig. 9-17)

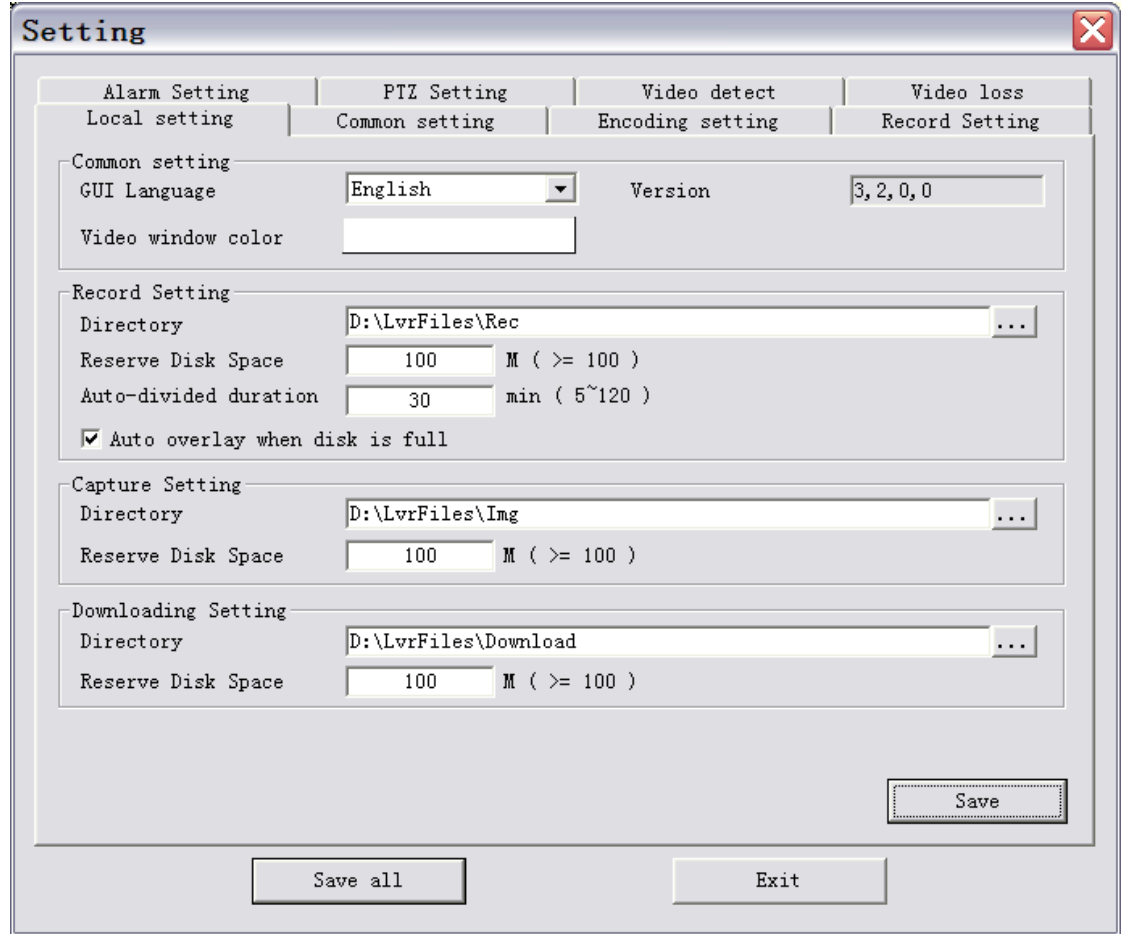

Fig. 9-17

### 9.4.1 Impostazione locale

[Common setting GUI language]: lingua cinese o inglese.

[Video Windows Color]: impostazione del codice colore RGB.

[Record Setting Directory]: Scegliere il percorso di memorizzazione della registrazione locale.

[Reserve Disk Space] (Spazio di Riserva su Disco): la registrazione non sfrutterà tale spazio.

[Auto-divided duration] (Durata auto-divisa): impostabile nella gamma 5÷120min. [Auto overlay when disk is full] (Sovrapposizione automatica quando il disco è pieno): Possibilità di verificare.

[Capture setting Directory]: Scegliere il sito di memoria locale elenco istantanee . [Reserving Disk Space] (Spazio di Riserva su Disco): il salvataggio di immagini non sfrutterà tale spazio.

[Downloading Setting Directory]: Scegliere il sito di memoria per il file di download. [Reserve Disk Space]: il salvataggio di file scaricati (download) non sfrutterà tale spazio.

[Stream transmission] Protocol: UDP e TCP per la selezione. Generalmente, per la rete di area locale si sceglie UDP, mentre per la rete ad area vasta si sceglie TCP. Prestazione: il grado di memorizzazione tampone per la ricezione di dati in rete è impostata in base alle condizioni di rete. Migliore è la proprietà in tempo reale, minore sarà il grado di memorizzazione tampone: mentre, migliore è la fluidità, maggiore sarà il grado di memorizzazione tampone. In senso generale, per la rete di area locale si sceglie "la proprietà in tempo reale migliore assoluta", mentre per la rete ad area vasta si sceglie "la proprietà in tempo reale relativamente migliore" o quella che "attribuisce uguale attenzione alla proprietà in tempo reale ed alla fluidità".

9.4.2 Messe a punto: comune e di codifica, registrazione, PTZ, allarmi, monitoraggio movimento, perdita e oscuramento video Vogliate riferirvi alla sezione 7. "Messa a punto del sistema".

## **9.5 Barra strumenti**

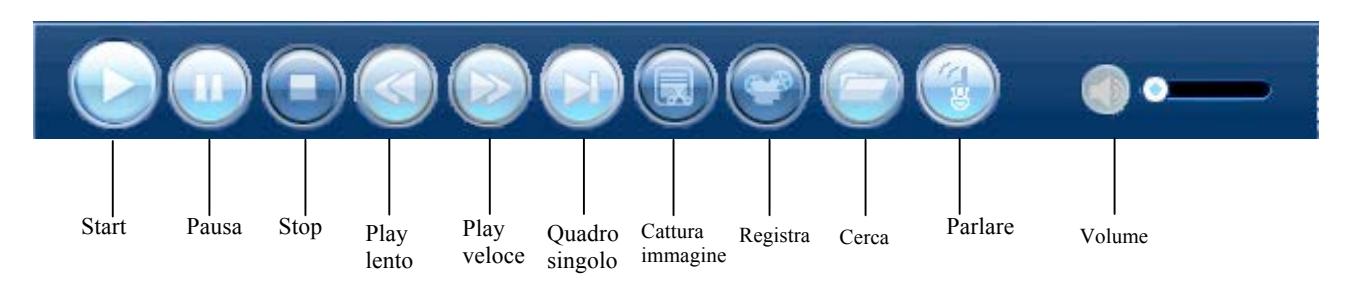

### 9.5.1 Controllo preliminare in tempo reale

Entrato con successo nel server, l'utente può vedere a distanza, sul DVR, le immagini riprese in tempo reale. Scegliere una finestra che non sia in uso e cliccare il tasto

"Start": il sistema presenterà un riquadro di selezione per il collegamento ai canali. Il canale evidenziato significa che è quello in stato di visione in tempo reale. Cliccando il tasto "REC", la visione in tempo reale può essere memorizzata nella cartella designata nel PC. Cliccando il tasto "Stop", la visione in tempo reale si ferma.

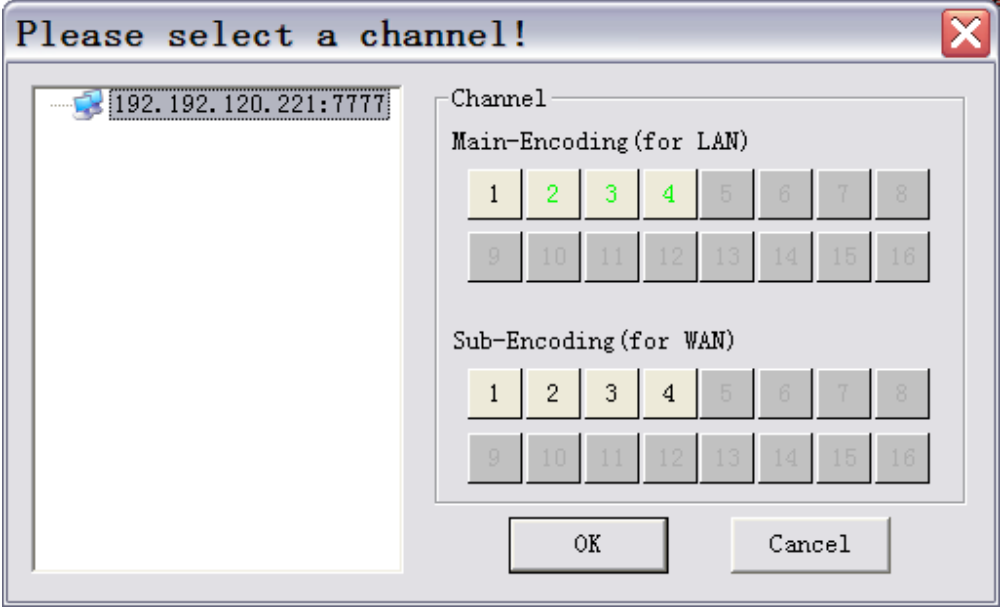

Fig. 9-18

### 9.5.2 Playback

L'utente può visionare (playback) i file di registrazione in locale, o a distanza sul DVR. Per terminare il playback di un file, cliccare "Stop".

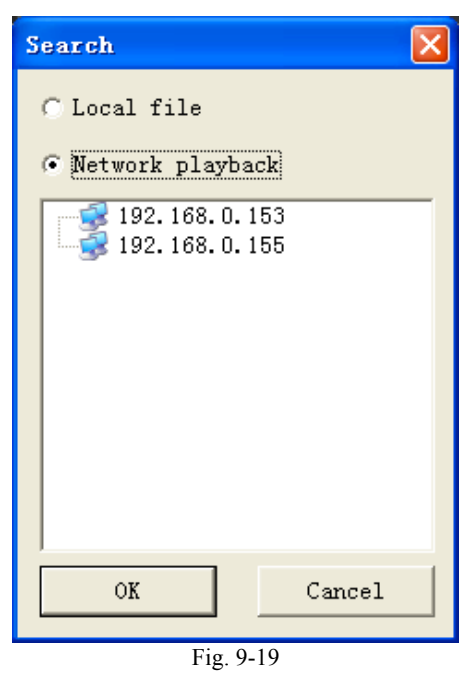

## **9.6 Altre operazioni**

## 9.6.1 Comando PTZ o verso un punto predefinito

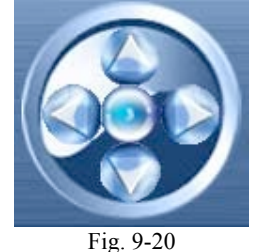

I tasti freccia dirigono il PTZ rispettivamente verso l'alto, il basso, sinistra e destra. Cliccare il tasto in mezzo per impostare (e chiamare) un punto predefinito.

9.6.2 Regolazione delle Lenti

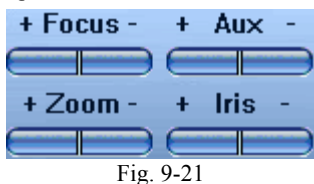

[+Focal length-] Avanzamento/Arretramento delle lenti.

[+Assistant-] Interruttore ausiliare.

[+Image-] Regolazione leggera della lunghezza focale.

[+Aperture-] Regolazione leggera della dimensione di apertura.

### 9.6.3 Selezione del numero di schermi

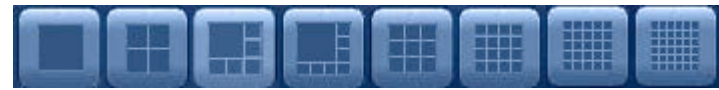

Fig. 9-22

È possibile commutare fra 8 tipi di video: schermo singolo; diversi schermi ovvero 4, 6,

8, 9, 16, 25 o 36 schermi.

# **Appendice I: Ricerca ed Eliminazione Guasti**

### **Il computer principale non riesce a partire dopo di essere stato collegato all'alimentazione elettrica?**

- · Verificare se l'interruttore sul retro del computer è acceso.
- · Verificare se l'operazione di avviamento è corretta.
- · Verificare se l'alimentazione è sufficiente.

### **Continua a visualizzare la finestra di avviamento?**

- · L'hard disk ha subito danni fisici.
- · Il sistema di controllo è anormale.

### **L'avviamento è lentissimo?**

· L'errore hard disk conduce a ripetuta verifica dell'hard disk da parte del computer principale del DVR, causando quindi un avviamento lento.

### **Il computer principale riparte ripetutamente?**

· Verificare l'alimentazione del computer principale. Dopo parecchi inneschi di hard disk, è possibile che il computer principale si avvii ripetutamente a causa di potenza insufficiente.

· Scollegare la linea di rete elettrica, poi verificare che il funzionamento della macchina sia normale. Se la rete elettrica ha problemi, il computer principale potrebbe dover compiere ripetuti tentativi di avviamento.

### **La macchina presenta anomalia durante il playback o l'osservazione di informazioni registrate?**

· Verificare se c'è qualcosa di errato nell'innesco dell'hard disk; sostituirlo tempestivamente se guasto.

· La temperatura ambiente è alta.

· C'è qualche dispositivo a forte consumo di corrente nelle vicinanze del computer principale o del dispositivo video. La corrente potente influisce negativamente sul cavo video e sul buon funzionamento del computer principale, conducendo ad un'avaria del sistema.

### **L'operazione di aggiornamento non è riuscita?**

· Il computer principale non è in grado di identificare lo U-disk scadente a causa della sua scarsa compatibilità. Si raccomanda di provare più di un U-disk o di usare una nuova marca di U-disk.

· Cattivo contatto della porta USB. Durante l'aggiornamento, la tensione fluttua decisamente.

### **L'immagine sull'apparecchio di sorveglianza o su quello TV è in bianconero?**

· Verificare se l'insieme (ingresso video, computer principale del DVR, apparecchi di sorveglianza e TV) è coerente. Altrimenti, selezionare per l'apparecchio di sorveglianza o quello TV lo stato di identificazione automatica.

### **L'apparecchio di sorveglianza o quello TV visualizzata proprio nulla?**

· Verificare che l'apparecchio di sorveglianza sia alimentato (interruttore acceso) e che la sua luminosità non sia in condizione minima.

· Verificare che il cavo video sia ben collegato e che il circuito elettrico non abbia difetti.

### **L'immagine ha un'evidente onda d'acqua od interferenza o deformazione?**

· Accertarsi che il cavo video non sia cortocircuitato o rotto, che non abbia un "giunto freddo" od un cattivo collegamento.

· Il cavo video sostiene l'interferenza di corrente? Il cavo video potrebbe subire l'influsso di circuiti ad elevata corrente. Come primo provvedimento, selezionare linee con buona qualità di isolamento.

· All'intero sistema bisogna applicare un unico punto di terra e questo sulla macchina centrale, non svariati punti; altrimenti avverrà reciproca interferenza. Collegare il computer principale del DVR alla terra mediante l'apposita vite sul retro.

· Verificare che non sia avvenuto invecchiamento/degrado alla telecamera, all'apparecchio di sorveglianza od al circuito.

### **Infedeltà di colore nell'immagine in tempo reale ed in playback?**

· Accertarsi che i parametri uscita/ingresso video sia stati regolati idoneamente nel menu del computer principale.

· Verificare che tutto sia in ordine nelle linee di collegamento.

 **Immagine distorta, diventa sfarfallante; la distorsione, lo sfarfallamento e la proiezione di colore avvengono all'immagine quando si usa il display del computer?**

- Accertarsi che la linea di collegamento VGA sia connessa a terra per bene con il computer principale.

· Un'elevata temperatura ambiente od una cattiva radiazione del computer principale del DVR provoca un funzionamento anomalo del chip del display VGA oppure delle anomalie al relativo circuito.

### **Avviene un mosaico durante il playback sul lato computer principale?**

· Bassi parametri di registrazione pregiudicano la qualità complessiva della registrazione e talvolta provocano un effetto a mosaico.

· Il mosaico durante il playback potrebbe essere causato anche da qualche sezione danneggiata degli hard disk.

### **Il controllo lato** *client* **non riesce ad aggiornarsi automaticamente?**

- · Accertarsi che l'indirizzo IP d'accesso al server sia corretto.
- · Accertarsi che l'impostazione del browser sia corretta (vedi sezione 8.1.2).
- · Se la finestra di controllo lato *client* è aperta, chiuderla.

· Siccome il controllo ActiveX del browser supporta la compatibilità, utilizzare il browser Microsoft Internet Explorer accedere al server.

# **Appendice II: Caratteristiche tecniche del prodotto**

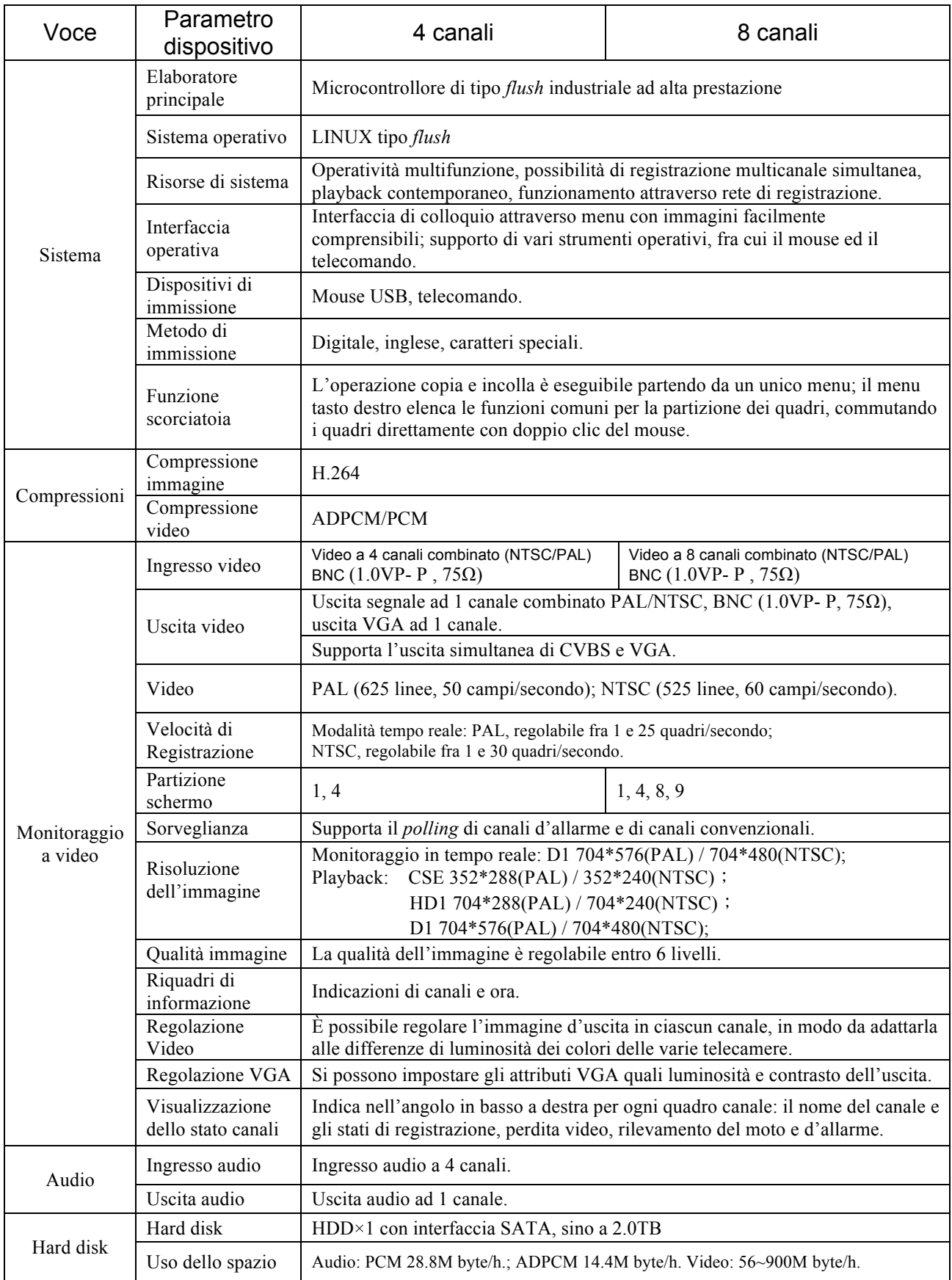

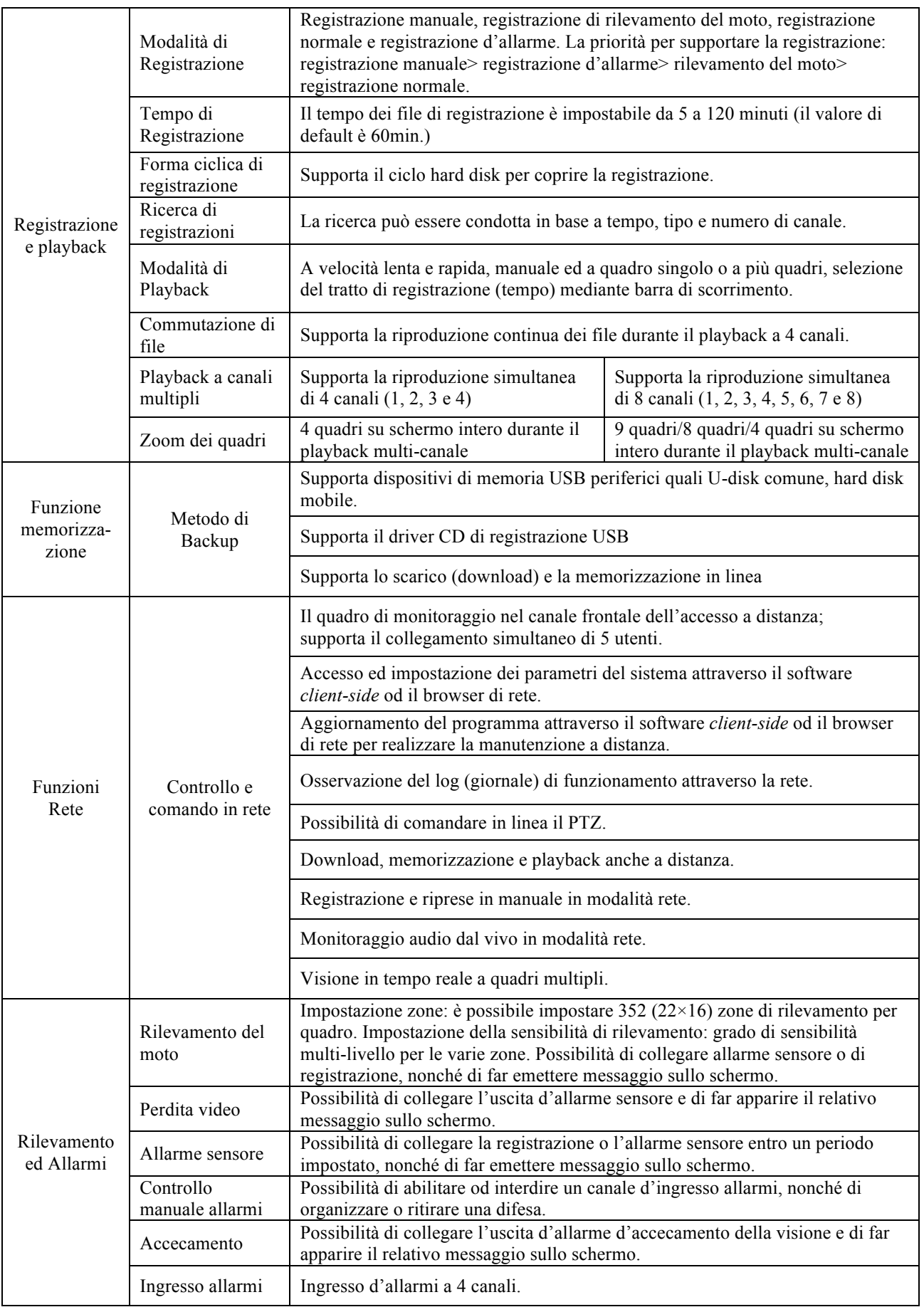

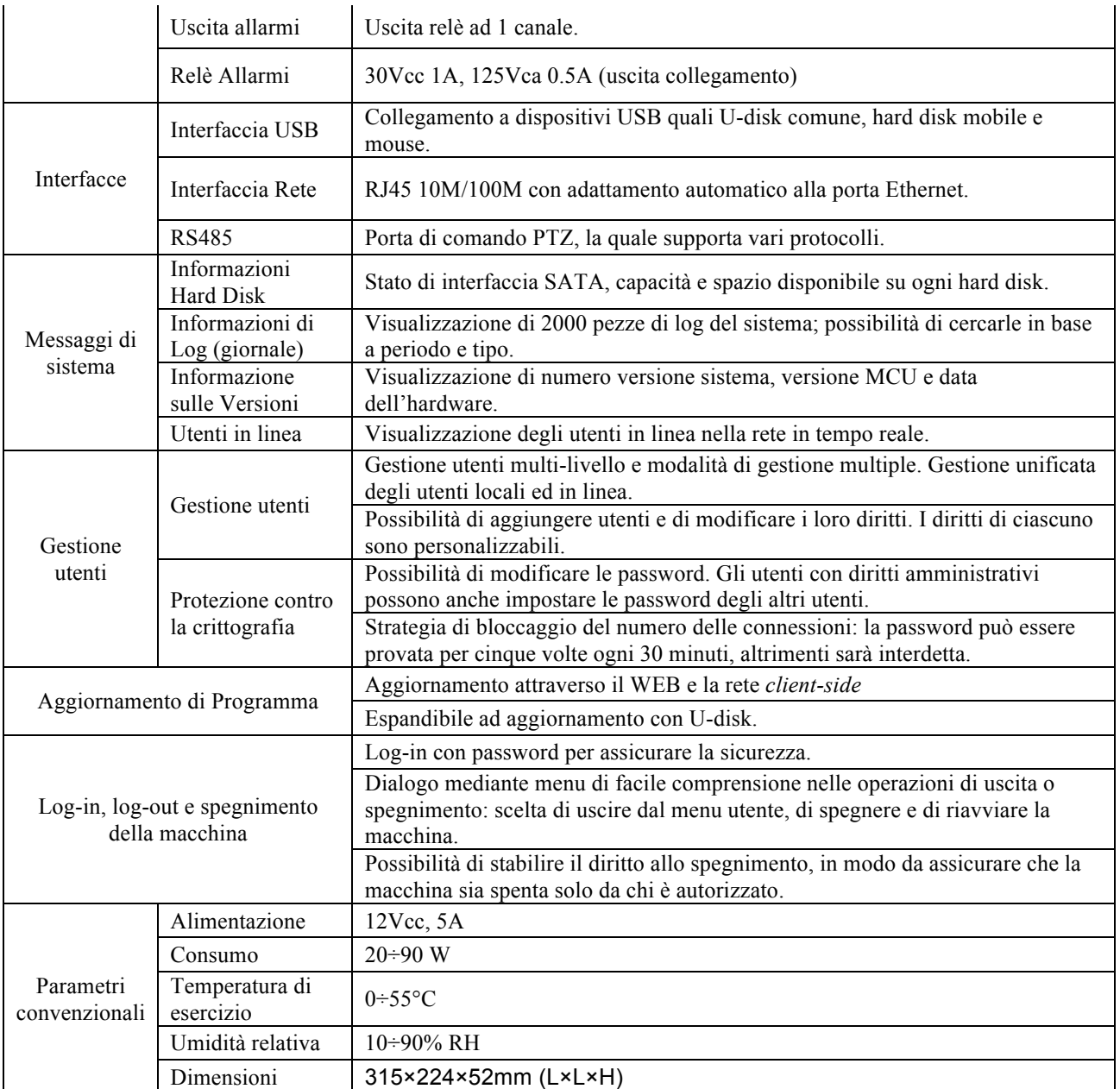
## **Appendice III: Stima di spazio HD**

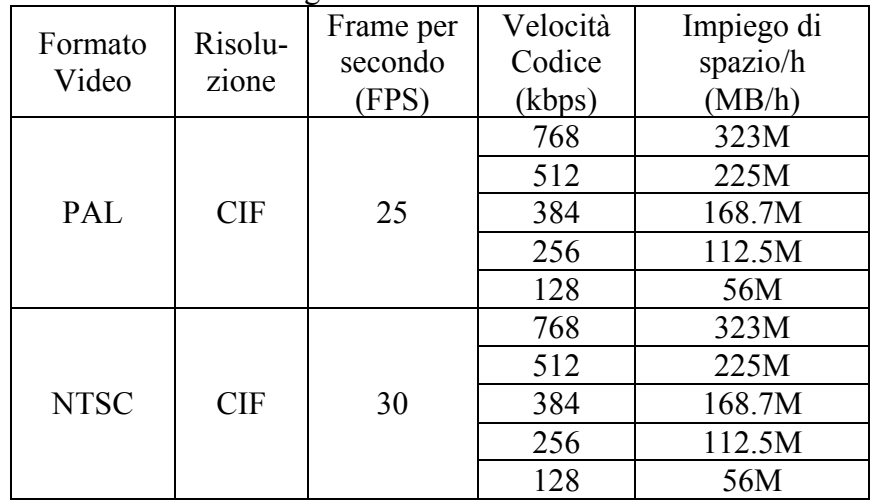

La capacità dell'hard disk e della sua registrazione sono valutabili secondo la tabella seguente.

**Descrizione**: quando la velocità variabile è adottata dalla messa a punto di codifica del sistema, la velocità di codifica viene variata con la condizione di moto dell'immagine. Se la variazione del frame è grande, la velocità di codifica aumenta in proporzione. Quando la velocità di codifica impostata viene usata, il valore è della velocità di codifica è il limite superiore della codifica, il quale non dovrà superare il il valore impostato nonostante l'alternazione di condizione. **Calcolo di spazio hard disk:**

## **Impiego totale di spazio = Impiego di spazio/h (MB/h) × tempo di registrazione (ore) × numero di canali**

Per esempio, usiamo la telecamera NTSC per eseguire la registrazione in tempo reale con risoluzione CIF (Common Intermediate Format) e la velocità di codifica adottata è di 512 kbps. La capacità di hard disk che un DVR a 8 canali richiede per la registrazione è:

Capacità occupata di hard disk = 225 (MB/h)  $\times$  24 (ore/giorno)  $\times$  30 (giorni)  $\times$  8 (canali)

$$
= 1296000 \, (MB)
$$

 $= 1296$  (GB)

Pertanto, se occorre registrare i dati video per un mese (registrazione di 24 ore al giorno), è necessario un hard disk con capacità di almeno 1296 GB . In tale condizione, il fabbisogno si può soddisfare basilarmente utilizzando due hard disk separati, di capacità rispettivamente 500G e 750G.

## **Il metodo suddetto è solo per riferimento. Anche la qualità d'immagine della telecamera in tempo reale può influire sull'occupazione di spazio hard disk.**

## **INFORMAZIONE AGLI UTENTI**

ai sensi dell'art. 13 del decreto legislativo 25 luglio 2005, n. 15 "Attuazione delle Direttive 2002/95/ CE, 2002/96/CE e 2003/108/CE, relative alla riduzione dell'uso di sostanze pericolose nelle apparecchiature elettriche ed elettroniche, nonché allo smaltimento dei rifiuti"

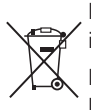

Il simbolo del cassonetto barrato riportato sull'apparecchiatura o sulla sua confezione indica che il prodotto alla fine della propria vita utile deve essere raccolto separatamente dagli altri rifiuti.

L'utente potrà riconsegnare l'apparecchiatura giunta a fine vita al rivenditore al momento dell'acquisto di una nuova apparecchiatura di tipo equivalente, in ragione di uno a uno.

L'adeguata raccolta differenziata per l'avvio successivo dell'apparecchiatura dismessa al riciclaggio, al trattamento e allo smaltimento ambientalmente compatibile contribuisce ad evitare possibili effetti negativi sull'ambiente e sulla salute e favorisce il reimpiego e/o il riciclo dei materiali di cui è composta l'apparecchiatura.

Lo smaltimento abusivo del prodotto da parte dell'utente comporta l'applicazione delle sanzioni amministrative di cui al dlgs. n. 22/1997" (articolo 50 e seguenti del dlgs. n. 22/1997).

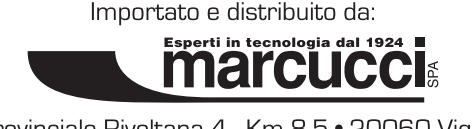

Strada Provinciale Rivoltana 4 - Km 8.5 · 20060 Vignate [MI] Tel. 02.95029.1 - marcucci@marcucci.it. www.marcucci.it